### **CONTENTS**

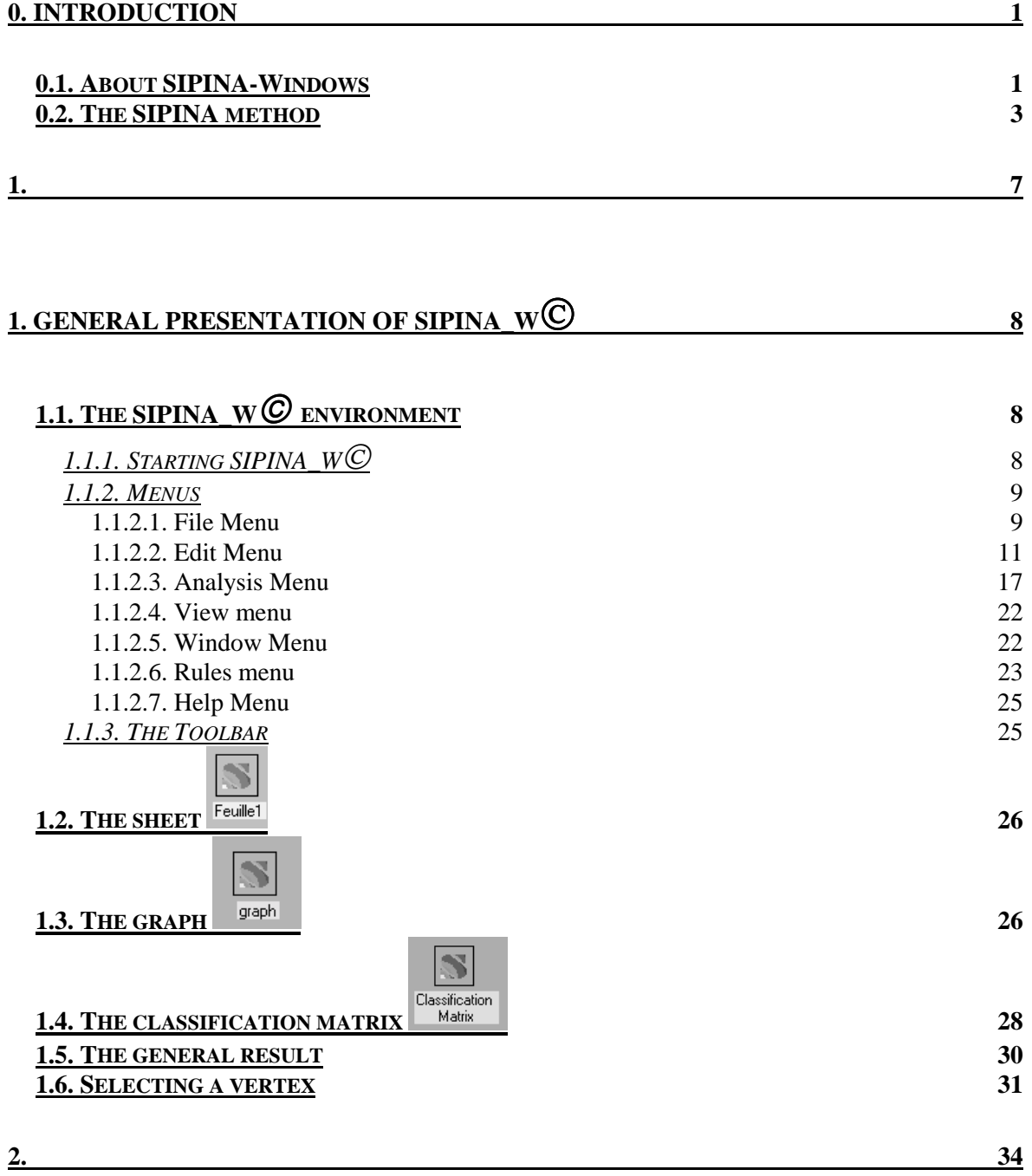

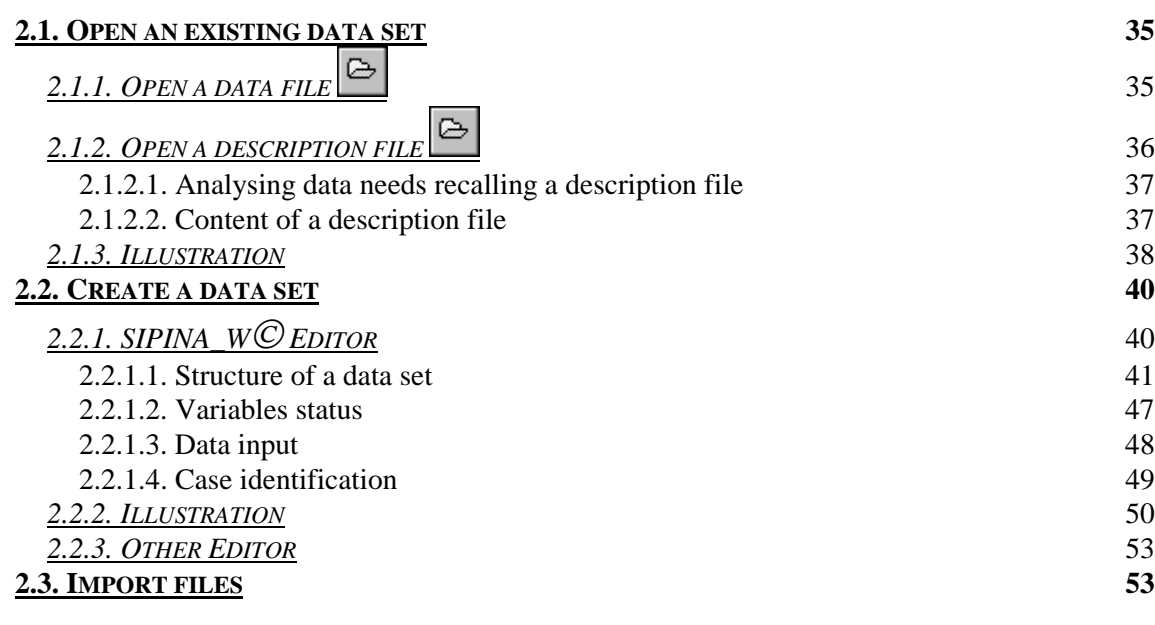

#### **3. LEARNING 54**

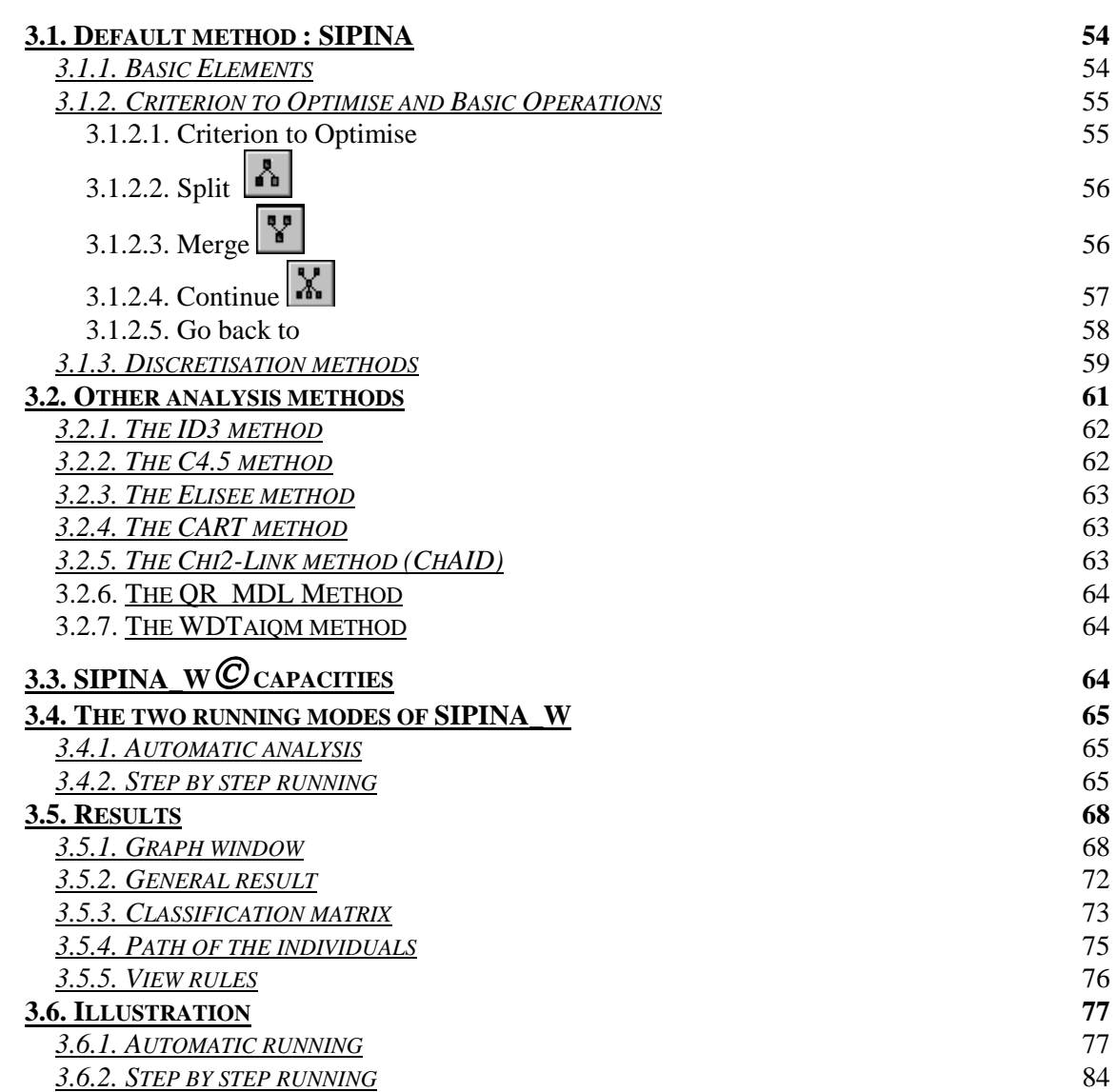

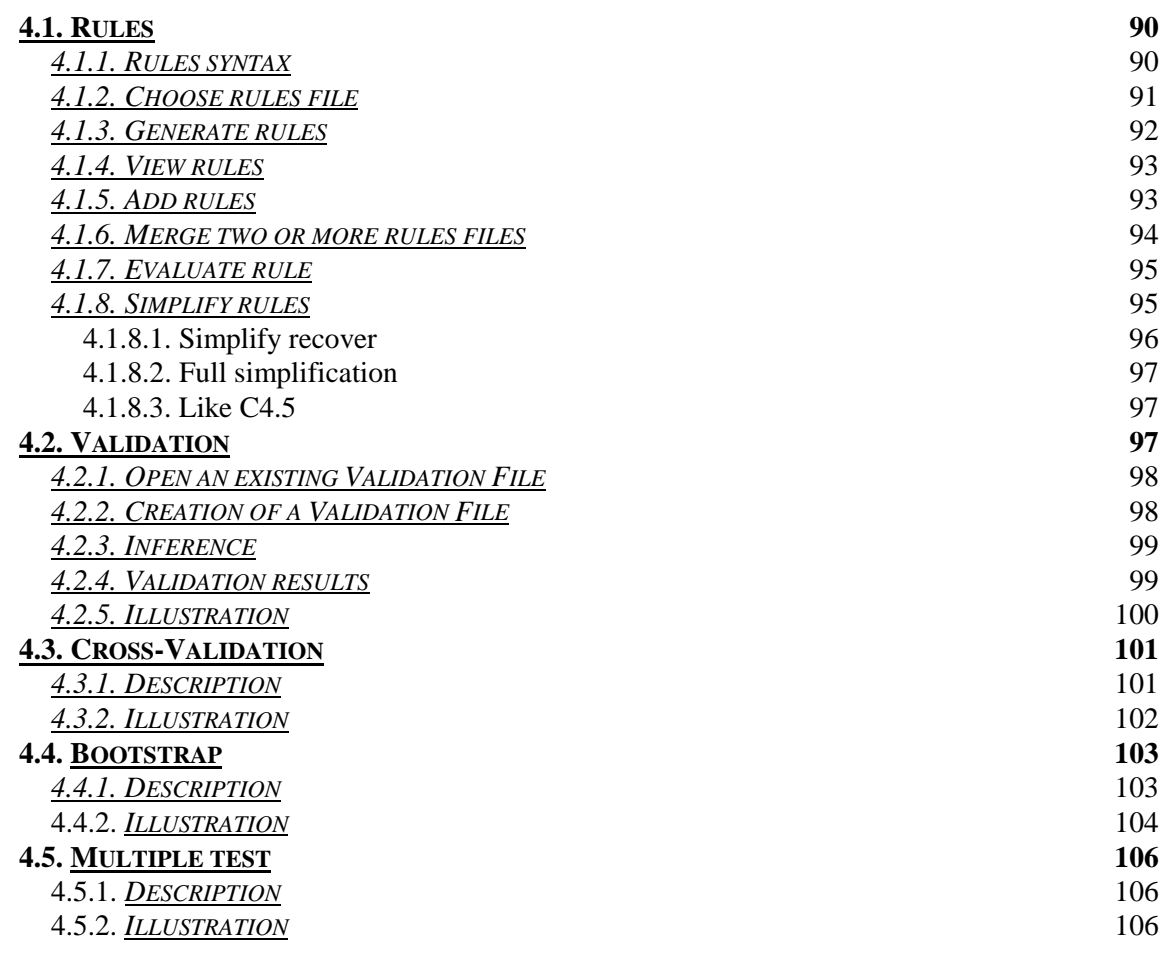

#### **5. GENERALISATION 108**

**5.1. GENERALISATION FILE 108 5.1.1. OPEN AN EXISTING GENERALISATION FILE** 109 **5.1.2. CREATE A GENERALISATION FILE** 109 **5.2. INFERENCE 111 5.3. GENERALISATION RESULTS 111 5.4. ILLUSTRATION 112 6. PRUNING AND RULES SELECTION 114 6.1. PRUNING WITH CART (BREIMAN ET AL.) 115 6.2. PRUNING WITH C4.5 (QUINLAN) 117 6.3. RULES SELECTION WITH SIPINA 118**

# **0.1. About SIPINA-Windows**

SIPINA\_Windows (SIPINA\_W© ) is a software which can extract knowledge from data. SIPINA\_W© learns from quantitative and qualitative data. It produces a lattice graph. The trees are a particular case of a lattice graph. SIPINA method is more general than induction trees like C4.5, ID3, CART ...

In this program, the lattice graph issued from the learning step is translated in terms of production rules and stored in a Knowledge Base System (KBS). SIPINA\_W© analyses the rules and detects several anomalies such as redundancy, contradictions, ... and cancels them. SIPINA\_W© can merge many KBS's and optimise the final KBS.

The validation of the learning is performed via an inference engine. For that, first you choose a data file and a KBS and then SIPINA\_W© predicts the membership class of the examples in the file. In the same manner, the generalisation is done on any other file.

In this version, many possibilities are available. For instance, you can decide which algorithm you want SIPINA\_W© to use : SIPINA, C4.5, CART, Chi2-link, Elisee, ID3, QR\_MDL or WDTaiqm. You can choose one of the following discretisation methods :

- Manual
- Equal width intervals method
- Equal frequency intervals method
- Kerber's Chi-merge (1993)
- Fayyad and Irani's MDLPC (1993)
- Zighed et al.'s Fusinter and Fusbin (1995)

Furthermore, you may execute cross-validations and, when working with some analysis methods, it is possible to use the pruning techniques concerning the induction tree.

Moreover, for some methods you are able to use the 'stop growing' technique on the construction of the graph.

#### The user's manual contains six chapters:

**The first chapter** describes the environment of the software in general, i.e. a detailed study of all the menus, toolbars and icons that may be used in SIPINA\_W. In this way you are able to get quickly familiar with all the possibilities that this software offers.

**The second chapter** handles with data management. It helps you to understand the structure of a data set and the different ways to open, to create or to import data files are described.

**The third chapter** gives a detailed description of the 'segmentation' methods, as well as the discretisation techniques, the different parameters that act on the results of an analysis and the steps to be followed to execute the learning procedure of a data set.

**Chapter four** explains the operations on the production rules generated from the induction tree, and describes the validation and the cross-validation procedures.

Finally, the subject of **chapter five** is the generalisation procedure, i.e. the software is able to forecast the modalities of an endogenous variable. The operations use a rules file and act upon a generalisation file in which the (empty) endogenous variable and the (known) observations of the exogenous variables can be found.

**Chapter six** handles with the pruning techniques concerning the methods CART and C4.5, and describes the introduction of the rules' validation test based on the LERMAN statistic.

### **0.2. The SIPINA method**

The SIPINA method was developed in 1985 [Zighed 1985] and provides a means of solving Pattern Recognition (P.R.) problems by automatic learning on data. Data could be quantitative and/or qualitative. Before presenting this, we shall first state clearly what we mean by Pattern Recognition problems by automatic learning on data.

P.R. problems involve objects noted  $\omega$ , all coming from the same population noted  $\Omega$ . Each of these objects is associated with a set of attributes describing it  $X(\omega)=(X_1(\omega),$ ..., $X_p(\omega)$ ). There isn't any assumption about the values taken by  $X_i$  ( j = 1, ...,p ).

There are two learning principles in pattern recognition: the first is known as « supervised » and the second « unsupervised ». We shall focus on the first of these.

The general representation of a pattern learning process using supervised learning is as follows : on a sample  $\Omega_1$ , called the learning sample, coming from a population  $\Omega$  we take the following to be known :

> \* the state of p variables  $X_i$  (  $i = 1, ..., p$  ) known as exogenous variables. We note  $X=(X_1, ..., X_p)$ .

\* the state of an endogenous variable Y.

The aim is to find a rule j, which we will also term a "classifier", allowing an individual ω' deriving from  $\Omega$  -  $\Omega_1$ , for whom we do not know Y( $\omega$ <sup>'</sup>), but the state of all of whose exogenous variables we do know, to predict this value. We want this to be such that  $\phi(X(\omega))=Y(\omega)$  for a majority of points  $\omega$  in  $\Omega$ , hence the general model of a pattern recognition process.

Pattern Recognition by means of supervised learning then is an attempt to provide tools which will allow us to extract the prediction model φ, using information available on the learning sample. This model  $\varphi$  may take on a variety of forms: an algebraic expression, a logic expression, a neural network, a more or less complicated algorithm, etc...

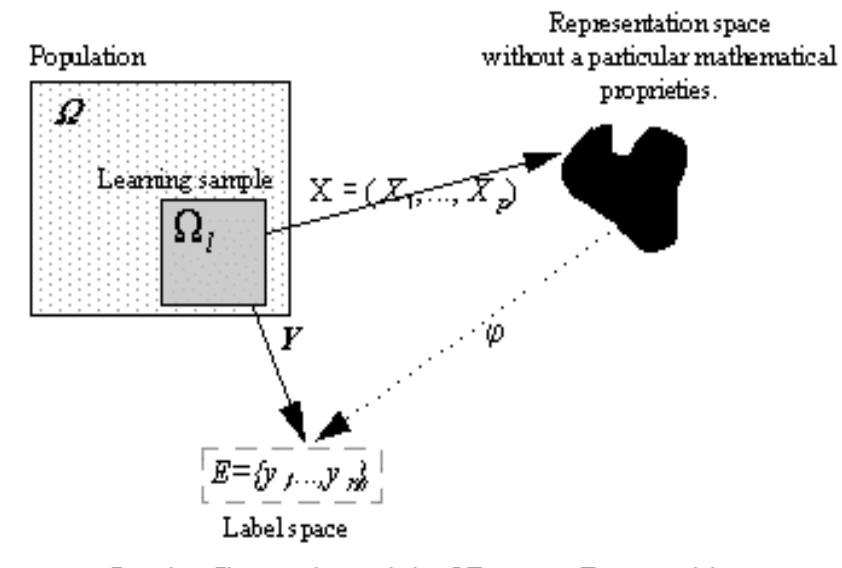

fig. 1 : General model of Pattern Recognition

The techniques developed in this field are many and various. That this should be so is related to the nature of the information available, and the choice of a method depends on several factors : the structure of the data model space and its statistical and/or geometrical properties. For example, if this has a vectorial space structure, approaches of the regression, discriminant analysis or neural network type could be imagined. The context in which each method is used is generally known.

In a Pattern Recognition process, The variable Y brings about a population partition. For example, if Y can take one of two values  $\{y_1, y_2\}$  then Y brings about a partition into two classes : the objects for which  $Y(.)=y_1$  and those for which  $Y(.)=y_2$ .

We note S<sub>0</sub> this partition  $(S_0 = \{s_{01}, s_{02}\}$  where  $s_{01} = \{\omega / Y(\omega) = y_1\}$ ,  $s_{02} = \{\omega / Y(\omega) = y_2\}$ 

SIPINA is a heuristic method which makes it possible, using exogenous variables, to quickly find a partition "as compatible as possible" with that brought about by Y. If we call  $S^*$  the partition brought about by the SIPINA process, we will say that  $S^*$  and  $S_0$  are compatible if  $S^*$  is finer than  $S_0$ , or in other words :

$$
\forall s \in S_*, \exists s_{oj} / s_{*i} \subset s_{0j}
$$

In general, we will be satisfied with a partition in which, for the majority of points, we have:  $Y(w) = \phi((X(w))).$ 

The principle of finding the most compatible partition is based on the construction of a lattice graph with the following shape :

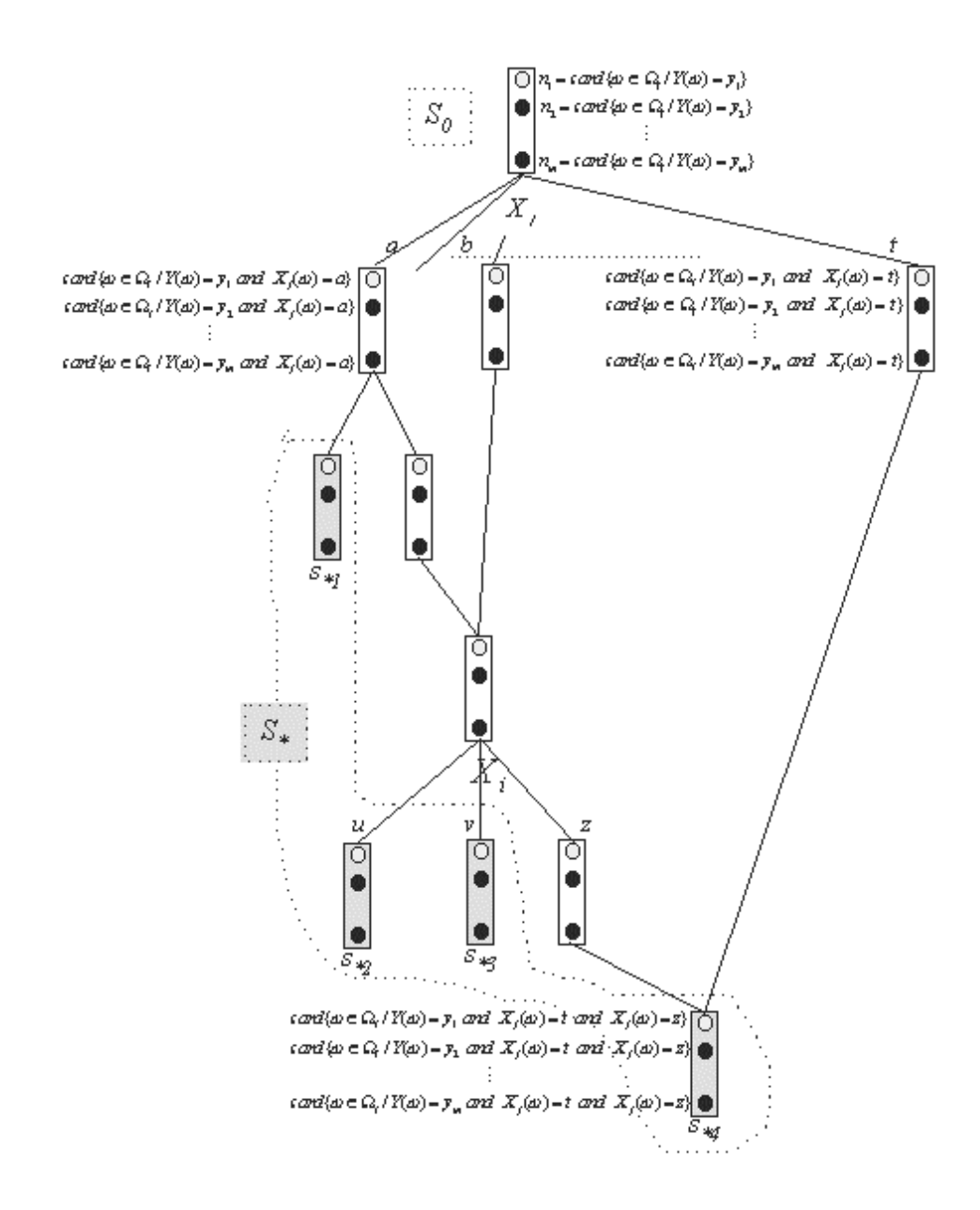

Fig 2. Example of a lattice graph

On this graph the initial partition  $S_0$  is made up of n individuals divided up into  $n_1$  points labelled  $y_1$ ,  $n_2$  labelled  $y_2$ , ... and  $n_m$  points labelled  $y_m$ . Using a criterion which will be presented further on, SIPINA will determine the variable which gives the best possible discrimination between points  $y_1$ ,  $y_2$ , ... and  $y_m$ , which is the same as determining the variable which gives the most compatible partition with that brought about by the endogenous variable Y. In this virtual example the variable which gives the best discrimination is  $X_i$ .

SIPINA will now attempt to generate a new partition from that brought about by  $X_i$ . This should be "better" according to the criterion presented below, and will be obtained by segmenting the set of points for which  $X_i$  is equal to using the variable  $X_p$ . SIPINA again attempts to find a new partition which is better than the present one. The chosen partition is obtained by merge. SIPINA groups together two elements.

Once again, it is attempted to find a new partition. The process stops when no better partition can be brought about by any process of merge and/or split.

The criterion for finding a new partition was built in accordance with certain mathematical properties (Zighed, 1992) which it would take too long to present here. The expression of this criterion is given below : Let  $S_t$  be the partition obtained at stage t and  $I(S_t)$  the value of the criterion.

$$
I(S_t) = \sum_{j=1}^{k} \alpha \cdot \left( \frac{n_j}{n} \sum_{i=1}^{m} \frac{n_{ij} + \lambda}{n_{.j} + m\lambda} \left( 1 - \frac{n_{ij} + \lambda}{n_{.j} + m\lambda} \right) \right) + (1 - \alpha) \frac{m\lambda}{n_{.j}}
$$

Where :

- k is the number of elements in  $S_t = \{s_{t1}, s_{t2}, ..., s_{tj}, ..., s_{tk}\}$
- m is the number of modalities of Y
- $-$  n = Card $(\Omega_1)$  = Card $(S_t)$
- $n_{i}$  = Card( $s_{ti}$ )
- $-n_{ij} = \text{Card}(\omega \in s_{ti} / Y(\omega) = Y_i)$
- $-\alpha = 0.975$  and could fluctuate between [0;1] (**Fusinter** method)

and  $\alpha=1$  corresponds to the **Fusbin** method

 $-\lambda = 1$  and could fluctuate between [0;+ $\infty$  [

The new partition  $S_{t+1}$  brought about by the process described above should be better than  $S_t$ . That means  $I(S_{t+1}) < I(S_t)$ .

For the quantitative variables, the discrimination points are determined based on the Fusinter or Fusbin method Zighed (1995).

# **1. General presentation of SIPINA\_W**

This section describes the SIPINA\_W© elements you may encounter during a work session.

# **1.1. The SIPINA\_W environment**

### *1.1.1.Starting SIPINA\_W*

To load SIPINA\_W<sup>©</sup> you double click on the SIPINA icon in the Windows program manager. You will see appear the SIPINA environment as shown in *figure 1*.*1.*

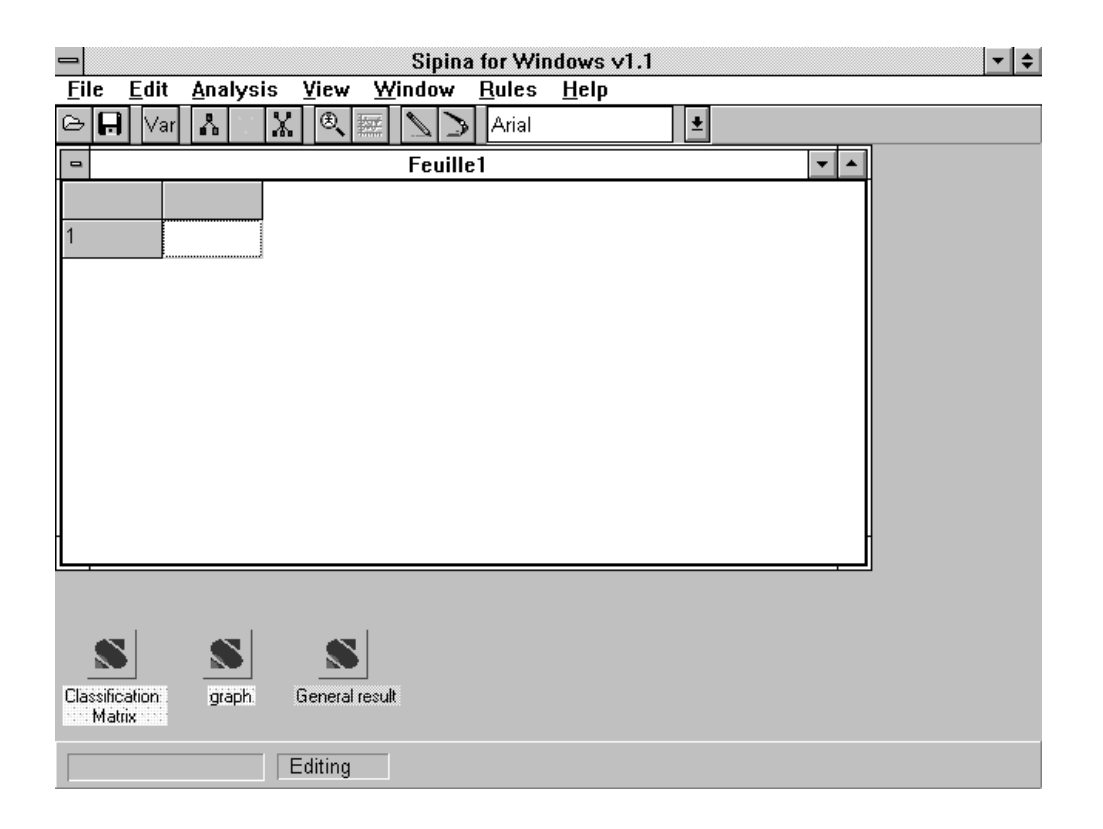

*Figure 1.1 : SIPINA environment*

The screen contains different elements that need to be specified. You immediately see the empty SIPINA sheet which will enable you to store data. Furthermore you see the three icons Graph, Classification Matrix and General Result that may be restored to comment the results of an analysis.

Before explaining their function we shall describe the menus and, in the same context, the toolbar.

## *1.1.2.Menus*

### *1.1.2.1.File Menu*

The first menu of the menu bar represents the file menu (*figure 1.2*).

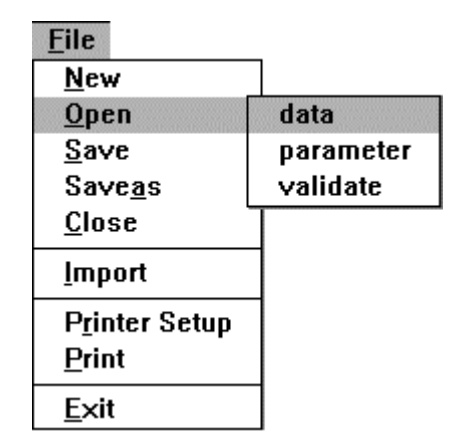

*Figure 1.2 : File menu*

- **New** : Gives a new (empty) sheet.
- **Open** : Loads existing SIPINA files (data files, parameter files and validation files) stored on disk space through the medium of the dialogue box Open (*figure 1*.*3).*
- **Save** : Saves a file presently open in the SIPINA environment. If no information has been saved yet the dialogue box Save As appears on the screen.
- **Save\_As** : Saves the file in use with the option that you may change the file name in the dialogue box (*figure 1.4*).

**Close** : Closes the open file. SIPINA eventually asks if the modifications of the file should be saved or not.

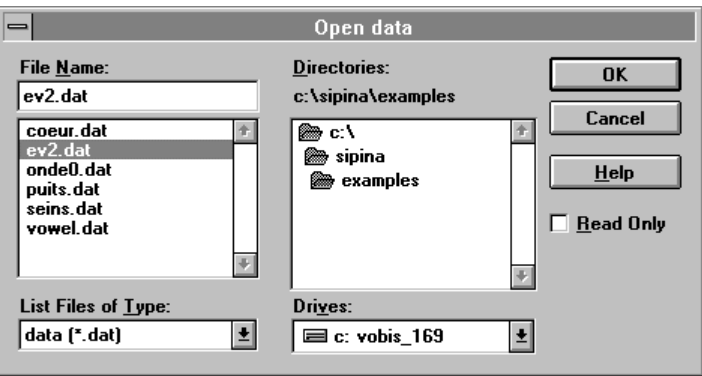

*Figure 1.3 : Dialogue box 'Open Data'*

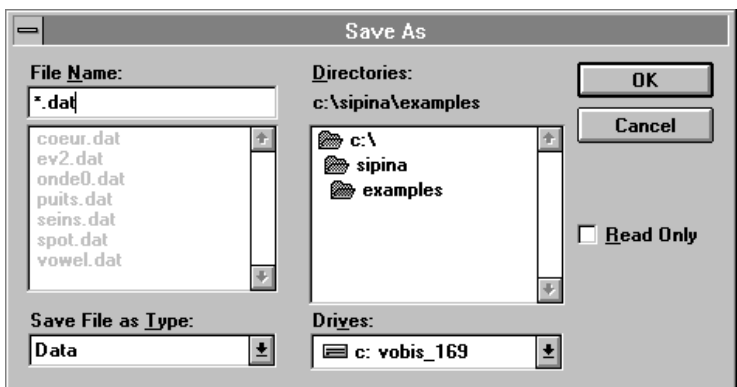

*Figure 1.4 : Dialogue box 'Save As'*

- **Import** : Loads files of type DBASE IV, Paradox and Lotus 1-2-3 through the medium of the dialogue box Open Data.
- **Printer Setup** : Specifies the configuration of the printer.
- **Print** : Prints the content of the selected element.
- **Exit** : Quits SIPINA and eventually asks if the modifications of the file should be saved or not.

### *1.1.2.2.Edit Menu*

The menu Edit is used to manage a data set (*figure 1.5*).

| Edit              |          |        |
|-------------------|----------|--------|
| NewVar            | F3       |        |
| <b>Parameters</b> |          |        |
| <b>CopyData</b>   | Ctrl+Ins |        |
| <b>PasteData</b>  | Maj+Ins  |        |
| <b>Delete</b>     |          |        |
| Insert            |          | Column |
| Recod             |          | Row    |
|                   |          |        |

*Figure 1.5 : Edit Menu*

- **NewVar** : Creates a new variable. You have to specify the characteristics of that variable in the dialogue box New Variable (*figure 1.6).*
- **Parameters** : Specifies the parameters of the analysis and the constraints associated to the calculus of the production rules as well as to their use during the validation procedure (*figures 1.7, 1.8 and 1.9*).

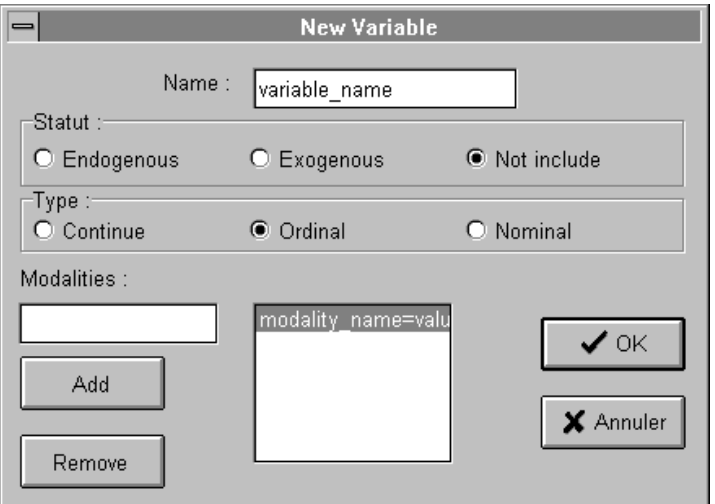

*Figure 1.6 : New Variable*

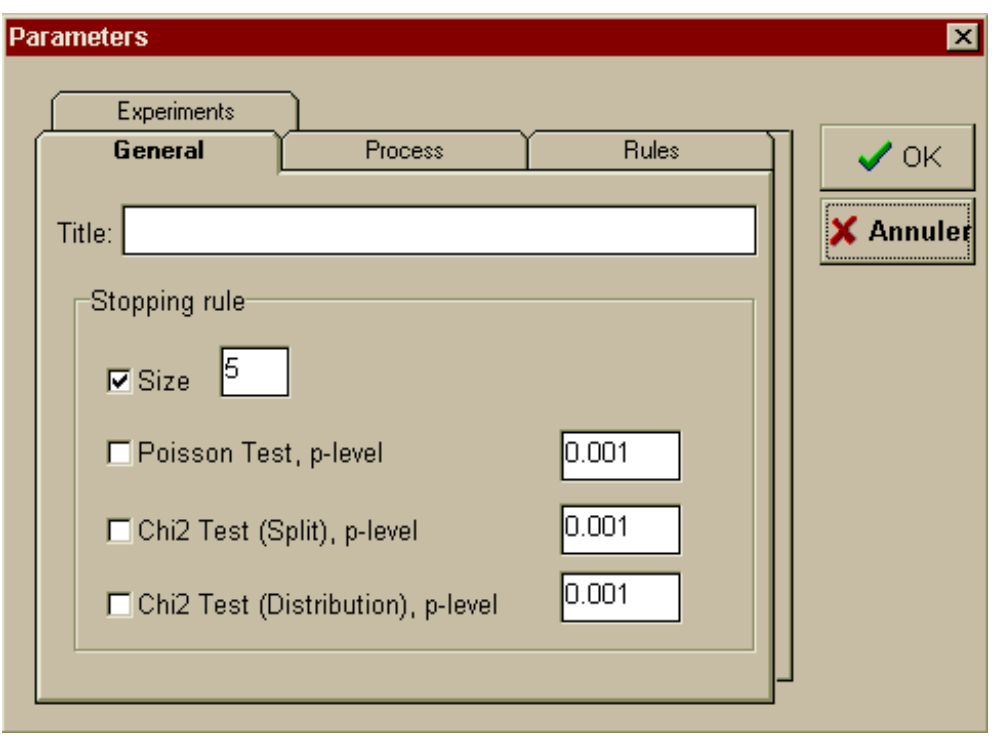

*Figure 1.7 : Parameters / General*

- *Title* : enables to give a title to your work session.
- *Size* : specifies the minimum size of a vertex. This constraint prohibits a partition involving vertices with a size of observations below the chosen number. If you do not select any size SIPINA\_W $\odot$  proceeds with a default size = 5.
- **Poisson Test, p-level** : Specifies the use of a 'stopping rule' in the construction of the tree. The aim of this test is to verify that the leaf can not be considered as a random draw of the initial vertex. Pay attention by using it, it indicates more a gap to the homogeneity that a causality (see Rakotomalala R., Zighed A., Rabaséda S., « Validation of rules issued from induction graph », in Procceedings of The Information Processing and Management of Uncertainty in Knowledge-Based Systems - IMPU'96, pp.1259-1264, Grenade, Juillet 1996).
- *Chi-square test (split), p-level* : it is the Quinlans stopping rule described in « Induction of Decision trees », in Machine Learning, 1(1), pp81-106, 1986. The decision to split occurs when the independence between modes of attributes and classes is rejected. It

seems that to insure the existence of a link, it is necessary to fix a weak critical risk  $\left(\rightleftarrow$ 0.001).

• *Chi-square test (distribution), p-level* : it is a test to insure that distribution of classes in a leaf is different to the distribution in the whole learning sample. This test is used by Clark and Niblett to avoid highly specific rules in the CN2 induction (see Clark P. and Niblett T., « The CN2 induction algorithm » , in Machine Learning, 3(1), pp261-283, 1989).

#### Figure 1.8 : Parameters / Process:

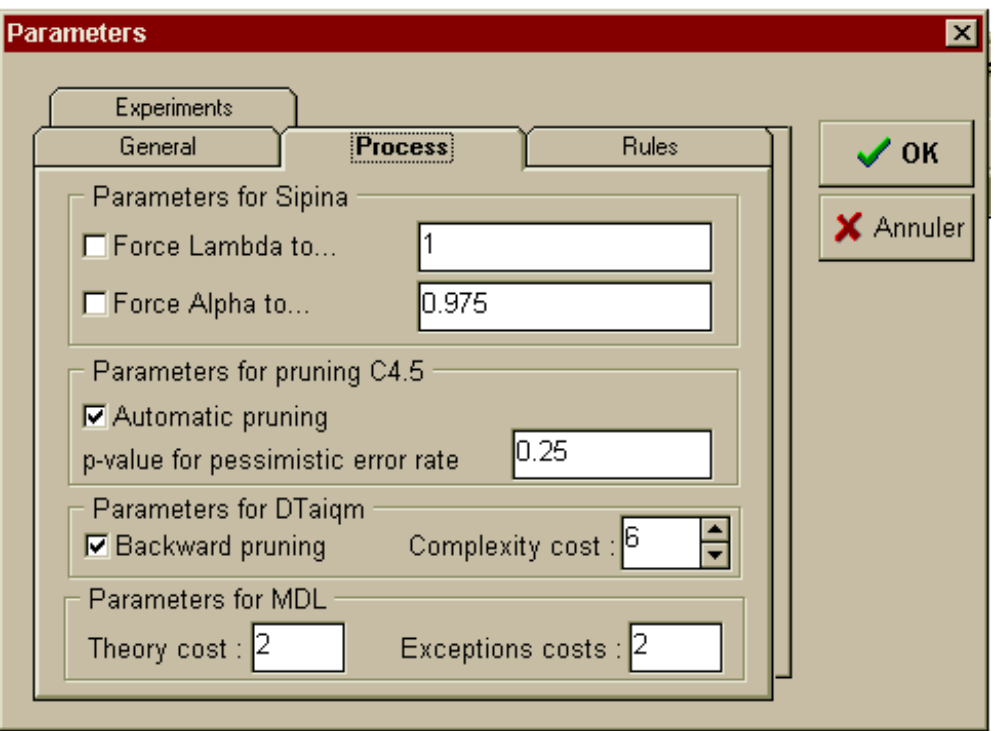

*Figure 1.8 : Parameters / Process*

• *Force Lambda to... :* Enables to give a value to the parameter lambda which is needed for the calculus of the 'quadratic uncertainty measure' (SIPINA method). If this characteristic is not forced SIPINA WC optimises its value (see Technical Report « Sipina Method », D.A.Zighed, R.Rakotomalala, at *ftp://eric.univlyon2.fr/pub/publications*).

- *Force Alpha to... :* Enables to give a value to the parameter alpha which is needed for the calculus of the 'quadratic uncertainty measure' (SIPINA method with Fusinter discretisation). If this characteristic is not forced SIPINA\_W © optimises its value.
- *Automatic Pruning*: For the C4.5 method, activates the pruning option which makes you avoid to keep rules that are not reliable.
- *p-value for pessimistic error* : Specifies the critical p-value necessary to the calculus of the pessimistic error rate used when including the pruning option in the C4.5 method.
- *parameters for WDTaiqm* : «Backward pruning » allows you to specify pruning strategy during induction process. If it is not checked, method uses a stoping rule, otherwise it performs a hurdling grow before pruning. « Complexity cost » is complexity bias that you can introduce.
- *parameters for MDL* : «Theory cost » and «Exceptions costs » allows you to specify trade-off between accuracy and complexity in Quinlan and Rivest strategy.

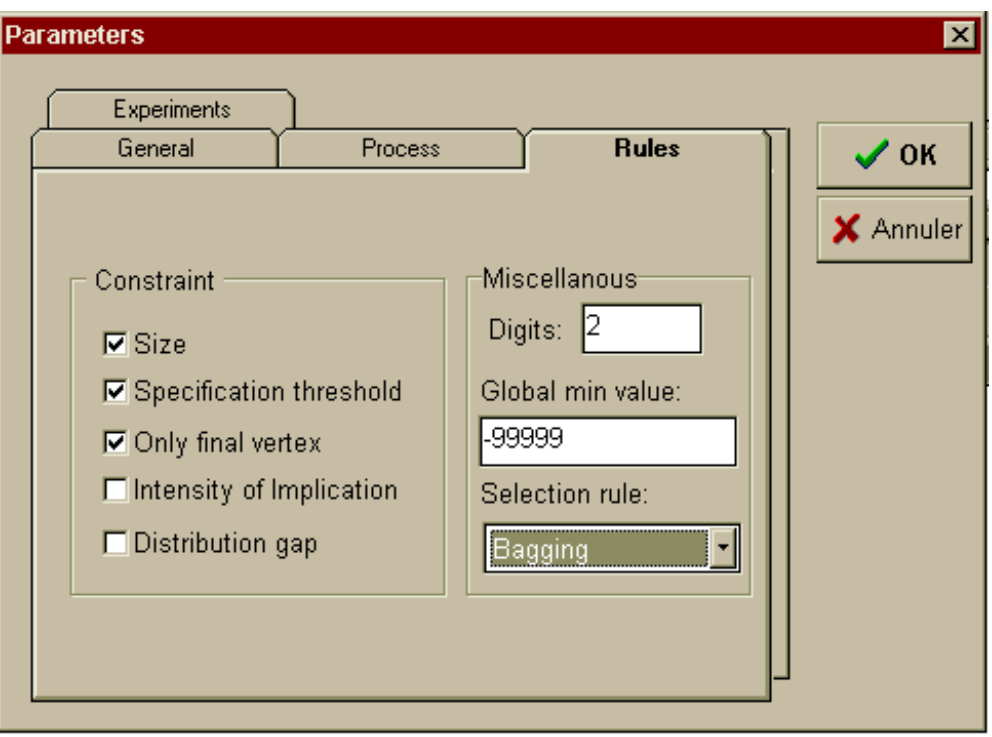

#### Figure 1.9 : Parameters / Rules :

*Figure 1.9 : Parameters / Rules*

- *Size* : makes SIPINA W© calculate its production rules considering a minimum number of observations in the vertices.
- *Specification threshold* : makes SIPINA\_W© use a specification threshold.
- *Only final vertex* : This option makes SIPINA\_W© calculate the rules corresponding exclusively to the final vertices; otherwise, the rules are generated for all the vertices.
- *Intensity of implication*: introduces the rules' validation test based on the LERMAN statistic, p-level is specified in *General* page (Poisson-test).
- *Distribution gap* : is the same as Chi-2 test Distribution. When the distribution of classes in a node is not significantly different of the distribution in the learning sample, we consider that rules are irrelevant. The p-level is specified in Distribution test (*General* page).
- *Digits* : specifies the number of digits for the decimals.
- *Global min* : permits you to fix the minimum value of the intervals of discretisation.
- *Selection* : This option leaves you the choice which strategy (size, Bayes, jmeasure, p-value, Bagging) will be used for the validation and the generalisation procedures, when two or more rules leading to different decision can classify the same case
	- 1. Size : number of examples covered by the rule;
	- 2. Bayes : estimation of accuracy rate;
	- 3. j-Measure : an indicator proposed by Goodman & al. (see GOODMAN R.M., SMYTH P.(1988), « Information-theoretic rule induction » , Proceedings of the 1988 European Conference on Artificial Intelligence, Pitman: London.);
	- 4. p-value : corresponds to the intensity of implication. This indicator is derived from the Lermans statistic (see Poisson-Test);
	- 5. Bagging : it is the bootstrap aggregating predictor developped by L.Breiman. see « Bagging Predictors », L.BREIMAN, Technical Report 421, Departements of Statistics, University of California, September 1994. The idea is to choice the class having the plurality on the rules activated.

**Copy Data** : Copies data to the Windows' clipboard.

 $\overline{a}$ 

Remark : The commands Copy / Paste may have the attributes data, graph, results and matrix depending on the active element after an analysis.

- Paste Data : Pastes data after a copy data
- **Delete** : Deletes a Row or a Column in the SIPINA data matrix.
- **Insert** : Inserts a Row or a Column in the SIPINA data matrix.
- **Recode** : Specifies the discretisation method that is used if during a work session you include continuous variables in your model (*figure 1.10)*.

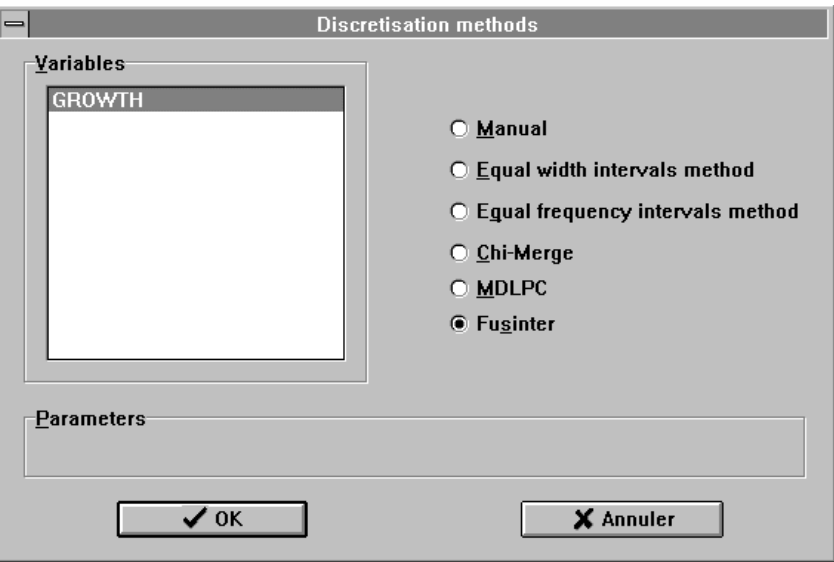

*Figure 1.10 : Recode*

## *1.1.2.3.Analysis Menu*

The analysis menu is used to execute data analysis (*figure 1.11)*.

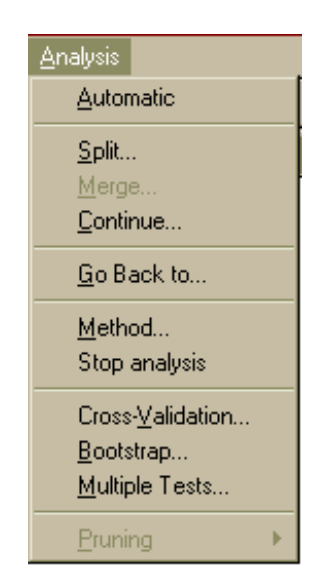

*Figure 1.11 :Analysis Menu*

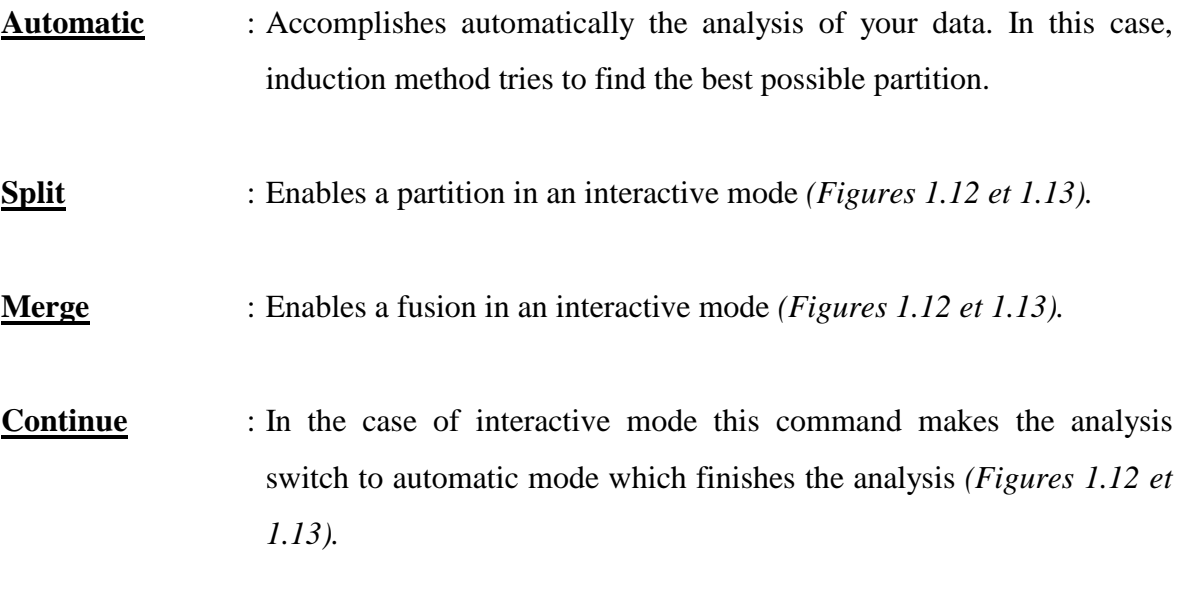

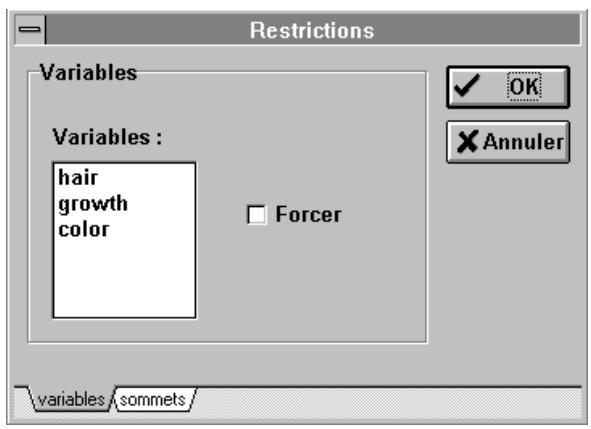

*Figure 1.12 : Dialogue box 'Restrictions'*

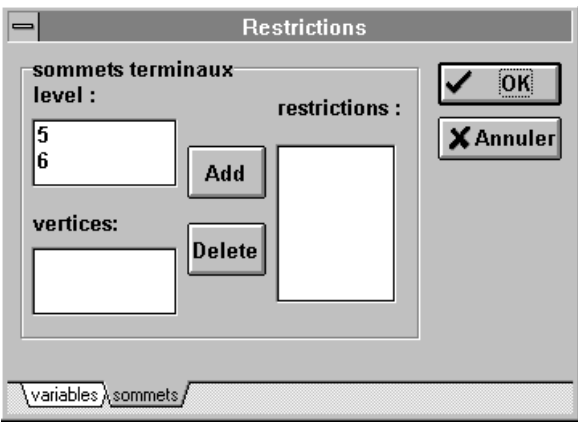

*Figure 1.13 : Dialogue box 'Restrictions'*

**Cross-validation** : When the available data contains a few cases (less than hundred), it is more efficient to use cross-validation for evaluate rules. (see for complete information: Stone M.(1977), « Cross-validation: a review », Math. Operationforsch. Statist. Ser. Statist., 9:127-139.). The principle is simple. The sample is divided in v subsets (L1, ..., Lv). For every j  $(j=1..v)$ ,  $(L-Lj)$  becomes the learning sample on which we apply the procedure, and the validate file is the Lj\_th sample. When you select this option, a dialog box will appear asking you to fix the number of subsets and the sampling mode. 'V-fold' is the number of data parts you want and 'sampling' reflects the method used to create these parts. The number of data parts may vary between 1 and 10 (Figure 1.14).

 It seems that stratification give more accurate results (Breiman and al. Classification and regression trees , Chapman & Hall, 1984, pp245- 247). Results are recorded in a summary table indicating: the rate of well-classified, the size of learning sample, the size of validation sample and the number of cases unclassified by rules. The knowledge bases (rules) corresponding to each processing is saved in files similarly name that the datafile, but with extensions (.K1 ... .Kv).

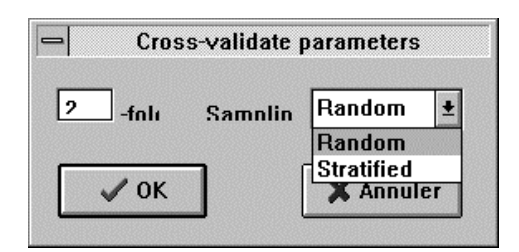

*Figure 1.14 : Dialogue box 'Cross-validate parameters'*

**Bootstrap:** This is a method of sampling proposed by B. Efron.

The principle is to make x randrom draw with replication in the learning sample. On each subset, we apply the induction algorithm, and produce a knowledge base system (K1..Kx).

One of applications of this strategy is to merge all the knowledge base [knowledge based system K1..Kx are merged automatically in KBA], and apply the bagging predictor for generalisation or validation on a test sample. A dialog box (*Figure 1.14b*) allows you to specify number of replication (*range : 1..99*).

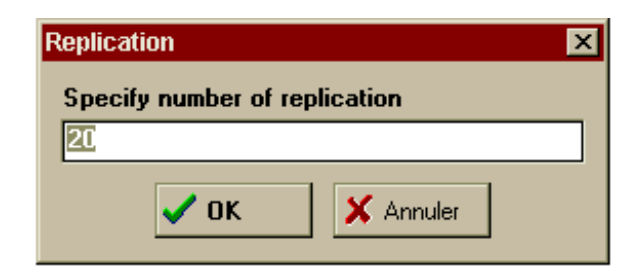

*Figure 1.14b : Dialogue box 'Replication'*

**Multiple test**: This strategy performs several trials on one dataset.

Dataset is divided in learning sample (xx%) and test sample (100 xx%). We can repeat m times this process with a fixed randseed value for each induction methods. So, we obtain a paired sample which allows us to use a more powerfull test in quantitative comparison of algorithms (e.g Student's matched paired test).

When we divide dataset, sampling can be stratified (according to class attribute) or not.

You can fix size of training set, trials and sampling method (*Figure 1.14c*).

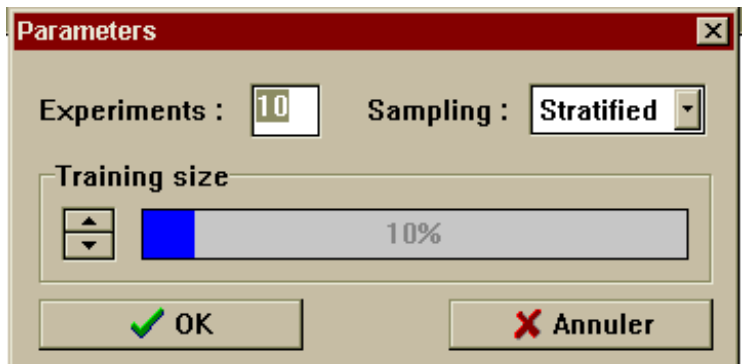

*Figure 1.14c : Dialogue box 'Multiple test parameters'*

**Pruning** : Enables you to apply the pruning procedure when using the C 4.5 and CART methods. We note that this procedure corresponds to the learning step when using C 4.5 and acts on the validation step when working with CART.

l

**Go back to** : At the final partition you may decide to delete some executed operations until you reach a certain level (vertex) where you will continue your analysis (*figure 1.15*).

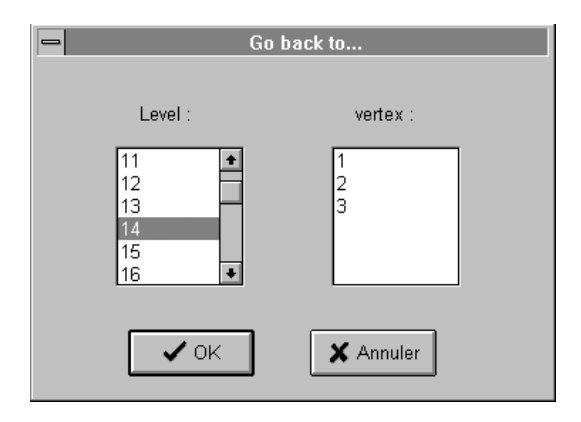

*Figure 1.15 : Dialogue box 'Go Back To…'*

**Method** : This command is needed to specify the method of analysis and the discretisation method for SIPINA *(Figure 1.16).*

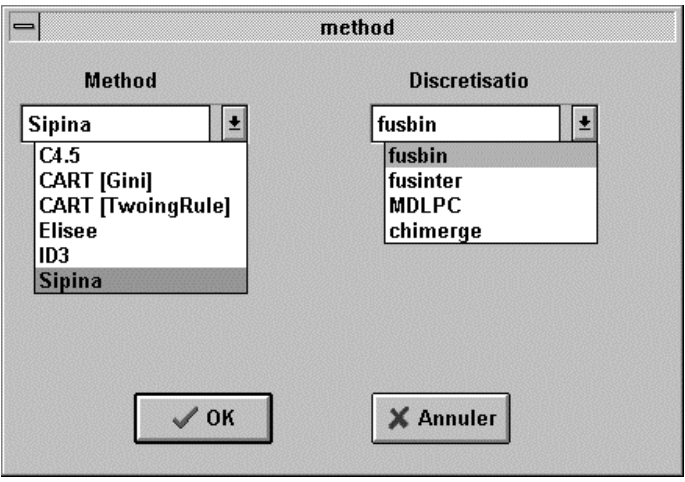

*Figure 1.16 : Dialogue box 'Method of analysis'*

**Stop analysis** : Stops the current analysis followed by the deletion of the graph.

#### *1.1.2.4.View menu*

View Path of the individuals

*Figure 1.17 : View menu*

**Path of the individuals** : Shows in which vertex an individual is positioned for a given level (*figure 1.18*).

| Path of the individuals |         |         |         |         |         |  |  |  |
|-------------------------|---------|---------|---------|---------|---------|--|--|--|
|                         | Level 1 | Level 2 | Level 3 | Level 4 | Level 5 |  |  |  |
|                         |         | 1       |         |         | 4       |  |  |  |
| 2                       |         | 1       |         |         | 1       |  |  |  |
| 3                       |         | 1       |         | 1       | 1       |  |  |  |
|                         |         | 1       |         | 1       | 1       |  |  |  |
| 5                       |         | 1       |         | 1       | 1       |  |  |  |
| 6                       |         | 2       | 1       | 1       | 1       |  |  |  |
|                         |         | 2       | 1       | 1       | 1       |  |  |  |
| 8                       |         | 1       |         | 1       | 1       |  |  |  |
| 9                       |         | 1       |         |         | 2       |  |  |  |
| 10                      |         | 2       | 2       |         |         |  |  |  |
|                         |         |         |         |         |         |  |  |  |

*Figure 1.18 : Path of Individuals*

### *1.1.2.5.Window Menu*

In the Window menu you can use the Cascade and Tile commands to rearrange the SIPINA windows so that all running applications are visible on your desktop. Moreover you can arrange the application icons and you can switch to one of the four SIPINA applications *(figure 1.19).*

| Window                  |
|-------------------------|
| Cascade                 |
| Tile                    |
| <b>Arrange Icons</b>    |
| $\checkmark$ 1 Feuille1 |
| 2 Classification Matrix |
| 3 graph                 |
| <b>4 General result</b> |

*Figure 1.19 : Window menu*

### *1.1.2.6.Rules menu*

The rules menu enables to work on validation and generalisation files *(figure 1.20).*

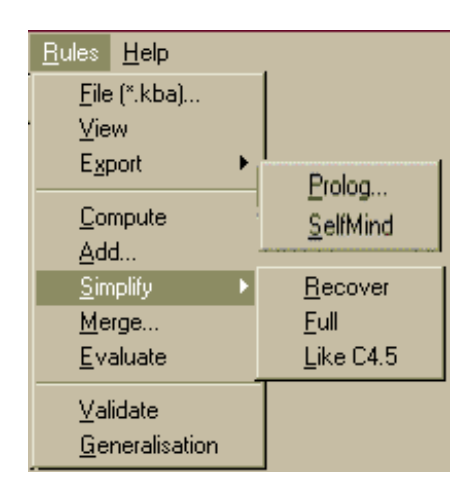

*Figure 1.20 : Rules menu*

**File** : Gives the dialogue box to open a rule file.

**View** : Shows the rules extracted from the lattice graph *(figure 1.21).* 

**Export** : Export rules into another KBS format (Prolog and SelfMind)

**Compute** : Computes the production rules of the work session.

**Add** : Enables to add your own rules *(Figure 1.22).*

**Simplify** : Simplifies a rules file (full, recover and like C4.5).

**Merge** : Merges two or more KBS if these files uses the same variables.

**Evaluate** : Enables you to calculate the characteristic results of the rules (1-error rate, size, jmeasure, 1-p-value) when introducing the rules manually.

**Validate** : Tests the power of the computing production rules.

**Generalisation** : is used to make forecasts on a data set for which the observations concerning the endogenous variable are not available.

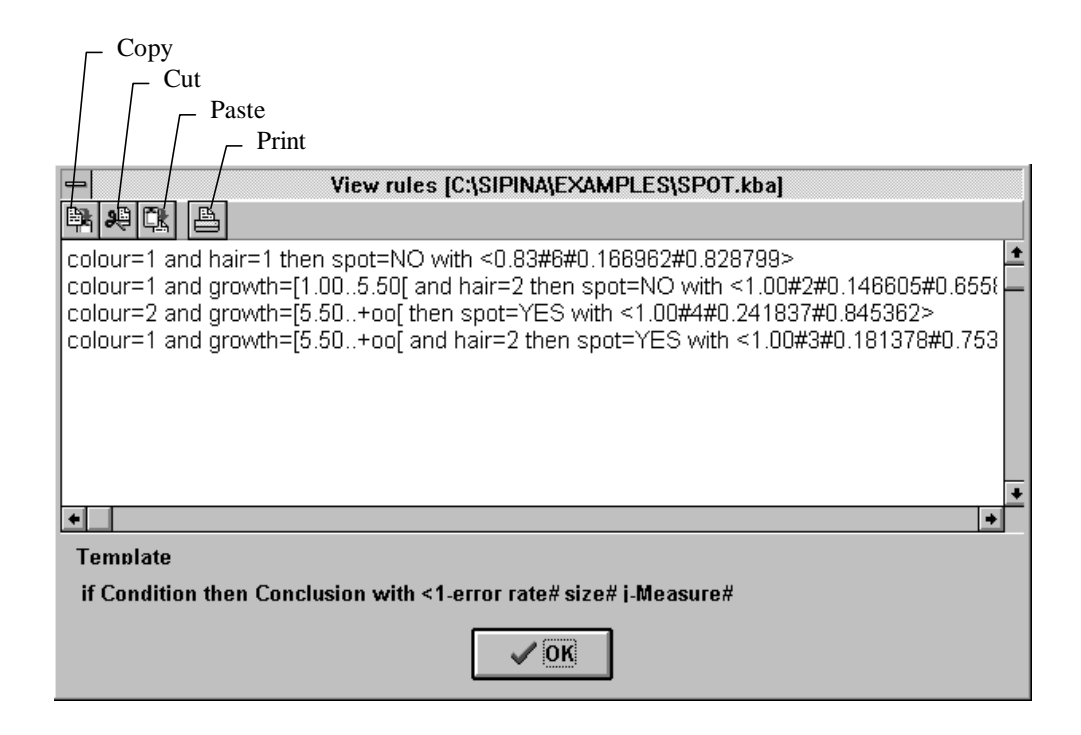

*Figure 1.21 : View Rules*

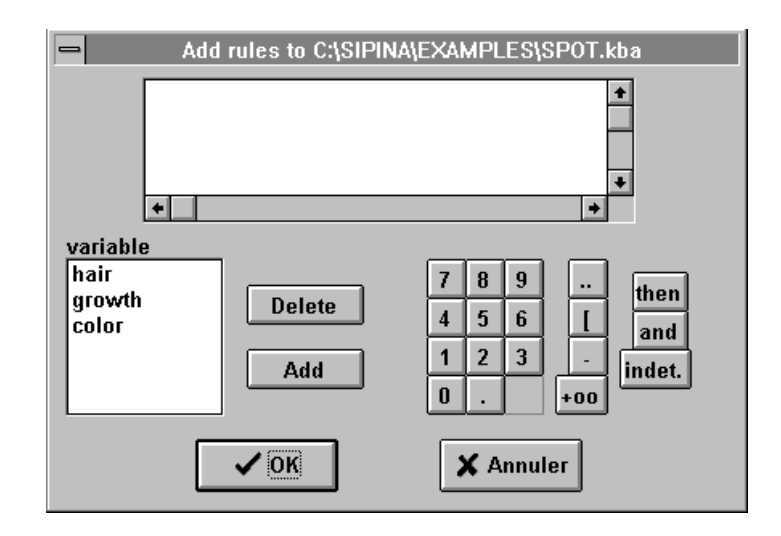

*Figure 1.22 : Dialogue box 'Add rules'*

### *1.1.2.7.Help Menu*

The help menu covers most of the explanations described in the user's manual *(Figure 1.23).* Furthermore, it is possible to get information by topics.

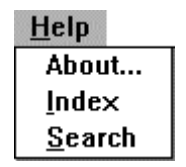

*Figure 1.23 : Help Menu*

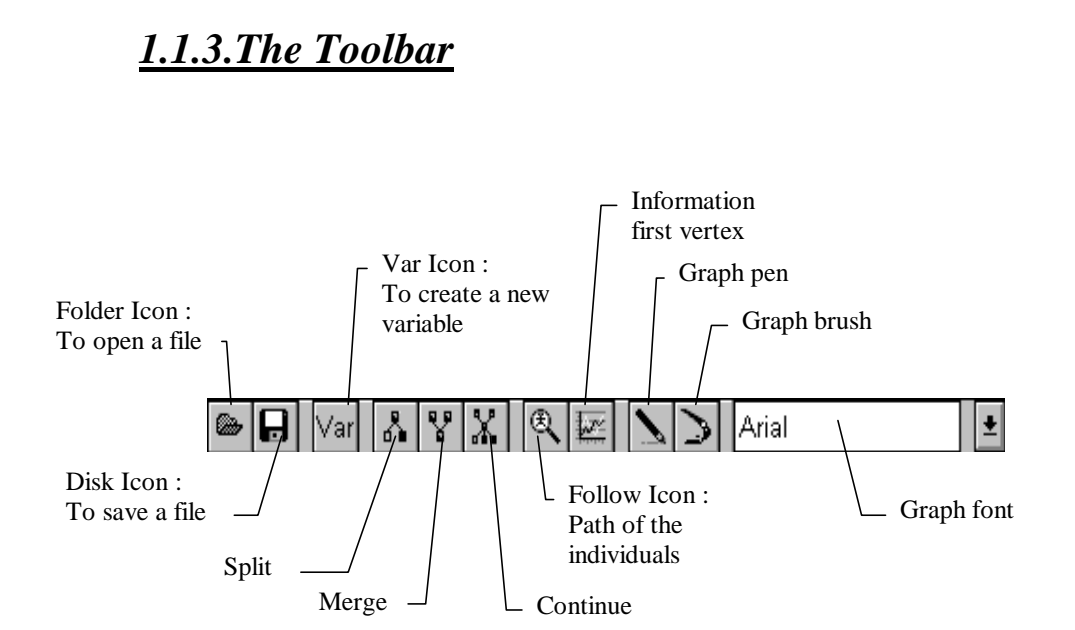

*Figure 1.24 : Toolbar*

The toolbar *(figure 1.24)* enables you an immediate access to some of the SIPINA\_W© commands and it incorporates some useful instruments to edit the lattice graph and the fonts.

The windows presented in the following sections may be activated by choosing one of them with the command WINDOW or by double clicking on the corresponding icons.

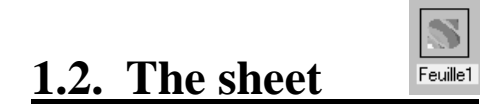

The sheet represents a two dimensional table where data is put *(Figure 1.25).*

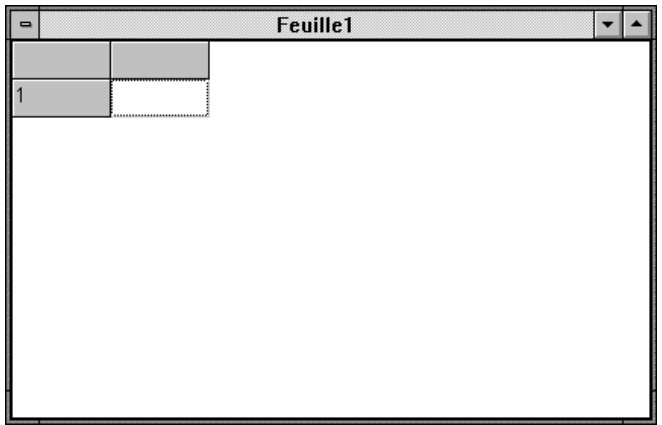

*Figure 1.25 : The SIPINA sheet*

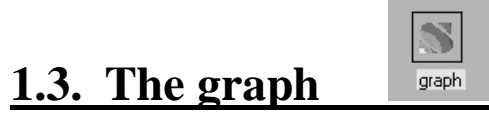

The induction graph *(figure 1.26)* visualises the results of the learning procedure concerning the operations that have been executed on the initial population.

Each box reflects a vertex in which the number of cases for the given modalities are shown. You can also see the address of the vertex at the left of it, i.e. the position of the vertex in the hierarchy of the constructed induction graph. The address [ i , j ] means that it is the  $j<sup>th</sup>$  vertex at the  $i<sup>th</sup>$  level.

The links between vertices visualise the evolution from one state of being of the partition to another. Furthermore, concerning the split operation the name of the variable which enabled the segmentation of a vertex is shown, as well as the modalities of this variable on which the vertices below are based upon.

A better visualisation of the graph is possible when moving the vertices with the mouse. Moreover, the colours of the vertices' border and background and the character's font used in the graph may be modified.

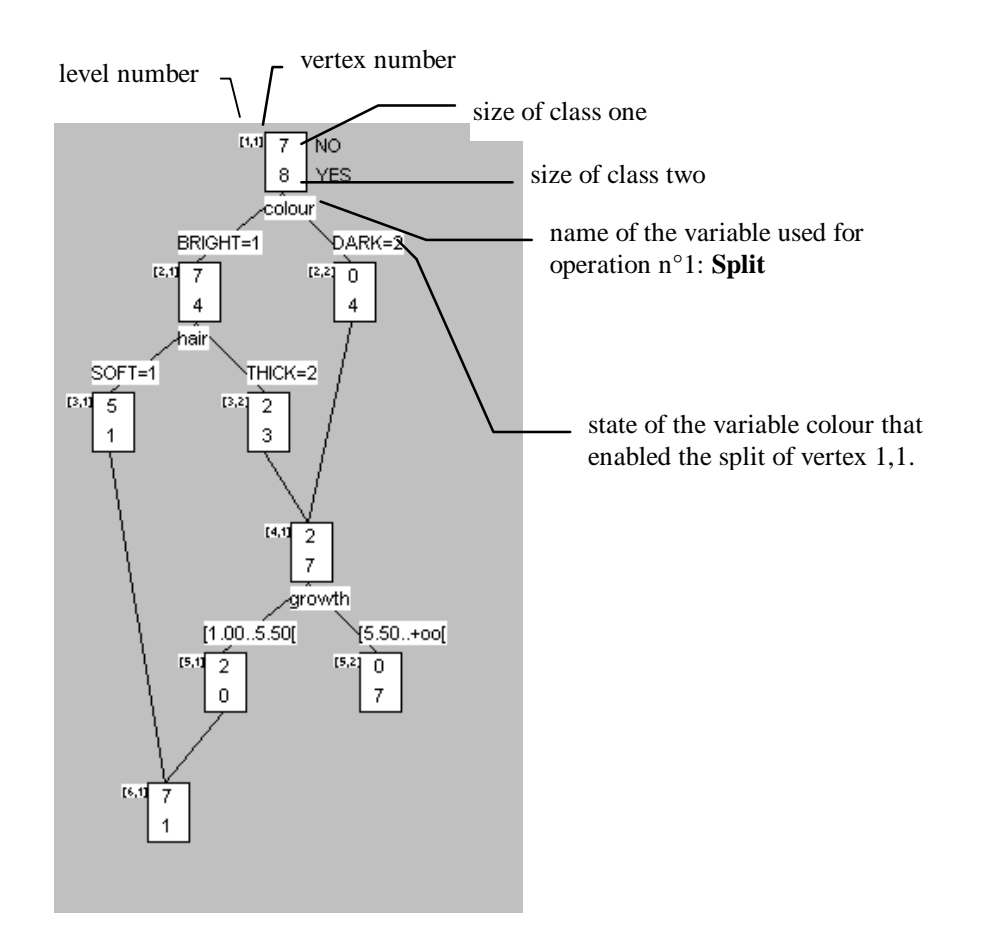

*Figure 1.26 : Graph Window*

# *1.4.* **The classification matrix**

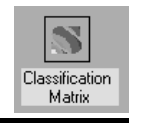

The classification matrix shows you how the SIPINA\_W $\odot$  analysis can forecast the modality of the endogenous variable for an observation. To do so, we must consider the specification threshold which determines the conclusion in each vertex of the final partition.

In each final vertex you note the modality that is the most present relatively to the total number of cases reflected in the vertex.

If this ratio exceeds the specification threshold it is considered that this modality of the endogenous variable belongs to all observations of this vertex.

On the contrary, if the ratio is below the specification threshold the result of the analysis is called **unclassified**, i.e. the procedure could not conclude in a significant result.

#### The classification matrix shown in the window *(figure 1.27)* is explained as follows :

- The columns represent the modalities of the endogenous variable forecasted by SIPINA\_W $\odot$  and the possible unclassified characteristic.
- The rows reflect the real observations concerning the endogenous variable.
- In a cell you can see the cases for which SIPINA\_W to forecasted a certain modality of the endogenous variable, knowing its real modality.

Above the matrix itself you can see two more results :

\* The **specific accuracy rate** reflects the ratio of observations (in %) that were well classified without considering the unclassified cases.

• The **unspecific accuracy rate** gives an analogous ratio which considers the unclassified results.

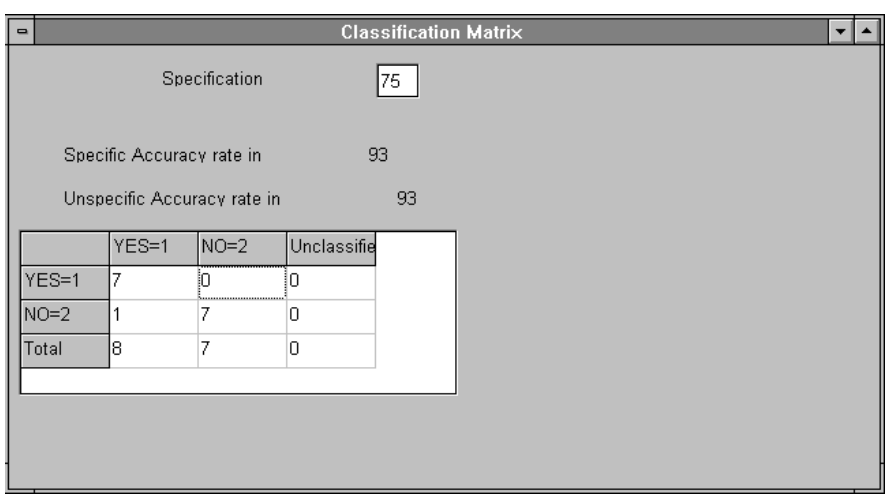

*Figure 1.27 : Classification Matrix Window*

# **1.5. The general result**

The general result window *(figure 1.28)* shows each partition resulting from a SIPINA\_W<sup>©</sup> operation (split, merge). The operations are numbered considering their occurrence and they may be visualised using the scroll bar.

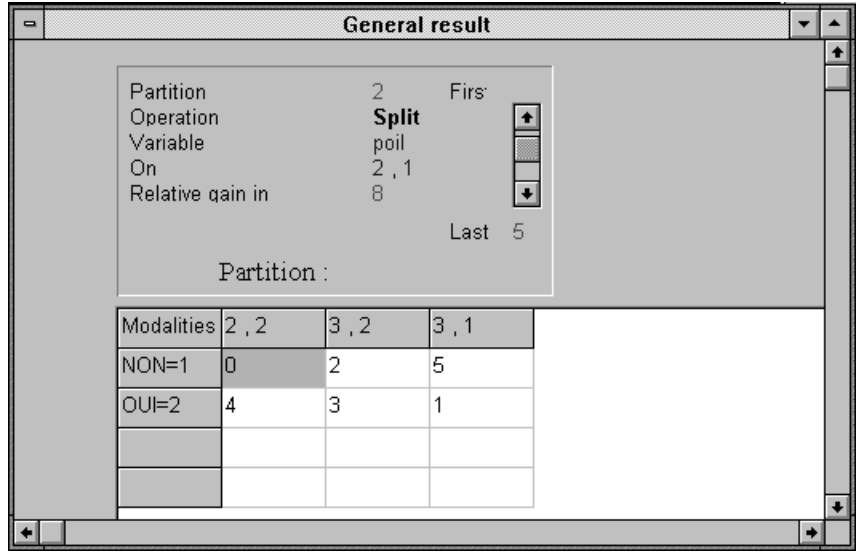

*Figure 1.28 : General Result Window*

- The number of the operation
- The operation leading to the partition
- The name of the variable on which has been operated
- The address of the vertex on which has been operated
- The relative gain in uncertainty. This amount is the relative difference (in %) between uncertainty before operation and uncertainty after executing the operation.
- The partition resulting from the operation. This is shown as a table giving the vectors of occurrences (modalities) for each vertex existing after the operation. These results give you the possibility to reconstruct the SIPINA\_W© analysis step by step and to understand the reason for the realisation of an operation.

## **1.6. Selecting a vertex**

You may get more information on a vertex by selecting it (click with left mouse button) followed by a click with the right mouse button. The dialogue box as shown in *figure 1.29* appears:

**Vertex**: Visualises the vector of the selected vertex, i.e. the number of individuals having the characteristic  $Y_i$  of the endogenous variable. This holds for all the modalities of the endogenous variable *(figure 1.29).*

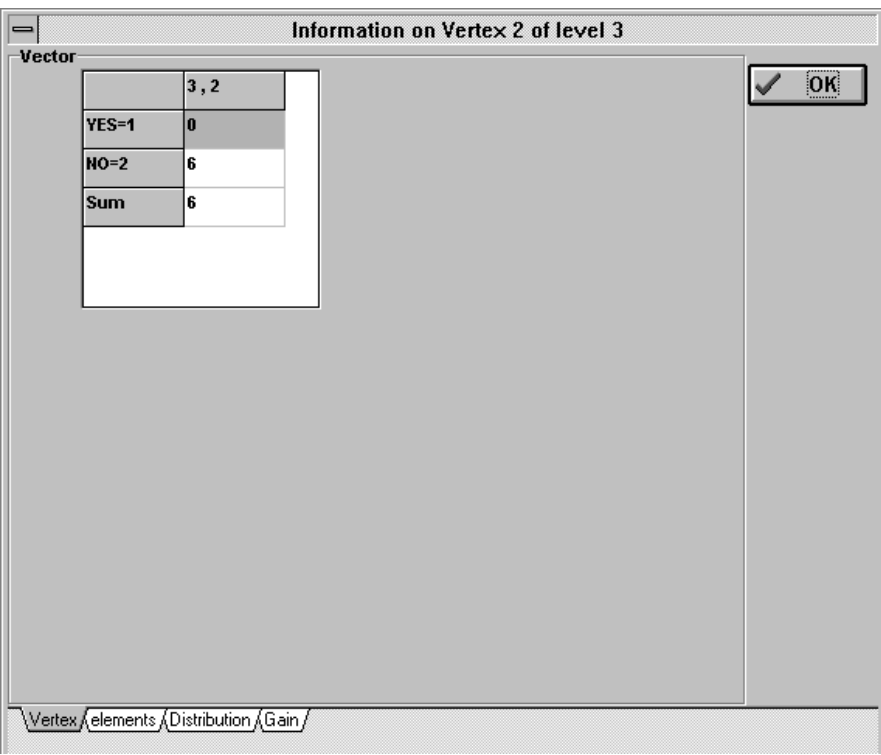

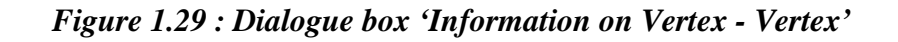

**Elements** : Shows the individuals contained in the vertex and their identification number or identification name *(figure 1.30).*

| Information on Vertex 2 of level 3<br>= |                                      |                  |                        |  |  |
|-----------------------------------------|--------------------------------------|------------------|------------------------|--|--|
| elements                                |                                      |                  |                        |  |  |
|                                         | individu                             | $\ddot{\bullet}$ | $\overline{\text{OK}}$ |  |  |
| 1                                       | 10                                   |                  |                        |  |  |
| 2                                       | 11                                   |                  |                        |  |  |
| 3                                       | 12                                   |                  |                        |  |  |
| 4                                       | 13                                   |                  |                        |  |  |
| 5                                       | 14                                   | ÷                |                        |  |  |
|                                         |                                      |                  |                        |  |  |
|                                         |                                      |                  |                        |  |  |
|                                         |                                      |                  |                        |  |  |
|                                         |                                      |                  |                        |  |  |
|                                         |                                      |                  |                        |  |  |
|                                         |                                      |                  |                        |  |  |
|                                         |                                      |                  |                        |  |  |
|                                         |                                      |                  |                        |  |  |
|                                         |                                      |                  |                        |  |  |
|                                         |                                      |                  |                        |  |  |
|                                         |                                      |                  |                        |  |  |
|                                         | Vertex elements Distribution (Gain / |                  |                        |  |  |

*Figure 1.30 : The dialogue box Information on Vertex - Elements*

# **Distribution** : Helps you to analyse the distribution of the cases for a given exogenous variable *(figure 1.31),* numerical informations (average, STD...) are provided when attributes is continuous.

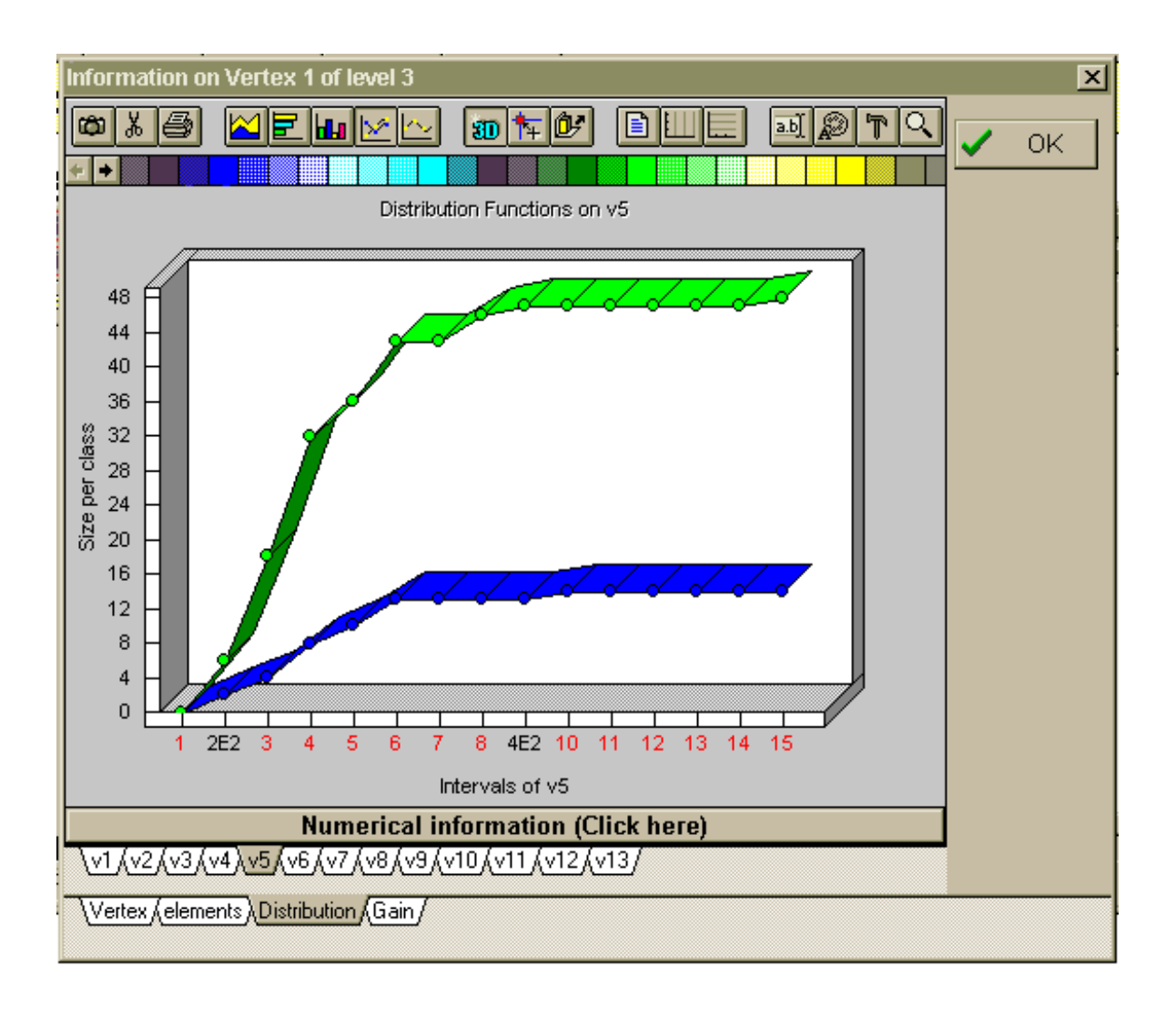

*Figure 1.31 : Dialogue box 'Information on Vertex - Distribution'*

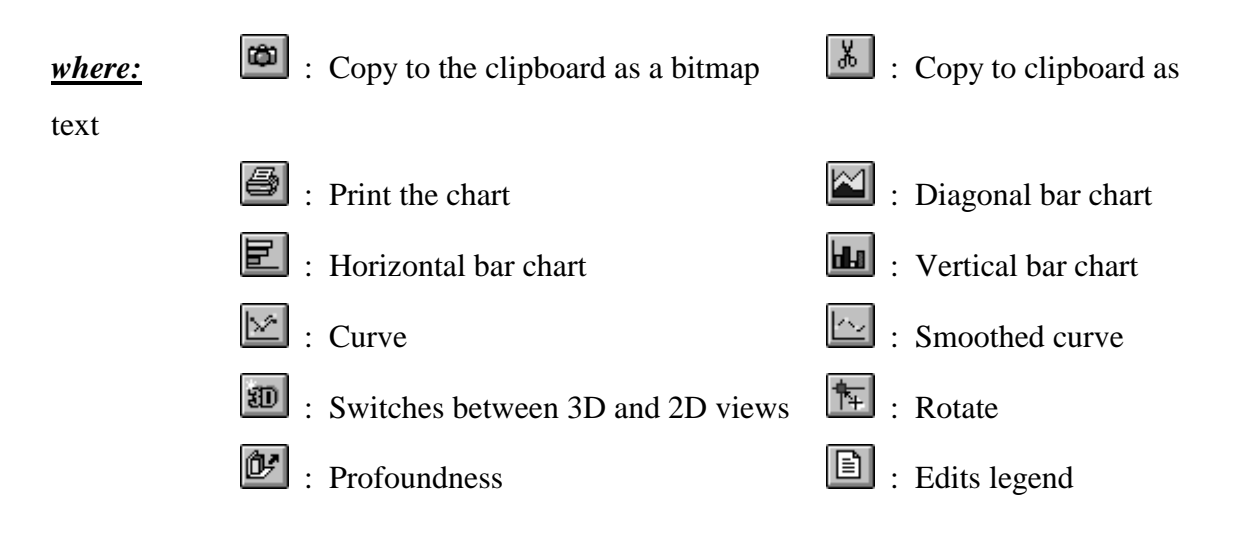
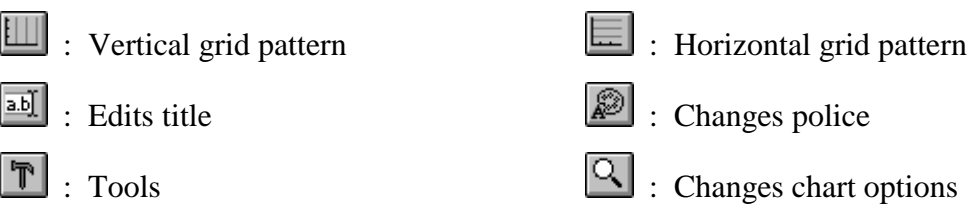

**Gain** : Visualises the gain in the uncertainty if you split a vertex using one of the exogenous variables. This information is very useful during a 'step by step' work session

*(figure 1.32).*

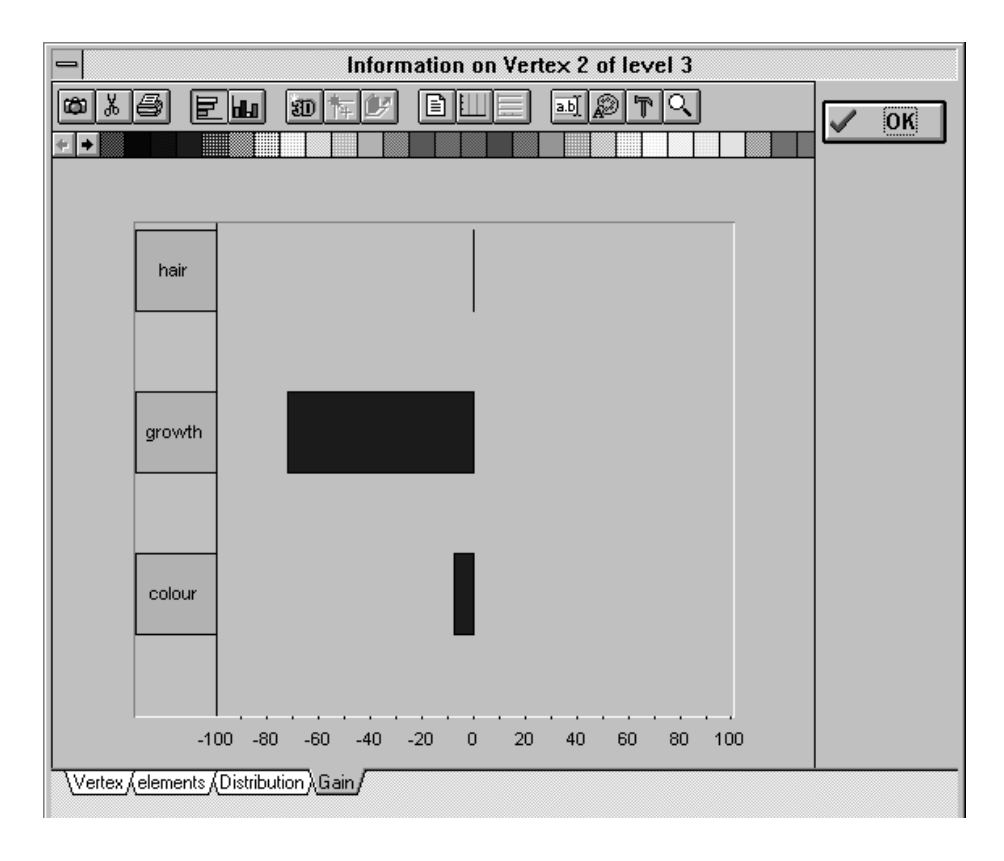

*Figure 1.32 : The dialogue box Information on Vertex - Gain*

Analysing data with SIPINA\_W<sup>©</sup> requires opening or creating a data set. The first section of this chapter describes how to open an existing data set. The data set creation is the object of the second section.

The examples included in SIPINA\_W<sup>©</sup> will illustrate the presented explanations, for quick familiarising with the program.

# **2.1. Open an existing data set**

A data set is characterised by two types of files: - a data file with the extension \*.dat ; - a description file with the extension \*.par.

Starting a work session requests that you open both files.

2.1.1.0pen a data file
$$
\cong
$$

Data is generally stored in data files, recognisable by the attribute **.dat**. You can start SIPINA\_W by opening a data file from the SIPINA **File menu**: **File/Open/Data**, or by clicking on the **folder icon** in the toolbar.

The **dialogue box** appearing enables you to choose a data file from the listed file names with the extension **.dat** (*Figure 2.1*). File Open relates you automatically to a SIPINA **subdirectory:** C:\SIPINA\EXAMPLES. If a data file has been placed elsewhere, the subdirectories of C:\ can be freely chosen.

Alternatively, data stored on external disks may be recalled. You select the appropriate drive and data file name.

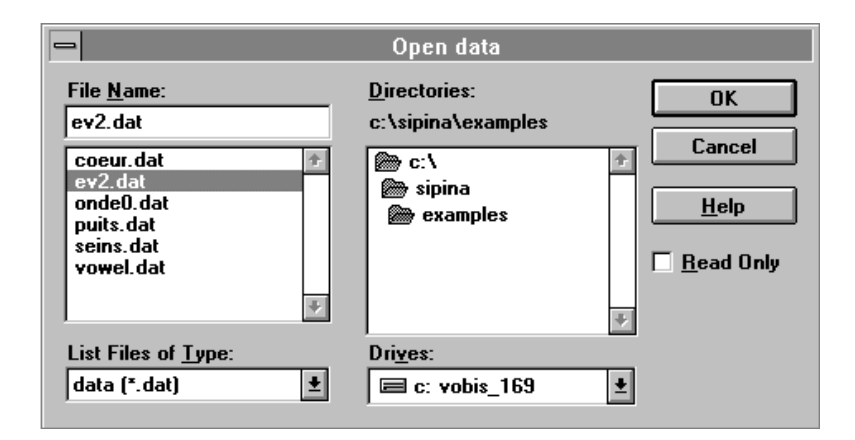

*Figure 2.1: Dialogue box Open Data*

You see that an opened data file looks like a two dimensions table where the lines represent the occurrences and the columns characterise the variables.

It is important to consider that opening a data file involves the selection of the associated file of type \*.par if this one is stored in the same directory and if its name is identical to the one of the \*.dat file.

 $\blacksquare$ 

2.1.2.Open a description file 
$$
\Box
$$

Analysing data requires some information about the variables (endogenous, exogenous, ordinal, nominal, continuous), their name and modalities. The description files (**\*.par**) contain such information, respecting the description file structure (as shown in the syntactic map). You can open description files by different procedures. Your choice of procedure depends on what you want to know and/or to do.

### *2.1.2.1.Analysing data needs recalling a description file*

Between work sessions, data is stored in data files. When you open a data file, the associated information enabling analysis have been reinitialised, i.e. you will have to **open the description file after opening the data file** to recall the particular information of the data set. If the associated file is stored in the same directory as the data file and if its name is the same as the name of the data file, then this action is executed automatically by SIPINA\_W©. You have to select manually a description file after opening a data file if one of these conditions is not true. To do so, use **File/Open/parameters** and enter the file name in the dialogue box (this action is similar to the one concerning File/ Open/ Data). This will add the name of the variables, as well as the name of the cases (if specified) to the data set, and establishes the link between the data file and the description file.

### *2.1.2.2.Content of a description file*

You may visualise the content of a description file in a SIPINA data matrix (the syntactic map) to get information that helps you choose the adequate parameters for your analysis. You should do this before you open a data file as the result of the visualisation procedure replaces all contents of the data matrix. After execution of **File/Open/Data**, you select a file name (click on that name in the list) and you replace the extension **.dat** by **.par**. Look always out that your data set is saved before opening any other file.

For practical reasons, we suggest a visualisation of the description files in MS-WORD, for instance.

## *2.1.3.Illustration*

 $\mathscr{L}$  You open the data file EV2.dat by clicking on the folder icon, or by selecting FILE/OPEN/DATA, followed by a double-click on the file name in the dialogue box. A data matrix appears, as shown in *Figure 2.2*.

| $\blacksquare$ |             |             |             |                 | C:\SIPINA\EXAMPLES\EV2.DAT |             |             |                  |             | ▼             |             |
|----------------|-------------|-------------|-------------|-----------------|----------------------------|-------------|-------------|------------------|-------------|---------------|-------------|
|                | <b>TYPE</b> | <b>MEOH</b> | <b>ACET</b> | BU <sub>1</sub> | BU <sub>2</sub>            | <b>ISOP</b> | <b>MEPR</b> | PR <sub>O1</sub> | <b>ACAL</b> | SOMM          | $\bullet$   |
|                |             | 683.2       | 196.5       | 0               | 0                          | 76.9        | 48.4        | 11.5             | 1.8         | 918.3         |             |
| $\overline{2}$ |             | 100         | 86          | 0               | 0                          | 21          | з           | 138              | 6           | 354           |             |
| 3              |             | 333         | 69          | 0               | 0                          | 87          | 49          | 57               | 16          | 611           |             |
| $\overline{4}$ |             | 167         | 86          | 0               | 0                          | 32          | 10          | 114              | 8           | 417           |             |
| 5              |             | 371         | 414         | 1.2             | O                          | 97          | 39          | 502              | 9           | 1433.2        |             |
| 6              |             | 292         | 210         | 1.1             | 0                          | 70          | 34          | 59               | 8           | 674.1         |             |
| 7              |             | 418         | 62          | 0.8             | O                          | 89          | 24          | 342              | 7           | 942.8         |             |
| 8              |             | 336         | 225         | 1               |                            | 92          | 37          | 177              | O           | 869           |             |
| 9              |             | 303         | 19          | 0               |                            | 124         | 39          | 250              | 3.7         | 739.7         |             |
| 10             |             | 186         | 101         | 0               | 1.6                        | 36          | 11          | 128              | 8           | 471.6         | $\ddotmark$ |
| $\leftarrow$   |             |             |             |                 |                            |             |             |                  |             | $\rightarrow$ |             |

*Figure 2.2 : Data in the Sheet*

In this table, the endogenous variable represents a certain type of alcohol (column TYPE) as Mirabelle, Poire or Kirsch. This variable is qualitative, nominal and is coded as follows :

> - KIRSCH=1 ; - MIRABELLE=2 ;  $-$  POIRE $=$ 3.

The exogenous variables characterise different rates of the chemical components of these three kinds of alcohol. This way you have nine exogenous variables : MEOH, ACET, BU1, BU2, ISOP, MEPR, PRO1, ACAL, SOM.

Once the data appeared, you may immediately realise that the whole set of exogenous variables is quantitative. Nevertheless, the SIPINA method is compatible with the use of qualitative exogenous variables.

! It is possible to visualise immediately a subset of information of the description file once you opened the data file. To do so you double click on the variable name shown in the first line of the data matrix.

For example, a double click on the variable name MEOH makes appear the dialogue box as in *figure 2.3*.

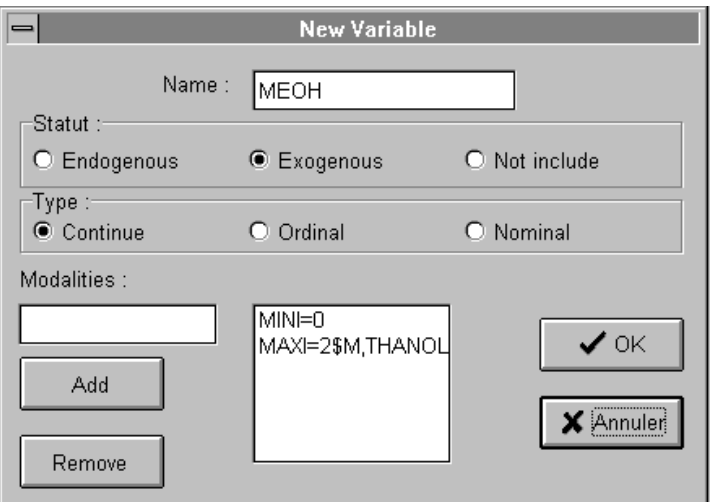

*Figure 2.3: Structure of a variable*

The information shown tells you that the variable is exogenous, continuous and takes its values in the interval [0 , 2].

 $\mathscr{L}$  To strengthen the importance of the description file, you may move the file name with the extension **.par** to another directory before opening the corresponding data file. Recalling EV2.dat then shows you the same data matrix as in the beginning but without the variables names. This means you only got the data and you do not have any information concerning the variables or the parameters.

In this case the data file did not find the corresponding description file. You cannot perform any analysis until a description file has been opened. Therefore you have to open the description file EV2.par; this will add the missing information.

# **2.2. Create a data set**

Data you want to analyse do not always appear in «ready for use» files. It happens that you have to create your own file if, for example, data work with only exists on paper reports. In this case, SIPINA\_W© enables you to create a data set and you can store it in a file. Of course, this action may be executed by some other editors and the files (containing data) may be imported by SIPINA\_W $\odot$  (see section 2.3.).

## 2.2.1.SIPINA\_W© Editor

As data analysis in SIPINA\_W  $\odot$  requires data with a certain structure, using this editor to create a data set involves that this condition is verified.

The first step of creating a data set is characterised by the necessity of an empty data sheet. The command FILE/NEW makes appear such a sheet, as shown in *figure 2.4*.

The creation of a data set in SIPINA\_W<sup>©</sup> is explained in four more steps: structure definition, variables status, data input and case identification.

| $\equiv$                     |      |              |   |   |                      |          | Sipina for Windows v1.1 |   |  |  |              |   |
|------------------------------|------|--------------|---|---|----------------------|----------|-------------------------|---|--|--|--------------|---|
| Eile                         | Edit |              |   |   | Analysis View Window | Rules    | HeIp                    |   |  |  |              |   |
| œ.<br>÷                      | i∨ar | $\mathbf{r}$ | X | ⊛ | 鞣                    | Arial    |                         | 회 |  |  |              |   |
| $\qquad \qquad \blacksquare$ |      |              |   |   |                      | Feuille1 |                         |   |  |  | $\mathbf{v}$ | ► |
|                              |      |              |   |   |                      |          |                         |   |  |  |              |   |
|                              |      |              |   |   |                      |          |                         |   |  |  |              |   |
|                              |      |              |   |   |                      |          |                         |   |  |  |              |   |
|                              |      |              |   |   |                      |          |                         |   |  |  |              |   |
|                              |      |              |   |   |                      |          |                         |   |  |  |              |   |
|                              |      |              |   |   |                      |          |                         |   |  |  |              |   |
|                              |      |              |   |   |                      |          |                         |   |  |  |              |   |
|                              |      |              |   |   |                      |          |                         |   |  |  |              |   |
|                              |      |              |   |   |                      |          |                         |   |  |  |              |   |
|                              |      |              |   |   |                      |          |                         |   |  |  |              |   |
|                              |      |              |   |   |                      |          |                         |   |  |  |              |   |
|                              |      |              |   |   |                      |          |                         |   |  |  |              |   |
|                              |      |              |   |   |                      |          |                         |   |  |  |              |   |
|                              |      |              |   |   |                      |          |                         |   |  |  |              |   |
|                              |      |              |   |   |                      |          |                         |   |  |  |              |   |
|                              |      |              |   |   |                      |          |                         |   |  |  |              |   |
|                              |      |              |   |   |                      |          |                         |   |  |  |              |   |

*Figure 2.4: FILE/NEW*

### *2.2.1.1.Structure of a data set*

#### 2.2.1.1.1.Giving a title to your analysis

The structure of a data set is defined by two elements. First, you may give a title to your analysis on the data set. This information is a complement to basic information but it is not necessary. This means if you do not specify a title your analysis will not be altered at all. As the title helps you defining the data set, it appears in the description file, respecting the syntax of the syntactic map.

When creating a data set you may specify a title by activating the command EDIT/PARAMETERS (showing a dialogue box as in *figure 2.5*) where you enter the title name in the TITLE field.As you can realise this dialogue box contains above all information on the parameters required for the analysis. The function of these will be explained in chapter 3.

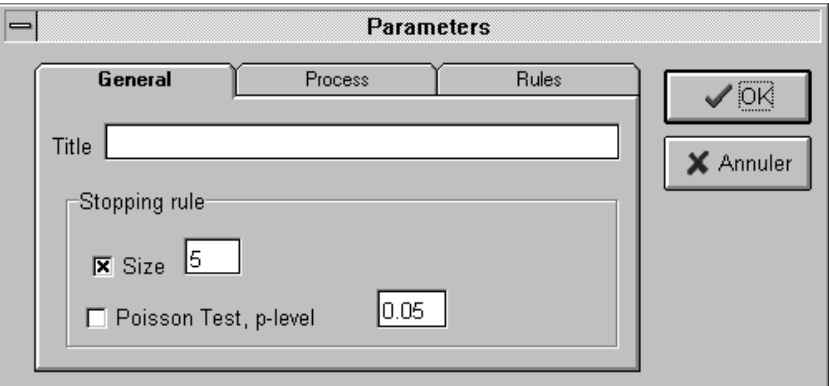

*Figure 2.5: EDIT/PARAMETERS*

Var| 2.2.1.1.2.Defining your variables

The second element characterising the structure of the data set is of course reflected by the variables definition. When analysing data you want to explain a specific feature and to do so you need to consider some other features. This places us in the case of modelisation where

the information you want to explain is called the endogenous variable and the variables that may be conclusive in the explanation are defined as exogenous. At this level the difference of these types of variables, or the **variable status** will not interfere in this section. The only interest here lies in the statement whether a variable is **qualitative** or **quantitative.**

Some variables generally define a state of being as, for instance, the sex of a person is either male or female. We characterise them as **qualitative variables**.

A qualitative variable may also represent a **classification** of a **quantitative variable**, i.e. its respective states are, for example: below 5°C, between 5°C and 25°C and finally higher than 25°C. The qualitative variable in this example just regroups all the cases of the respective quantitative variable. Moreover you may define these states as cold, medium and hot.

In SIPINA\_W©, such states are called **modalities**.

You may also use **quantitative variables** in your analysis; these variables reflect the result of a measure. To get back to the temperature example, the quantitative variable includes all the different observations of temperature. This kind of variables can be used because **SIPINA W**O automatically discretises them when executing its analysis. Furthermore, you may apply such a discretisation in SIPINA\_W<sup>©</sup> before any analysis; discretisation means grouping a number of classes.

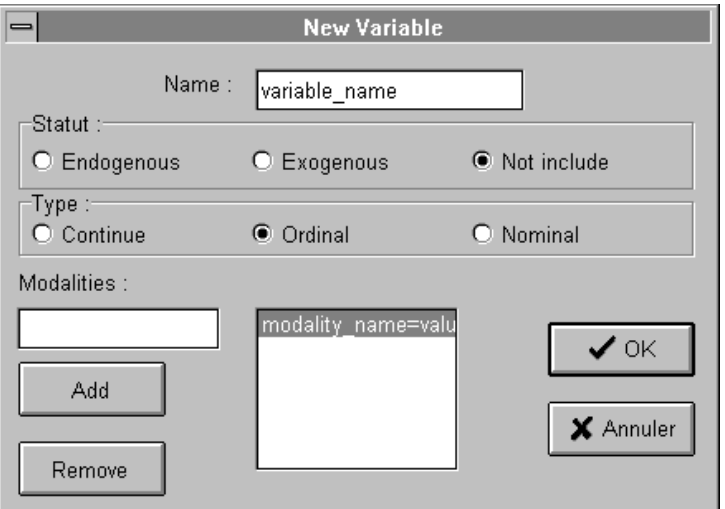

*Figure 2.6: EDIT/NEWVAR*

Defining variables in SIPINA W© is achieved by the command EDIT/NEWVAR which provides the means to specify the variable. You may also click on the **Var** icon.

In the dialogue box (*figure 2.6*) you see different fields:

In the **NAME** field you have to enter the name of the variable, limited to 255 characters. To do so you can click on the field, or you can move around in the box by using the Tab, and you type the name.

You also have to define sequentially the modalities of the variable, considering the **syntax** *Modality* name=*Value*, where the values 1,2,3,…have to be taken. The corresponding field is the **MODALITIES** field. Then you click on the ADD button to keep this modality.

This procedure is executed until you entered all the modalities. To exclude a modality from the list, you select it with the mouse in your list, then you click on the REMOVE button in the box.

To select the type of the variable, in the **TYPE** field you click on the corresponding cell.

The **STATUS** field is similar to the type field: See section 2.2.1.2. Variables Status.

Defining the type and the modalities of a variable requires some more explanation on **qualitative and quantitative variables in the context of SIPINA\_W :**

 $\psi$  In the case of a **qualitative** variable it may be **ordinal** or **nominal**:

Ordinal : This means the variable has already been grouped into classes and SIPINA W© decides freely of the union of different classes if they do not seem to be significant.

Nominal: As in the example of a persons sex, no grouping is possible. Even if a class is not significant, SIPINA W© will not try to unify classes.

The ordinal type is set by default in SIPINA W  $\odot$  and for every nominal variable, when you start a work session, you have to adjust the type position.

When facing a **quantitative** variable, you have to define artificially its modalities. This is done automatically by choosing the **continuous** type, where MINI=0 and MAXI=999,99. Of course, you may enter the modalities manually to specify the extremes. Remark: You should not use MINI or MAXI as modality names of a variable because these are default expressions for the continuous type in SIPINA W $\odot$ .

Once you finished the input of the elements necessary for the creation of a new variable you validate the information by clicking on the **OK** button. SIPINA\_W creates then a column which has as first line (and not as first case) the name of the variable you defined.

### *2.2.1.2.Variables status*

We explained so far how to define a variable without specifying how to select the status of the variable. This step is necessary for the creation of a variable.

The aim of this section is to reveal the distinction between an endogenous, an exogenous and a variable with the status 'not include' in the context of SIPINA W.C.

An **endogenous** variable is a variable you want to explain. The modalities of this variable can be forecasted by SIPINA\_W which builds a **model** based on **exogenous**

variables. The endogenous variable has to be qualitative and its modalities, submitted to the general syntax, have to take the values 1, 2, and so on.

An **exogenous** variable may contribute to determine the behaviour of the endogenous variable. It can be qualitative or quantitative.

Generally, all variables are included in the model but if you assume that a specific variable does not contribute at all, or marginally to an adequate forecast, you may decide not to include this variable in the analysis. In this case you select the **status option** '**not include**' in the dialogue box following the command EDIT/NEWVAR (see *figure 2.6*).

### *2.2.1.3.Data input*

We should now concentrate on how data is entered in the SIPINA sheet. The sheet, as presented in the beginning of this chapter, is empty and data entry is of course preceded by the variable definition.

The matrix is in **selection mode** by default, i.e. no cell is to be altered. The commands Copy, Paste, Insert and Delete are linked to this mode.

Data entry with the keyboard is possible once you switch to the **editing mode**. This mode is activated by pushing F2 or Return, or directly by typing your data in the selected cell. You use Return to terminate data entry for one cell or you immediately move to the next cell with the directional arrows.

This recalls automatically the selection mode. You realise that rows are added as long as you move downwards. If more than one variable are defined you may also move to the right (left). All the variables have the same number of cases (rows).

• Copy and Paste Data: You may however copy data, selected from the SIPINA© sheet or from another program's spreadsheet to the SIPINA© sheet. this procedure is also applicable to copy data from SIPINA W<sup>©</sup> to another spreadsheet. A restriction of the copy command is that the selected cells have to form a rectangular block. Once the data cells selected (with the mouse or by Shift+Arrows) use the command EDIT/COPY. Then you choose the cell where you want to place the upper left cell of the block and you use the command EDIT/PASTE.

• Insert and Delete: Still in selection mode, you may delete rows (columns) [one at the time] with the command EDIT/DELETE/ROW(COLUMN). Of course one can add rows or columns with EDIT/INSERT. When you insert a column, however, the variable definition dialogue box appears automatically.

Both commands take the selected cell as reference for the corresponding row or column.

### *2.2.1.4.Case identification*

SIPINA\_W© gives a number to every case as its default label (its occurrence). You may change this label to save more specific information concerning an observation. The new label appears every time the occurrences are listed.

The appropriate action to change labels is given by double clicking on the cases' label (in the very first column). A dialogue box as in *figure 2.7* pops up where you enter the new label.

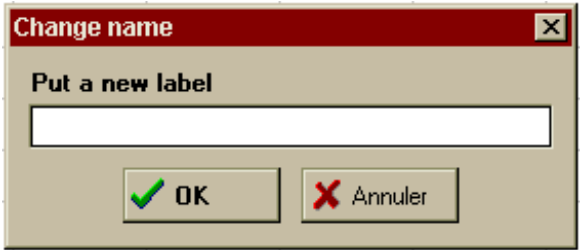

*Figure 2.7: Changing the label of a case*

You accomplished data entry and to keep all the information you have **to save the data set**, using the command FILE/SAVE\_AS or by clicking on the **disk icon** in the toolbar.

# *2.2.2.Illustration*

The following table shows a data set we want to analyse (*table 1*).

- The variable **SPOT** reflects the state of having skin spots caused by beard growth. The modalities are: to have skin spots (yes=2), not to have skin spots (no=1).
- The variable **HAIR** is characterised by the thickness of the hair, (soft=1) and (thick=2).
- The variable **GROWTH** gives the beard growth in millimetres per day.
- The variable **COLOUR** points at the fact whether the beard is (bright=1) or (dark=2).

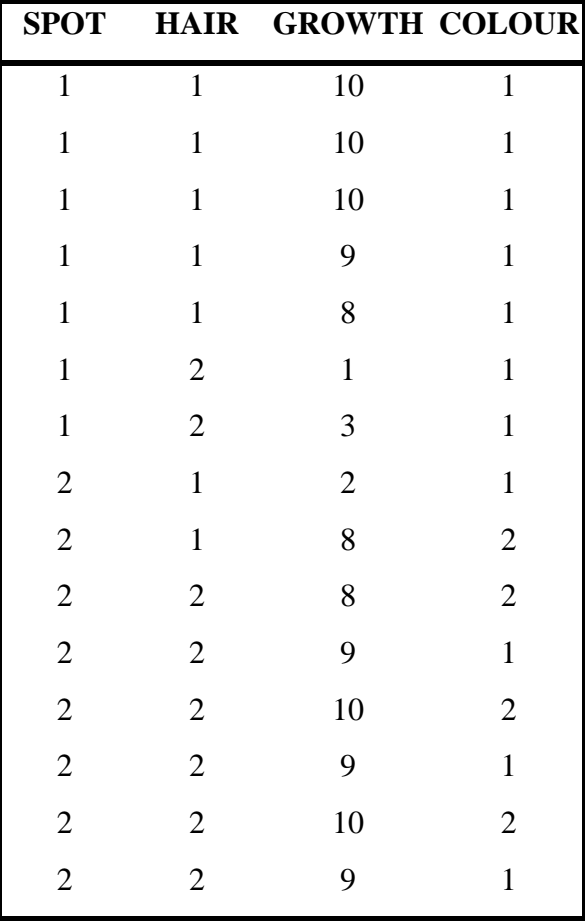

The new sheet (*figure 2.4*) becomes active once you clicked on it. As the first step is defining the variables, use the command EDIT/NEWVAR or click on the **Var** icon in the toolbar. This provides the corresponding dialogue box where you enter the variable information of *table 2*.

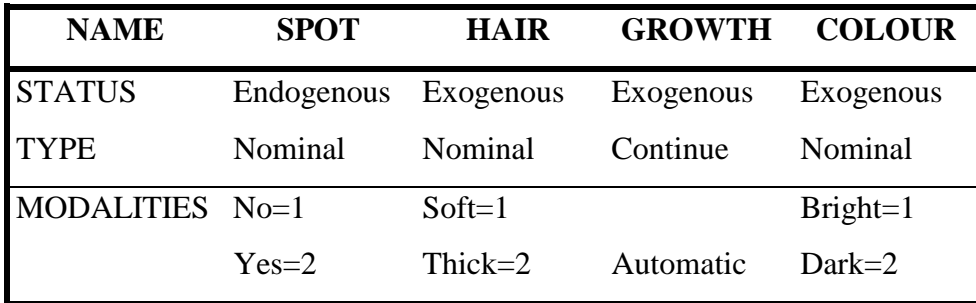

### *Table 2: Variable characteristics*

You may first define all the variables before entering data :

 $\%$  Starting with the variable SPOT, you select field information as shown in *figure* 2.8 (read section 2.1.). You validate the operation with the OK button and you apply the same procedure to the exogenous variables. This gives you a matrix of four columns and one (empty) row.

You can now enter data into the cells. Data entry is accomplished after this and you should get a data sheet as in *figure 2.9*.

Of course you could have created the data set by another editor and then copy it to the empty SIPINA sheet. It is important to know that this operation requires the existence of the four columns and the 15 rows.

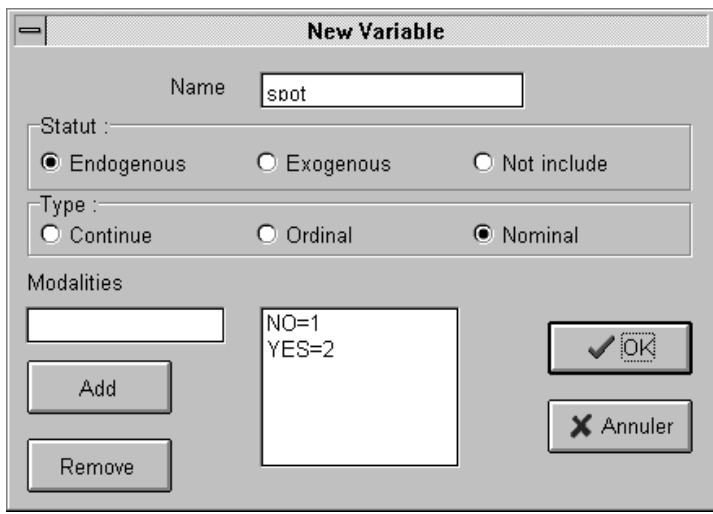

*Figure 2.8 : Defining the endogenous variable*

| Feuille1       |             |             |              |   |  |  |  |  |  |  |
|----------------|-------------|-------------|--------------|---|--|--|--|--|--|--|
|                | <b>SPOT</b> | <b>HAIR</b> | GROWTH COLOR |   |  |  |  |  |  |  |
| 1              | 1           | İ1          | 10           | 1 |  |  |  |  |  |  |
| $\overline{2}$ | 1           | 1           | 10           | 1 |  |  |  |  |  |  |
| $\overline{3}$ | 1           | 1           | 10           | 1 |  |  |  |  |  |  |
| 4              | 1           | 1           | 9            | 1 |  |  |  |  |  |  |
| $\overline{5}$ | 1           | 1           | 8            | 1 |  |  |  |  |  |  |
| $\overline{6}$ | 1           | 2           | 1            | 1 |  |  |  |  |  |  |
| 7              | 1           | 2           | 3            | 1 |  |  |  |  |  |  |
| $\overline{8}$ | 2           | 1           | 2            | 1 |  |  |  |  |  |  |
| $\overline{9}$ | 2           | 1           | 8            | 2 |  |  |  |  |  |  |
| 10             | 2           | 2           | 8            | 2 |  |  |  |  |  |  |
| 11             | 2           | 2           | 9            | 1 |  |  |  |  |  |  |
| 12             | 2           | 2           | 10           | 2 |  |  |  |  |  |  |
| 13             | 2           | 2           | 9            | 1 |  |  |  |  |  |  |
| 14             | 2           | 2           | 10           | 2 |  |  |  |  |  |  |
| 15             | 2           | 2           | 9            | 1 |  |  |  |  |  |  |

*Figure 2.9 : SIPINA sheet containing data*

Now you can save the data set : FILE/SAVE\_AS or click on the disk icon and you choose the file name, the directory where you want to store it and the drive.

## *2.2.3.Other Editor*

You can also create a data set with another editor. Nevertheless you must respect the syntax of the two files that constitute a data set :  $\qquad \qquad$  - data file

- description file

This alternative requires however the creation of a text file containing the observations of the different variables defined in the description file. The file has to look like a two dimensional table where the rows contain the cases, and the columns characterise the variables except for the first column representing the case identification. Data corresponding to the different cells has to be separated by a space or a tab.

# **2.3. Import files**

It is possible to import data from data base software, as for instance Paradox and DBASE. In this case, we can open the file by activating the menu FILE/IMPORT, but the structure of the data set has to be defined. To do so, refer to the paragraph create database.

When importing Lotus (\*.wks) files, the labels (names) of the variables may be loaded automatically. Nevertheless, all the variables are loaded as if they were continue variables. Therefore, you have to redefine the status and the modalities of the non-continuous variables by double clicking on the variable names in the SIPINA© sheet.

# **3.1. Default method : SIPINA**

## *3.1.1.Basic Elements*

In SIPINA W© the default method that is used is the SIPINA method.

As we indicated in the beginning of the user's manual this analysis technique consists in dividing the original population in several groups so as to explain the endogenous variable.

To facilitate the control of the analysis the program builds an **induction graph** which visualises the production rules generated by SIPINA.

In this way the **graph** represents the different steps of the analysis and at each level several **vertices** are represented. Moreover there exist links between different vertices on different levels.

A **vertex** is part of a population partition where observations verifying the same criteria (relative to the **exogenous** variables) are assembled, a partition being a gathering of final vertices, i.e. vertices that are not linked to a lower level vertex.

In a vertex SIPINA gives a vector including the different cases corresponding to the modality y<sub>i</sub> of the **endogenous** variable; this way the vertex represents all the modalities of the endogenous variable. The aim of SIPINA is to create vertices in which the observations

correspond exclusively to one modality of the endogenous variable. We note that every vertex is identified by its level number, the associated vertex number and its effective.

A vertex that is linked to another one means that the upper level vertex has involved the lower level by the intermediate of a basic SIPINA operation. The basic operations are described in the following section. (see Technical Report : D.A.Zighed and R.Rakotomalala, « Sipina Method » at *ftp://eric.univ-lyon2.fr/pub/publications*).

# *3.1.2.Criterion to Optimise and Basic Operations*

### *3.1.2.1.Criterion to Optimise*

To bring the analysis to a successful conclusion SIPINA optimises a function which measures a partition's homogeneity. This function is the Quadratic Uncertainty Measure :

$$
I(St) = \sum_{j=1}^{k} \alpha \cdot \left( \frac{n_{.j}}{n} \sum_{i=1}^{m} \frac{n_{ij} + \lambda}{n_{.j} + m\lambda} \left( 1 - \frac{n_{ij} + \lambda}{n_{.j} + m\lambda} \right) \right) + (1 - \alpha) \frac{m\lambda}{n_{.j}}
$$
 (Fusinter)

or

$$
I(St) = \sum_{j=1}^{k} \left( \frac{n_{.j}}{n} \sum_{i=1}^{m} \frac{n_{ij} + \lambda}{n_{.j} + m\lambda} \left( 1 - \frac{n_{ij} + \lambda}{n_{.j} + m\lambda} \right) \right)
$$
 (for **Fusion**, as  $\alpha = 1$ )

Where:

- **k** is the number of elements in  $S_t = \{s_{t1}, s_{t2}, ..., s_{tj}, ..., s_{tk}\}\)$ , i.e. the final vertices
- **m** is the number of modalities of Y
- $-$  **n** = Card( $\Omega_1$ ) = Card( $S_t$ )
- $-$ **n**<sub>.j</sub> = Card(s<sub>tj</sub>)
- $-\mathbf{n}_{ij} = \text{Card}(\omega \in s_{ij} / Y(\omega) = Y_i)$
- $-\alpha$  = 0.975 and could fluctuate between [0;1]
- $-\lambda = 1$  and could fluctuate between [0; +∞[

#### $\Lambda$ *3.1.2.2.Split*

At a given step of the analysis, SIPINA gives you a measure of uncertainty for every final vertex. The state of the partition will be altered by trying a new partition on the final vertices.

To do this, you sequentially select the exogenous variables on which this new partition will be based upon and you keep the split operation corresponding to the variable optimising the gain of uncertainty; of course you have to be better off than before the operation, unless you force the operation.

You may use the command split in the following cases:

- Analysis / Split - Split icon - Analysis / Automatic - Analysis / Continue

The constraints you may include in your analysis leave you a large control on the operations, as for instance the force option.

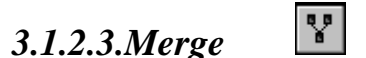

When merging two groups of individuals these have to be similar final vertices. At this step of the analysis, considering all the final vertices, we test all the possible unions of these by pairs.

The union of two final vertices optimising the relative gain in uncertainty is considered as a merge. You do not execute the command merge if the relative gain is nil or negative.

The command may deteriorate the homogeneity of the sub-groups, but you have the advantage of a limited number of vertices and their size of observations is reinforced. The resulting production rules become more significant as the size stays relatively large.

You may use the command merge in the following cases:

- Analysis / Merge - Analysis / Automatic - Analysis / Continue

The manual command (Analysis / Merge) gives you the opportunity to operate and, at the same time, to keep control on these operations by considering possible restrictions.

# *3.1.2.4.Continue*

This operation makes SIPINA execute the standard operations automatically from a given level of your analysis. The standard operations are summarised in the research of :

> - merge - merge-split - split

This operation is activated by the command Analysis / Continue or during the automatic running.

### *3.1.2.5.Go back to*

This command does not belong to the standard operations of SIPINA. 'Go Back To' enables you to test some hypotheses on your model.

You may do so by deleting part of the analysis to start over at a certain level and/or a certain vertex.

To start over at a certain level: The vertices depending on those belonging to that level will disappear. You choose the number of the level in the list 'level' of the dialogue box (*figure 3.1*).

To start over at a certain level and a specific vertex: The vertices depending on this vertex will be deleted, as well as the corresponding analysis. In this case you have to specify both parameters of the vertex's address.

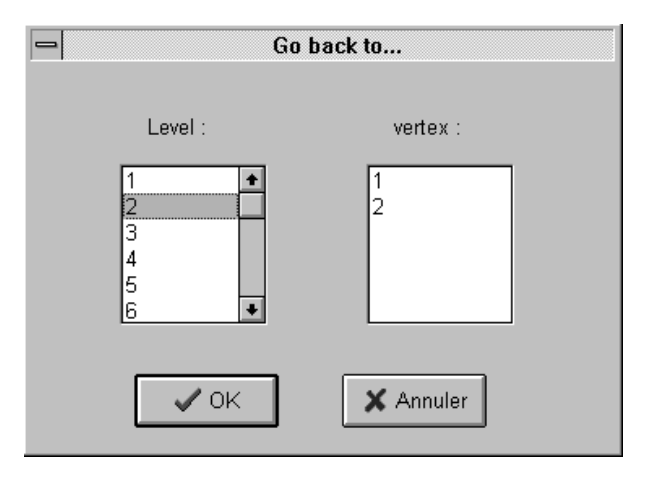

*Figure 3.1* : *The dialogue box : Go back to...*

## *3.1.3.Discretisation methods*

When using quantitative variables in your analysis, SIPINA\_W© discretises the variables. This procedure is necessary to use them for segmentation. The variables are cut into classes, creating few modalities and the generated variables classification is depending on the capacity to explain the endogenous variable.

You can make global discretization, i.e before induction process all continuous attributes are transformed into categorical variable, or local discretization i.e during tree growing method searches dynamically best partition.

For global discretization, SIPINA W<sup>o</sup> gives you six alternatives of multi-valued discretisation methods. *Rules generated by RULE/COMPUTE use discetization boundaries*. The choice of the method is done by using the command EDIT/RECOD, which shows the dialogue box as in *figure 3.2*. Some of them are available for dynamic (local) discretization.

**Manual discretisation**: You will have to specify the boundaries of discretisation and this is done in increasing order, separated by semi-colons.

**Equal width intervals discretisation**: You choose intervals with a similar width and the parameter you insert is the amount of intervals.

**Equal frequency intervals discretisation**: Similar to the preceding case, you have to select the number of observations in each interval.

**Chi Merge (Kerber)** : This discretisation method uses the Chi2 criterion in its calculus. The parameter to enter is the critical risk associated to the tests, i.e. for a risk given at 5% you enter 0.05. The method is used in a static mode by executing the command EDIT/RECOD, in a dynamic mode by activating the command ANALYSIS/METHOD (*figure 3.3*). *See R. Kerber « Chimerge discretization of numeric attributes », in AAAI92, San José, pp.123-128, 1991*.

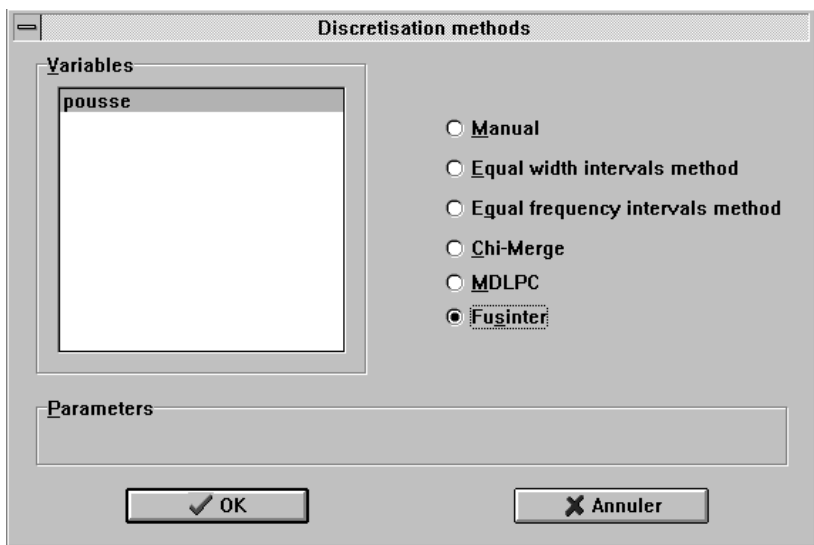

*Figure 3.2 : EDIT/RECOD*

**MDLPC (Fayyad & Irani)** : There is no parameter associated to this method as it is based on entropy measure.

The method is used in a static mode by executing the command EDIT/RECOD, in a dynamic mode by activating the command ANALYSIS/METHOD (*figure 3.3*). *See U. Fayyad and K. Irani « Multi-Interval Discretization of Continuous Valued Attributes for Classification Learning », in 13th IJCAI, pp.1022-1027, 1993.*

**Fusinter (Zighed & al.)** : This method is a contextual method based on a measure of uncertainty. The method is used in a static mode by executing the command EDIT/RECOD, in a dynamic mode by activating the command ANALYSIS/METHOD (*figure 3.3*). *See Zighed D.A., Rakotomalala R., Rabaséda S., « A discritization method of continuous attributes in induction graphs », in Proceedings of the Thirteenth European Meeting on Cybernetics and Systems Research, Vienna, 1996, pp997-1002.*

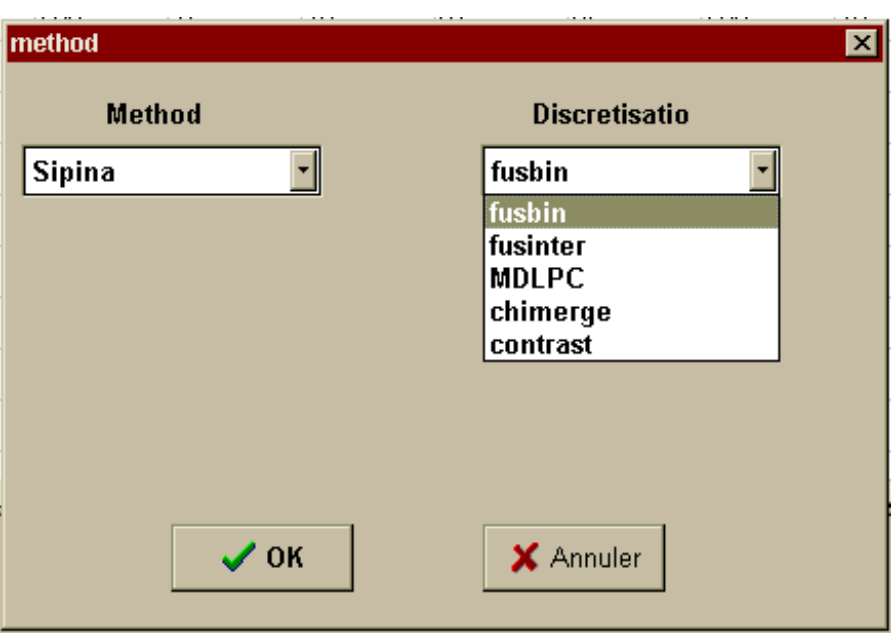

*Figure 3.3 : ANALYSIS / METHOD*

**Fusbin (Zighed & al.)** : This method is a contextual method based on a measure of uncertainty. But unlike Fusinter, Fusbin uses binary splits. This method is used in a static mode by executing the command EDIT/RECOD. Moreover it is the default discretisation method used by SIPINA. This option may be modified by the command ANALYSIS/METHOD (*figure 3.3*).

**Contrast (Van de Merckt) :** See *Van de Merckt T., « Decision Trees in Numerical Attributes Spaces », in Proceedings of the 15th International Joint Conference on Artificial Intelligence IJCAI-93, Morgan Kaufmann, 1993*.

# **3.2. Other analysis methods**

Parallel to the method SIPINA, there are other segmentation methods that may be used to analyse a data set. The interest lies in the possibility to compare the results, for instance, which enables you to apply the most appropriate method on data.

However, unlike SIPINA, these methods do not include the merge operation and they involve their own discretisation techniques for quantitative variables; these techniques may not be selected freely but are fixed.

We describe these methods here.

## *3.2.1.The ID3 method*

This is the popular Induction Tree method introduced by J.R.QUINLAN : « Induction of Decision Trees », in *Machine Learning*, 1, pp.81-106, 1986. You may associate it with a Chi-square test stoping rule (split) when you have noisy data.

Choose the ID3 method by selecting the command METHOD in the menu ANALYSIS (*figure 3.7*).

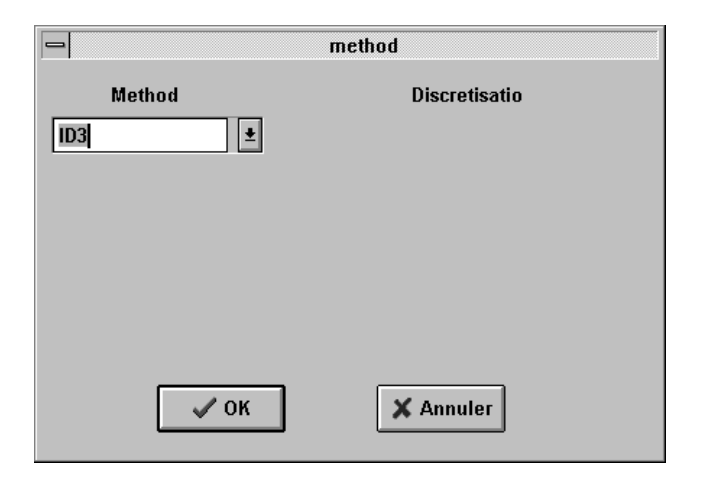

*Figure 3.7 : To choose ID3 method*

## *3.2.2.The C4.5 method*

The method C4.5 differs from ID3 as the gain in uncertainty based on the Shannon criterion is replaced by a gain ratio, and C4.5 proposes a pruning technique (See Quinlan J.R., « C4.5: Programs for Machine Learning », Morgan Kaufmann Publishers, 1993).

This version includes new release for discretization of continuous attributes (J.R.Quinlan, « Improved use of continuous attributes in C4.5 », in *Journal of Artificial Intelligence Research*, 4, pp.77-90, 1996).

# *3.2.3.The Elisee method*

The construction of binary trees uses the Chi2 to maximise inter-group distance at each level resulting from the split operations. See BOUROCHE J.P., TENENHAUS N., « Quelques méthodes de segmentation », in RAIRO, 42, pp.29-42, 1970.

## *3.2.4.The CART method*

This is the induction method described in BREIMAN L., FRIEDMAN J.H., OLSHEN R.A., STONE C.J., « Classification and Regression Trees », Belmont, CA : Wadsworth, 1984.

2 processes according 2 splitting rule are proposed here : **Gini** Index, and **Twoing rule**. With the Gini index, we can produce a non-binary tree. With the twoing rule, all attributes are discretized, don't perform this strategy on dataset contains unordered categorical attributes.

Pruning method is the same on theses processes.

# *3.2.5.The Chi2-Link method (ChAID)*

See KASS G.V., "An exploratory technique for investigating large quantities of categorical data", in *Applied Statistics*, 24(2), 1975. We only use adjusted Chi-Square measure (pvalue).

# **3.2.6.The QR\_MDL Method**

This is one of the first methods using bayesian foundation to built decision tree. See « Inferring Decision Trees using the Minimum Description length principle », in Information and Computation, 80, pp.227-248, 1989. MDL principle (with Minimum Message Length MML of Wallace ) is now very popular.

## **3.2.7. The WDTaiqm method**

This method is proposed by Louis Wehenkel. He introduce complexity bias during tree growing and pruning. See « Decision tree pruning using an additive information quality measure », in Uncertainty in Intelligent Systems (Bouchon-Meunier, Valverde and Yager, eds), Elsevier-North Holland, pp.397-411, 1993.

# **3.3. SIPINA\_W capacities**

The present version of SIPINA WC has several limitations :

- A qualitative variable cannot have more than 10 modalities; this restriction is based upon statistical criteria. In fact, a variable exceeding 10 modalities is considered 'badly' defined. Moreover, too many modalities involve too many vertices which may not be significant due to an insufficient size of the sub-groups.
- The analysis is technically limited to 25 levels. We generally consider that a partition that is not completed after 25 levels, is quite close to completion and therefore its results stay interesting to analyse.
- The number of vertices at one level is technically limited to 50, the number of variables in a data set has a maximum of 16384 and the number of cases cannot exceed  $2^{32}$  - 1.
- It is not possible to work on quantitative endogenous variables.

# **3.4. The two running modes of SIPINA\_W**

In SIPINA\_W© two working modes are available. Actually, you may proceed in your work session either by the automatic procedure or by the interactive mode which leaves you some flexibility concerning data manipulation.

## *3.4.1.Automatic analysis*

The automatic running mode corresponds to a simple way of analysing data. To do so you only need to activate the menu command ANALYSIS/AUTOMATIC and SIPINA\_W will build the entire model.

In fact, this command is identical to a succession of commands CONTINUE until no other operation is possible, or if you reached the SIPINA\_W<sup>©</sup> capacities limit.

Remark: concerning the method SIPINA, the reasoning at each step of an analysis is reflected by the algorithm shown in Appendix II. It is important to remember that the other analysis methods do not include the merge of vertices operation.

Moreover, the analysis operation may be aborted by clicking on the button 'Annuler' in the cancel window.

Finally, to cancel an analysis you have to use the menu command ANALYSIS/STOP\_ANALYSIS.

## *3.4.2.Step by step running*

This second mode of proceeding enables a large control on the operations. Indeed, at each step of the analysis it is possible to choose the operation to be executed, and this concerning the vertex and the variable of your choice.

In this way you are able to restrict the range of the study when using the commands MERGE, SPLIT and CONTINUE. Actually, before executing the operation a dialogue box appears, which enables you to choose the variable(s) to be activated as well as the final vertex (vertices) that makes the operation effective.

To visualise the dialogue box enabling a restriction of the range of an analysis you activate one of the commands MERGE, SPLIT or CONTINUE in the menu ANALYSIS. The same results are produced when clicking on the corresponding icons in the toolbar (figures 3.8 and 3.9).

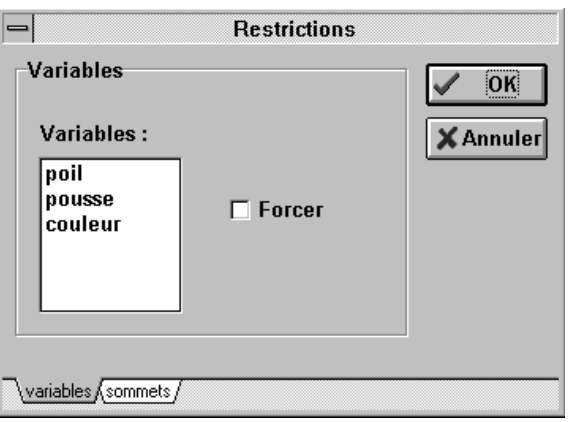

*Figure 3.8 : Variable restrictions*

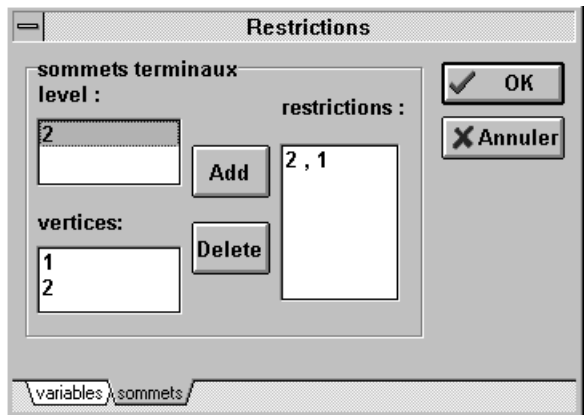

*Figure 3.9 : Vertex restrictions*

### Remarks:

- All the final vertices and all the variables are active if no restriction has been specified.
- To select several contiguous elements you have to combine 'Shift + (left) click'; noncontiguous elements require 'Control + click'.

## **3.5. Results**

During the analysis step some results on the data learning process may be visualised. The different windows are:

- Graph window
- General result
- Classification matrix
- View rules
- Path of the individuals

## *3.5.1.Graph window*

The induction graph (figure 3.10) visualises the results of the learning procedure concerning the operations that have been executed on the initial population.

Each box reflects a vertex in which the number of cases for the given modalities are shown. You can also see the address of the vertex at the left of it, i.e. the position of the vertex in the hierarchy of the constructed induction graph. The address [ i , j ] means that it is the  $j<sup>th</sup>$  vertex at the  $i<sup>th</sup>$  level.

The modalities of the endogenous variables are only shown at the right of the initial vertex.

The links between vertices visualise the evolution from one state of being of the partition to another. Furthermore, concerning the split operation the name of the variable which enabled the segmentation of a vertex is shown, as well as the modalities of this variable on which the vertices below are based upon.

A better visualisation of the graph is possible when moving the vertices with the mouse. Moreover, the colours of the vertices' border and background and the character's font used in the graph may be modified.

69

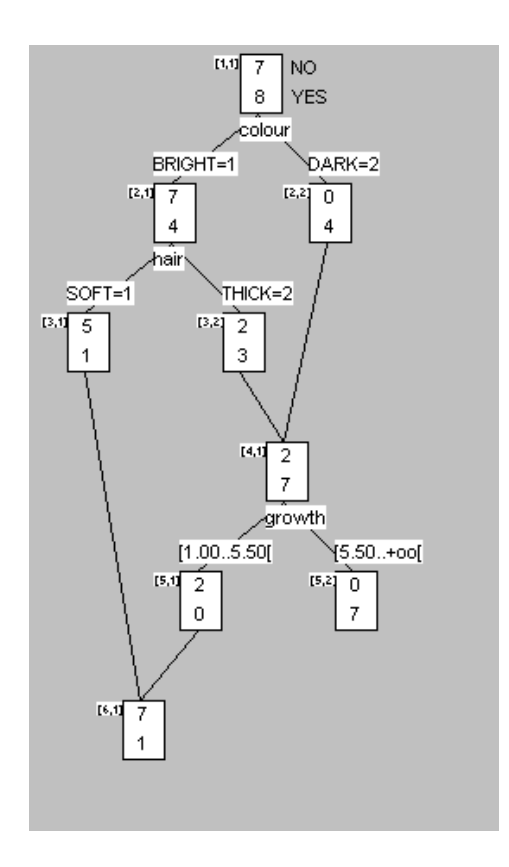

*Figure 3.10 : Graph Window*

Remark : The window presented in this section may be activated by choosing it with the command WINDOW/GRAPH or by double clicking on the corresponding icon. If you execute the analysis this window is automatically opened to show the results.

At last, you may get more information on a vertex by selecting it (click with left mouse button) followed by a click with the right mouse button. The dialogue box as shown in *figure 3.11* appears:

- Vertex (a)
- Elements (b)
- Distribution (c)
- Gain (d)
**(a) Vertex**: Visualises the vector of the selected vertex, i.e. the number of individuals having the characteristic  $Y_i$  of the endogenous variable. This holds for all the modalities of the endogenous variable *(figure 3.11).*

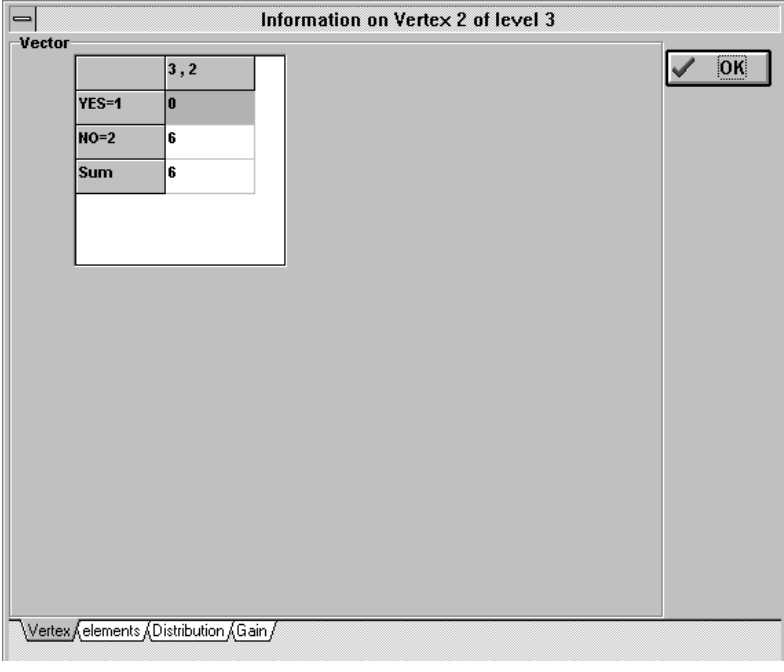

*Figure 3.11 : Information on one vertex*

**(b) Elements** : Shows the individuals contained in the vertex and their identification number or identification name *(figure 3.12).*

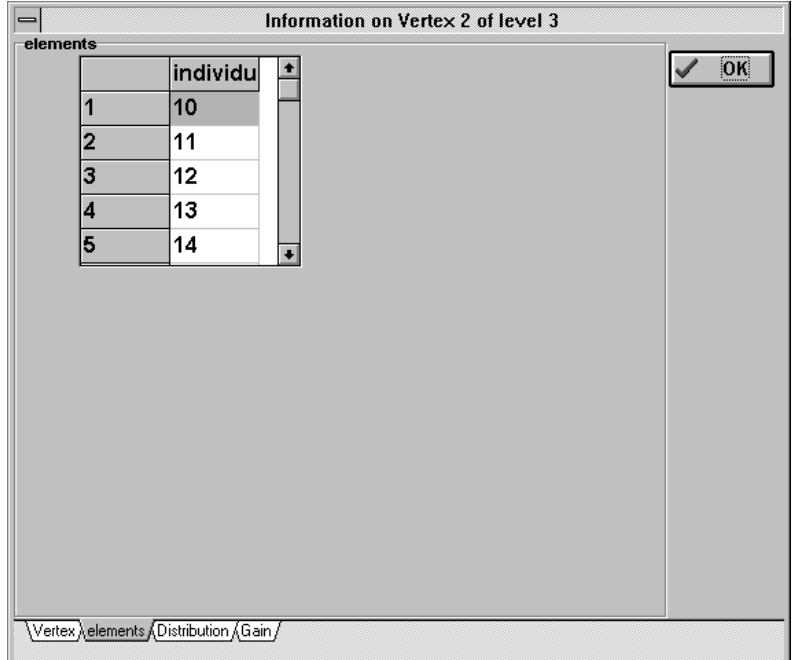

*Figure 3.12 : Elements of one vertex*

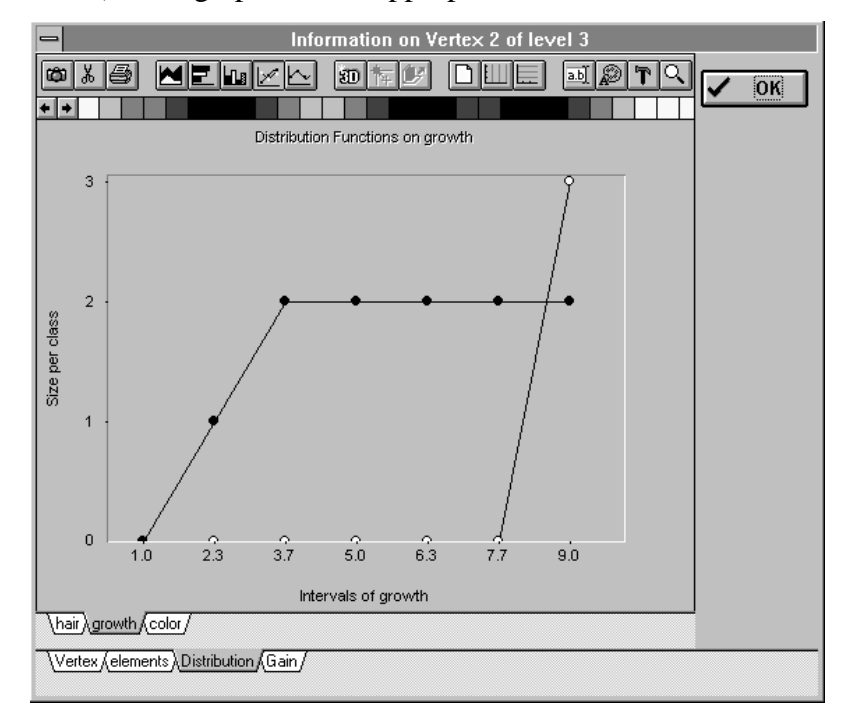

*Figure 3.13 : Distribution*

**d) Gain** : Visualises the gain in the uncertainty if you split a vertex using one of the exogenous variables. This information is very useful during a 'step by step' work session *(figure 3.14).* The relative gain in uncertainty is the relative difference (in %) between uncertainty before operation and uncertainty after executing the operation.

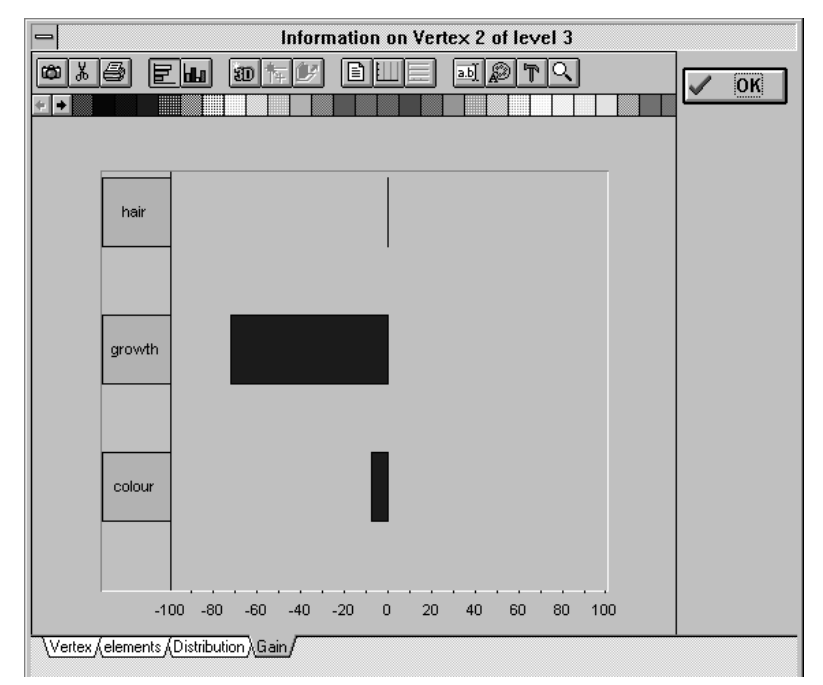

*Figure 3.14 : Gain*

## *3.5.2.General result*

The general result window *(figure 3.15)* shows each partition resulting from a SIPINA\_W© operation (split, merge). The operations are numbered considering their occurrence and they may be visualised using the scroll bar.

For each operation you get information on the following elements:

- the number of the operation
- the operation leading to the partition
- the name of the variable on which has been operated
- the address of the vertex on which has been operated
- the relative gain in uncertainty. This amount is the relative difference (in %) between uncertainty before operation and uncertainty after executing the operation.
- the partition resulting from the operation. This is shown as a table giving the vectors of occurrences (modalities) for each vertex existing after the operation.

These results give you the possibility to reconstruct the SIPINA\_W  $\odot$  analysis step by step and to understand the reason for the realisation of an operation.

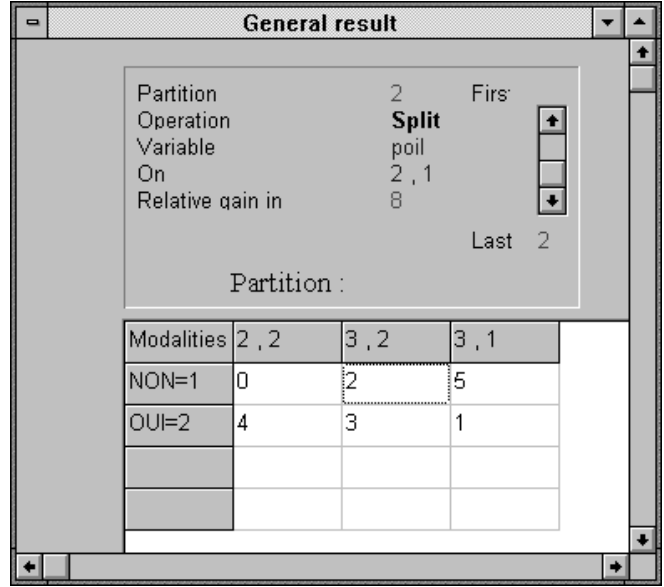

*Figure 3.15 : General result*

Remark : The window presented in this section may be activated by choosing it with the command WINDOW/GENERAL RESULTS or by double clicking on the corresponding icon

### *3.5.3.Classification matrix*

The classification matrix shows you how the SIPINA\_W<sup>©</sup> analysis can forecast the modality of the endogenous variable for an observation. To do so, we must consider the specification threshold which determines the conclusion in each vertex of the final partition.

In each final vertex you note the modality that is the most present relatively to the total number of cases reflected in the vertex.

If this ratio exceeds the specification threshold it is considered that this modality of the endogenous variable belongs to all observations of this vertex.

On the contrary, if the ratio is below the specification threshold the result of the analysis is called **unclassified**, i.e. the procedure could not conclude in a significant result.

The classification matrix shown in the window *(figure 3.16)* is explained as follows:

- The columns represent the modalities of the endogenous variable forecasted by SIPINA\_W $\odot$  and the possible unclassified characteristic.

- The rows reflect the real observations concerning the endogenous variable.

- In a cell you can see the cases for which SIPINA\_W © forecasted a certain modality of the endogenous variable, knowing its real modality.

Above the matrix itself you can see two more results:

- The **specific accuracy rate** reflects the ratio of observations (in %) that were well classified without considering the unclassified cases.

- The **unspecific accuracy rate** gives an analogous ratio which considers the unclassified results.

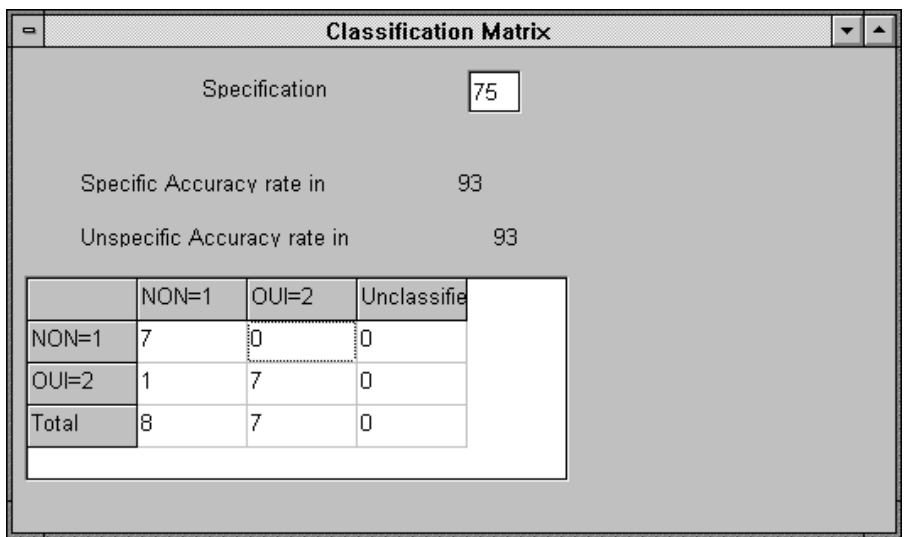

*Figure 3.16 : Classification matrix*

Remark : The window presented in this section may be activated by choosing it with the command WINDOW/CLASSIFICATION MATRIX or by double clicking on the corresponding icon.

### *3.5.4.Path of the individuals*

This dialogue box *(figure 3.17)* is activated when using the command VIEW/PATH\_OF\_THE\_INDIVIDUALS; it shows all possible positions of the cases in the induction graph. In this way you may see that, at a given moment of the analysis, a certain observation X is positioned in the vertex i of level j.

|    |         | Path of the individuals |         |         |         |
|----|---------|-------------------------|---------|---------|---------|
|    | Level 1 | Level 2                 | Level 3 | Level 4 | Level 5 |
|    |         | 1                       |         |         |         |
|    |         | 1                       |         | 1       | 1       |
| З  |         | 1                       |         | 1       | 1       |
|    |         | 1                       |         | 1       | 1       |
| 5  |         | 1                       |         | 1       | 1       |
| 6  |         | 2                       | 1       | 1       | 1       |
|    |         | 2                       | 1       | 1       | 1       |
| 8  |         | 1                       |         | 1       | 1       |
| q  |         | 1                       |         | 1       | 2       |
| 10 |         | 2                       | 2       |         |         |
|    |         |                         |         |         |         |

*Figure 3.17 : Path of the individuals*

## *3.5.5.View rules*

During a work session the command RULES/VIEW opens a window which contains the rules that SIPINA\_W $\odot$  has in its memory, whether they have been loaded or produced during this session *(figure 3.18).*

You may print the rules or copy them to the Windows clipboard. Moreover, these rules may be submitted to specific manipulations (see chapter 5).

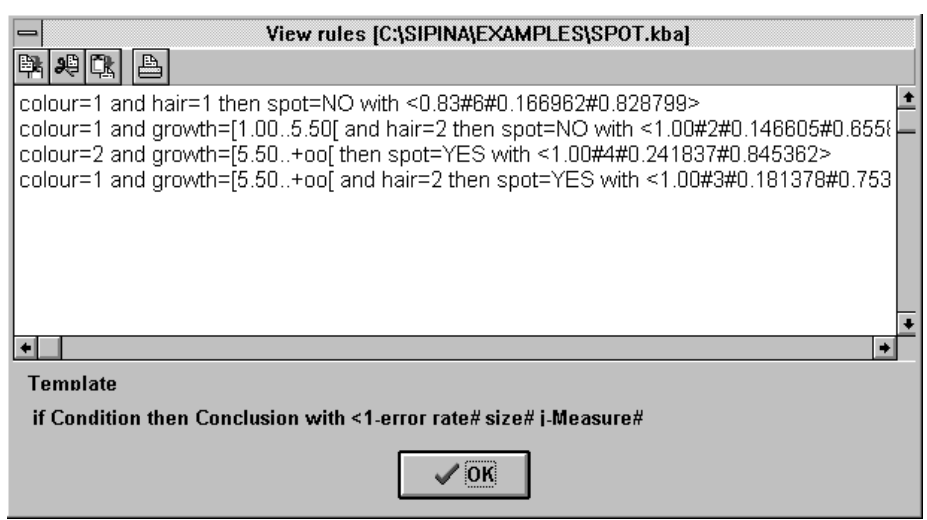

*Figure 3.18 : View rules*

On the right of the rules you observe the first number in # **#** which reflects the rate of well classified observations concerning a rule **(1 - error rate)**. The second number between # **#** is the number of cases corresponding to a rule **(size)**. The third value between # **#** shows the **jmeasure** that is to be maximised and the fourth value between # **#** is **1 - p-value**

# **3.6. Illustration**

The illustration of the preceding sections makes the object of this section and the examples are related to the learning data base SPOT.DAT which has been described in chapter 1.

# *3.6.1.Automatic running*

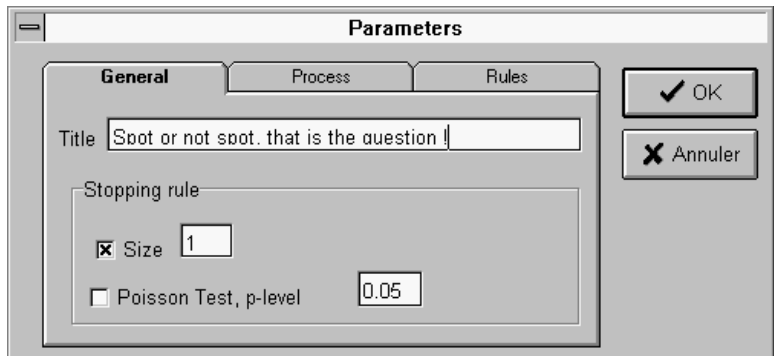

*Figure 3.19 : Size = 1*

Data manipulation is preceded by the specification of the parameters of the analysis. As explained in section 3.1.4., you activate the menu command EDIT/PARAMETERS. In this short example we advise you to enter a minimum **size** equal to 1, not to activate the option **'Poisson Test, p-level'** and to force λ**=1** and **alpha=0.975**.

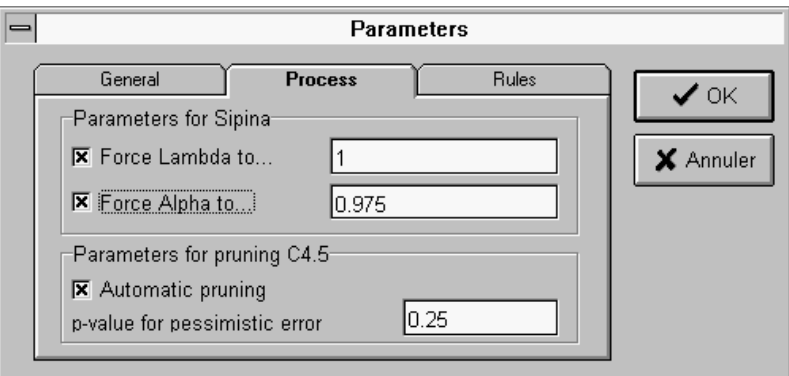

*Figure 3.20 :*  $\alpha = 0.975$  *and*  $\lambda = 1$ 

 Moreover, you enter a **global minimum** of 1 as the values of the quantitative variable 'Growth' are never below 1.

You may give any **title** you want to this analysis.

These specifications are reflected in the *figures 3.19 -3.21*.

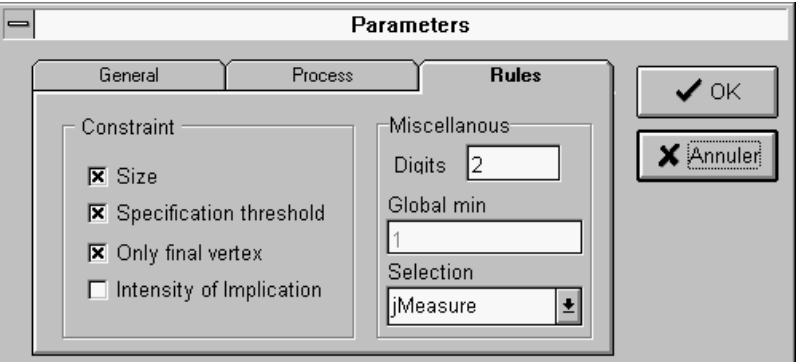

*Figure 3.21 : Global min = 1*

Furthermore, this work session will use the software's **default method** of analysis, i.e. the **SIPINA** method and the discretisation technique **FUSBIN**.

At this step you may realise data manipulations. To do so you use the menu command ANALYSIS/AUTOMATIC. The software then searches for the best possible partition. At the end of the analysis you should see the following graph window:

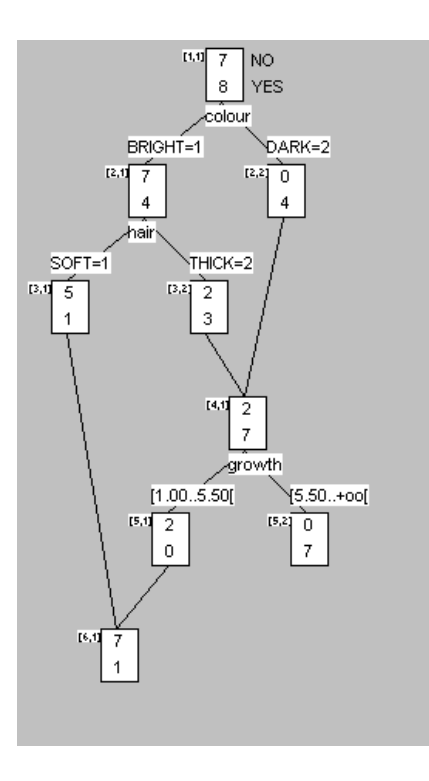

Remark: If you get a different graph result, check the parameters and/or the cases in the data matrix SPOT.DAT.

The resulting lattice graph contains six levels. You see that the software realised a **merge** at level 6, a **merge-split** at level 4 and two **splits** at level 2 and 3.

After the visualisation of the graph you may generate the production rules reflected in the graph. You use the menu command RULES/COMPUTE and the following window will appear *(figure 3.22)*:

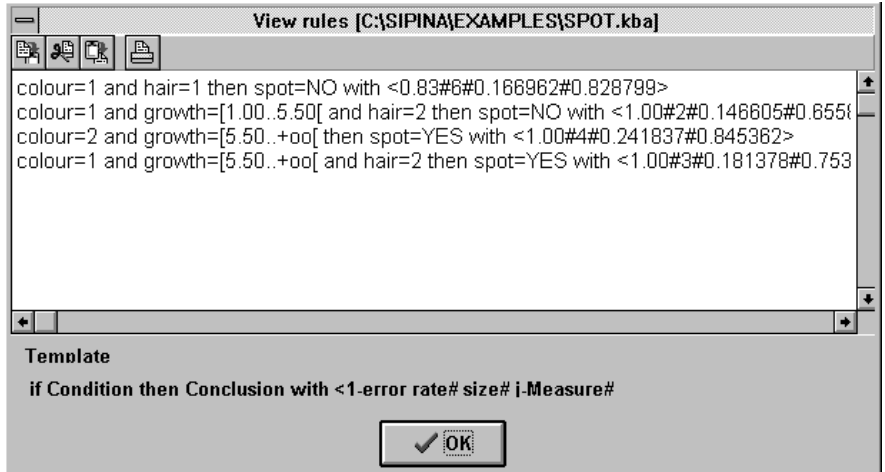

*Figure 3.22 : The dialogue box 'View rules'*

The first rule has the following meaning: If the colour of a person's beard is bright  $(=1)$  and if the hair is soft  $(=1)$  then we consider a certainty of 83% (#0.83#) that this person has no spot problem. You can also see that this rule is true for 6 cases (# 6 #), the value of the *jMeasure* is 0.1669 ( #0.1669# ) and the *1 - p-value* is 0.828 ( #0.828# ).

Finally, when visualising the **classification matrix** and the **general result**, you get the results shown below:

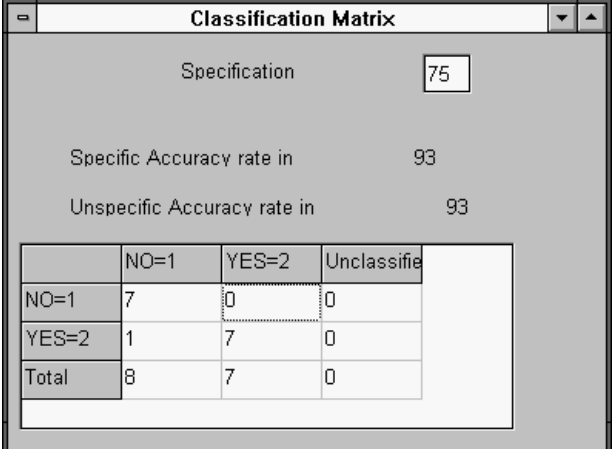

#### *a.) Classification matrix (Figure 3.23)*

*Figure 3.23 : Classification matrix*

Here, the '1' in the first column and second row means that a person with no spot problem has been classified as if he had spots. The **specification threshold** is 75%.

In our example, 93% of the cases have been classified correctly (as there are no unclassified cases this is true for the specific and unspecific accuracy rates)

Remark : if the analysis had generated rules all true at 100% the classification matrix would have been diagonal.

If you change the specification threshold (in this dialogue box) to 88% you will obtain the *figure 3.24* below :

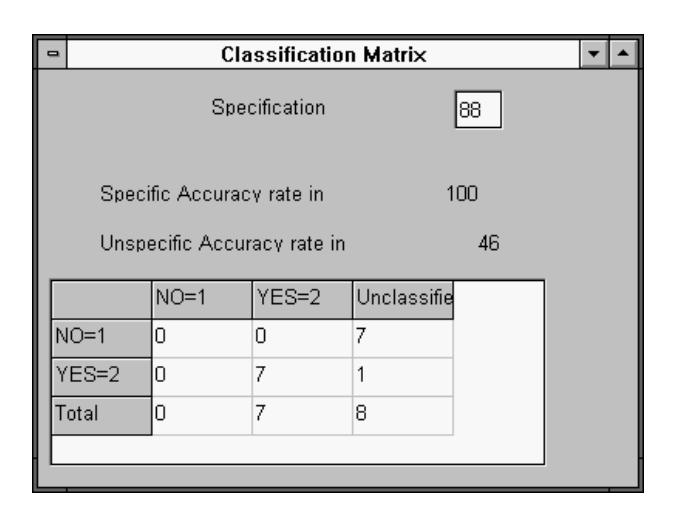

*Figure 3.24 : Threshold = 88 %*

In this case, 7 persons have been classified as not having spots and the other cases got the status 'unclassified'. You then get a rate of well classified cases of 100% if the unclassified cases are neglected (specific accuracy rate).

On the other hand, if you consider the unclassified elements the rate of well classified cases diminishes to 46%, i.e. (7/15)\*100, this result being not very concluding.

#### *b.) General result (Figures 3.25 to 3.29)*

In this example the first operation that has been executed on the initial vertex (population) is a split using the variable 'Colour' with a relative gain in uncertainty of 6% *(figure 3.25)*. The vertex 2,2 (dark beard) includes 4 cases having spots and the vertex 2,1 (bright beard) is composed by 7 persons without spots and 4 persons having spots.

If you visualise the dialogue box 'Path of the individuals' you can see that the vertex 2,2 concerns the cases 9,10,12,14 and the vertex 2,1 contains the other cases. The same result is sequentially obtained if you select the vertex, click on the right mouse button and you click on the folder 'elements'.

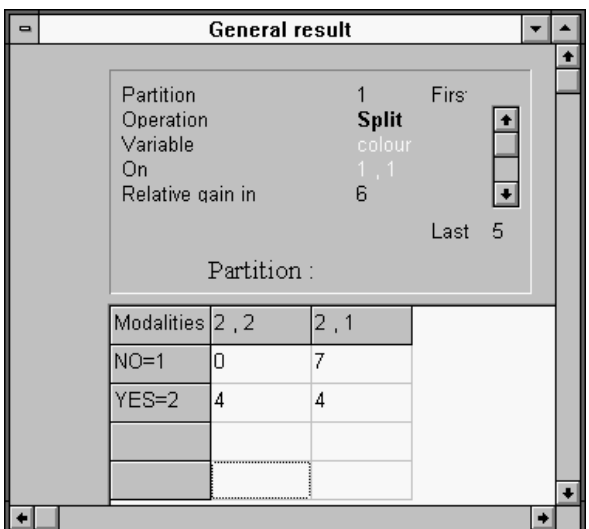

*Figure 3.25 : partition n°1*

The second partition concerns the vertex 2,2 (dark beard) and the vertices 3,1 and 3,2 (bright beard - soft hair and thick hair) which were created by the split of vertex 2,1 using the variable 'Hair'; the relative gain in uncertainty is 8% *(figure 3.26)*.

In the vertex 3,1 you have five persons without spots and one with a spot problem. The vertex 3,2 contains 3 cases with spots and 2 cases without spots. At this level the vertex 2,2 has not been altered.

|                                                              | <b>General result</b> |                                            |                           |                                |  |
|--------------------------------------------------------------|-----------------------|--------------------------------------------|---------------------------|--------------------------------|--|
|                                                              |                       |                                            |                           |                                |  |
| Partition<br>Operation<br>Variable<br>Οn<br>Relative gain in |                       | $2 -$<br><b>Split</b><br>hair<br>2, 1<br>8 | Firs <sup>®</sup><br>Last | $\overline{\phantom{0}}$<br>-5 |  |
|                                                              | Partition:            |                                            |                           |                                |  |
| Modalities $2, 2$                                            |                       | 3, 2                                       | 3,1                       |                                |  |
| $NO=1$                                                       | 0                     | 2                                          | 5                         |                                |  |
| $YES=2$                                                      | 4                     | 3                                          | 1                         |                                |  |
|                                                              |                       |                                            |                           |                                |  |
|                                                              |                       |                                            |                           |                                |  |
|                                                              |                       |                                            |                           |                                |  |

*Figure 3.26 : Partition n°2*

The third partition is resumed by the vertices 3,1 and 4,1 which has been created after a merge of the vertices 2,2 and 3,2; the relative gain in uncertainty is 33% *(figure 3.27)*. This partition only has two vertices and it shows an uncertainty that is lower than that of the partition at level 2 (also two vertices).

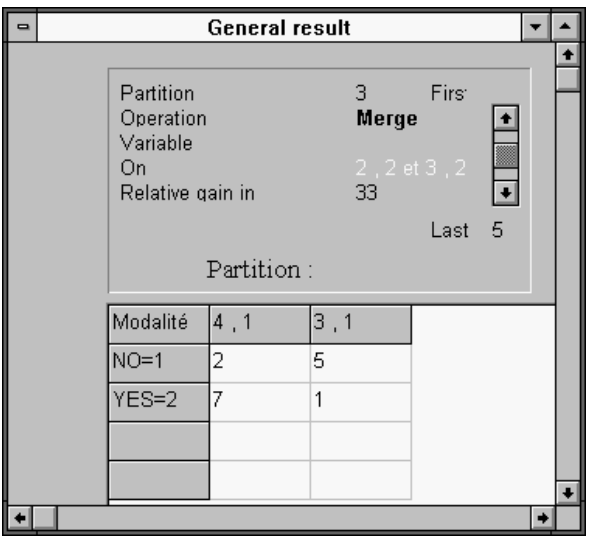

*Figure 3.27 : Partition n°3*

The fourth partition is got after the split of vertex 4,1 based on the variable 'Growth': the vertices of this partition are 3,1 , 5,1 , 5,2 and the relative gain in uncertainty is 16% *(Figure 3.28)*.

| ۰ |                                                              | <b>General result</b> |                                           |               |    |  |
|---|--------------------------------------------------------------|-----------------------|-------------------------------------------|---------------|----|--|
|   | Partition<br>Operation<br>Variable<br>On<br>Relative gain in | Partition:            | 4<br><b>Split</b><br>growth<br>4, 1<br>16 | Firs:<br>Last | -5 |  |
|   | Modalities $5, 2$                                            |                       | 5, 1                                      | 3,1           |    |  |
|   | $NO=1$                                                       | 0                     | 2                                         | 5             |    |  |
|   | $YES=2$                                                      | 7                     | 0                                         | 1             |    |  |
|   |                                                              |                       |                                           |               |    |  |
|   |                                                              |                       |                                           |               |    |  |
|   |                                                              |                       |                                           |               |    |  |

*Figure 3.28 : Partition n° 4*

Finally, in *figure 3.29*, this partition contains the vertices 5,2 and 6,1 (after a merge of vertices 3,1 and 5,1) and its relative gain in uncertainty is 31%.

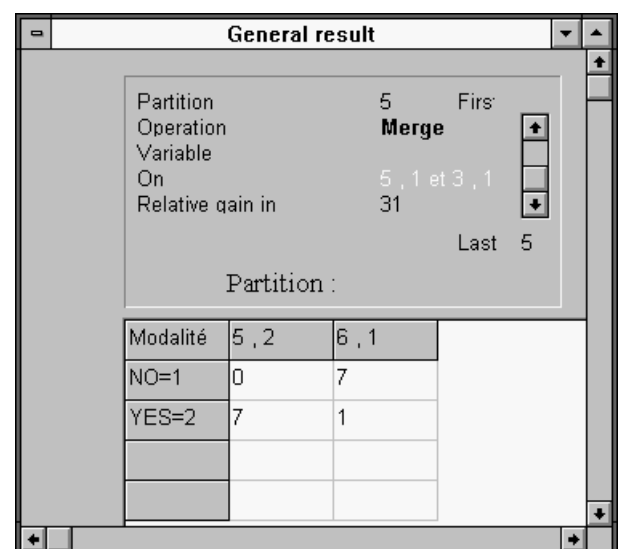

*Figure 3.29 : Partition n°5*

### *3.6.2.Step by step running*

A better comprehension of the analysis described in section 3.6.1. is possible if you try to reproduce the lattice graph step by step. To do so we advise you to cancel the preceding analysis by activating the menu command ANALYSIS/STOP\_ANALYSIS.

You begin the step by step analysis with a split of the initial vertex. This may be done when using the command ANALYSIS/SPLIT or you may click on the corresponding icon (

 $\left[\begin{matrix} 1 \\ 0 \end{matrix}\right]$ 

You then will see appear the 'restriction' dialogue box. You only need to click on the 'OK' button and the software searches automatically for the best possible partition generated by the use of one of the active exogenous variables *(figure 3.30).*

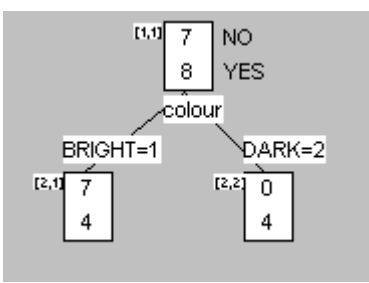

*Figure 3.30 : Partition n°1*

You realise that SIPINA W© chose the variable 'Colour' to split the population into two sub-populations (vertices):

- the cases with the characteristic 'bright hair' are situated in vertex 2,1;

- the cases corresponding to 'dark hair' are in vertex 2,2.

In the beginning of the analysis, data was represented by one sample of 15 cases in which 7 persons have spot problems and 8 persons do not have spots. As you have two sub-samples now it is interesting to see if the split operation succeeded (more or less) in separating the cases which have a different modality concerning the endogenous variable.

The visualisation of the classification matrix *(figure 3.24)*, or the selection of the 'Vertex' folder in the dialogue box 'Information on Vertex i of level j' in both vertices, gives you the following information: the first sub-sample includes the cases characterised by 'bright hair', i.e. 11 persons where 7 cases do not have spots *(figure 3.31)*; the second one contains the observations corresponding to the characteristic 'dark hair', i.e. 4 persons and all of them have spots *(figure 3.32)*.

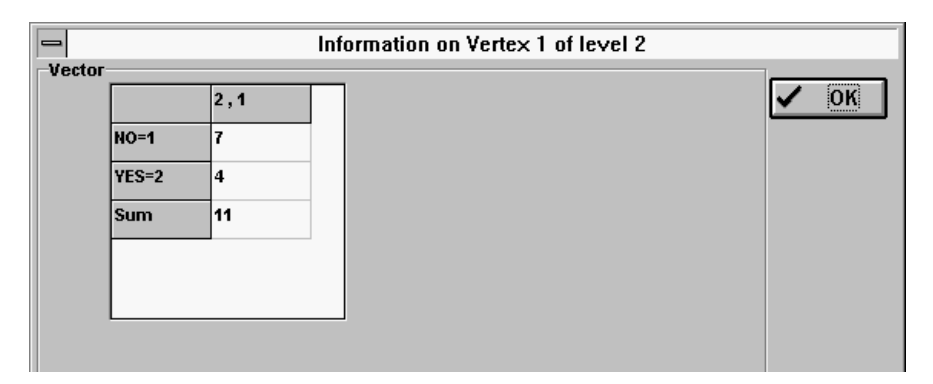

*Figure 3.31 : Information on Vertex 1 of level 2*

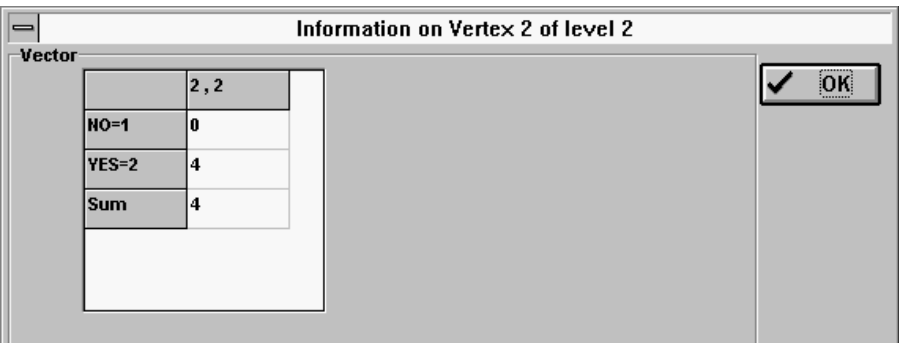

*Figure 3.32 : Information on Vertex 2 of level 2*

In this way SIPINA\_W $\odot$  shows the relation between the colour of the beard and the presence of spots, although this partition is not optimal. The conclusion may be ameliorated, which requires a more detailed inspection of the vertices (left click on a vertex to select and right click to get information).

Concerning the vertex 2,1 , the result in the folder 'Gain' makes you conclude that the use of the variable 'Hair' diminishes uncertainty *(figure 3.33)*:

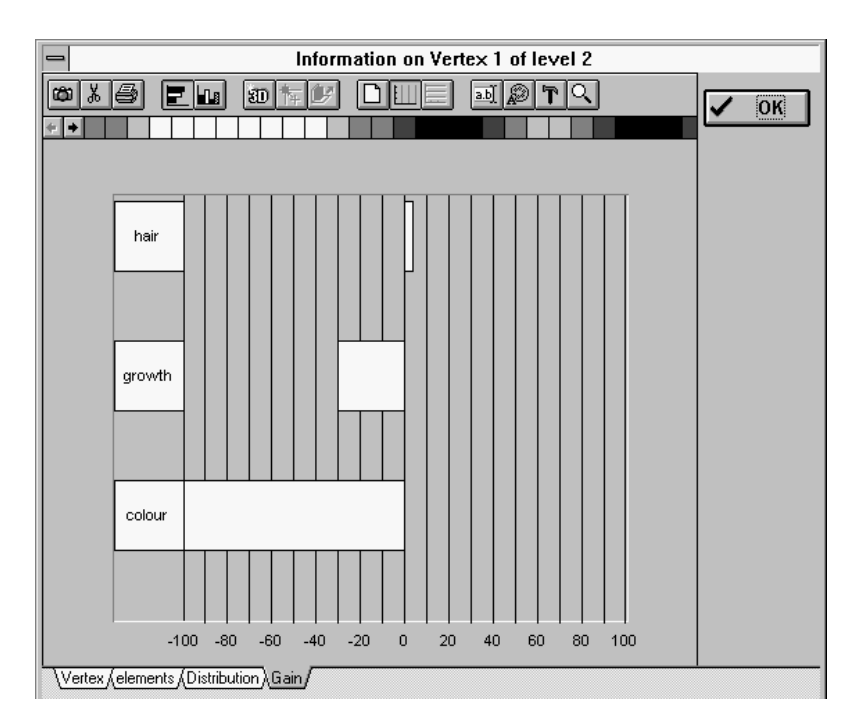

*Figure 3.33 : The dialogue Box 'Information on Vertex 1 of level 2 / gain'*

In an analogous way, if you analyse the distribution (folder 'distribution') of the variable 'Hair' in this vertex you see that modality 1 of the variable 'Hair' (soft hair) involves a sub-sample in which almost all the persons do not have spots *(figure 3.34)*.

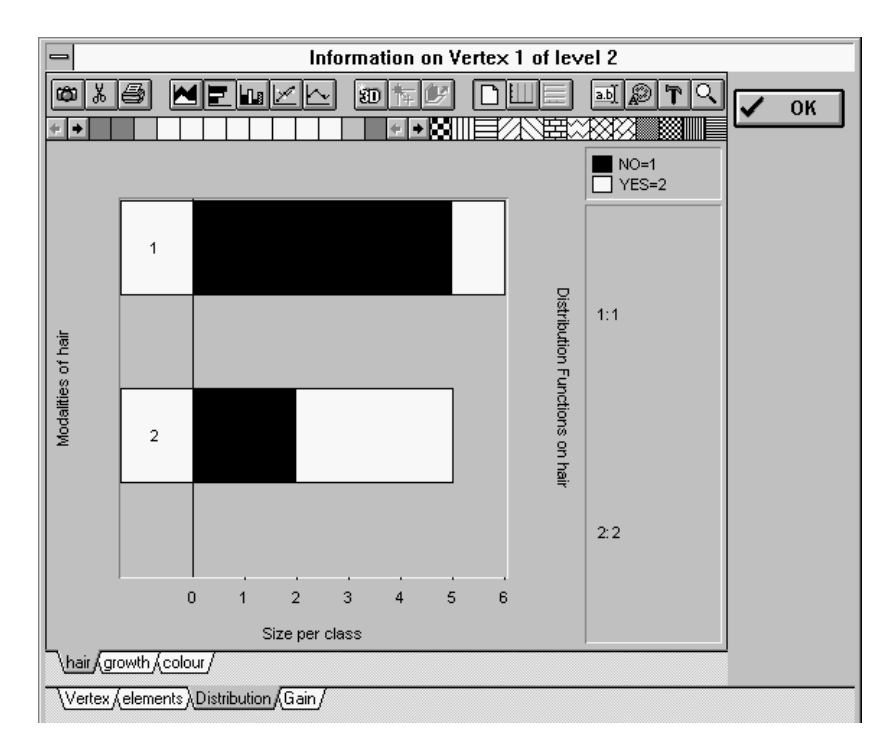

*Figure 3.34 : The dialogue Box 'Information on Vertex 1 of level 2 / Distribution'*

At this level of the analysis we invite you to produce the split operation on vertex 2,1 using the variable 'Hair'  $(\overline{\mathbb{A}})$ .

The command ANALYSIS/SPLIT makes appear the dialogue box 'Restrictions' and you choose the folder 'Variables' in which you click (select) on the variable name 'Hair' *(figure 3.35)*. After that, you choose the folder 'Vertices' and you select level 2 and vertex 1, followed by a click on the 'Add' button *(figure 3.36)*. This will give you the result shown in *figure 3.37* and the operation only acts on vertex 2,1.

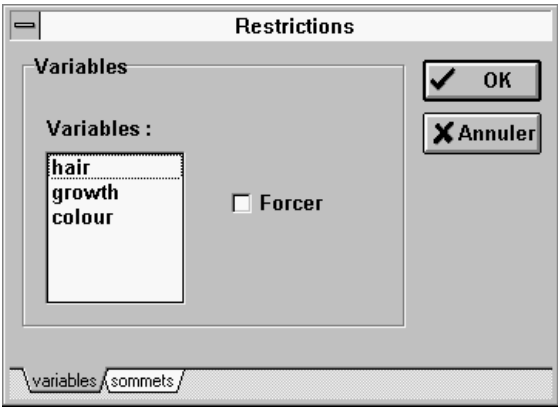

*Figure 3.35 : Restrictions 1*

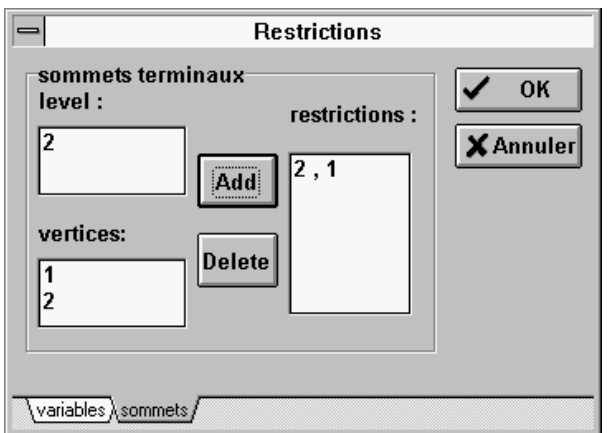

*Figure 3.36 : Restrictions 2*

The tree has changed into :

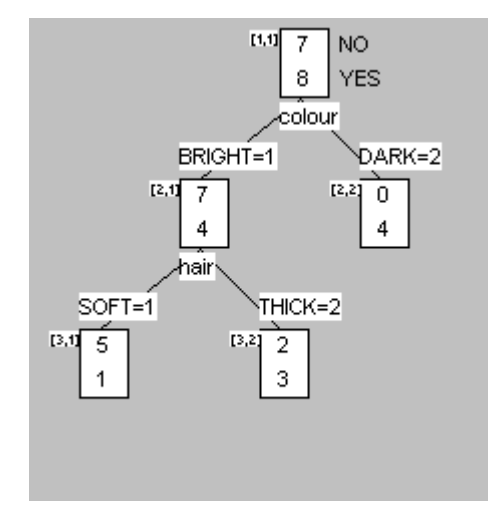

*Figure 3.37 : Partition n°2*

The results of these two operations are shown when activating the window 'General result' by double-clicking on the icon or using the command WINDOW/GENERAL\_RESULT. This will give you the dialogue boxes as shown in the *figures 3.25 and 3.26.*

At this level you may leave the rest of the analysis to SIPINA W© that executes the operations to get the best possible partition. to do so you use the command ANALYSIS/CONTINUE or you click on the corresponding icon  $(\mathbf{X})$ .

The 'restrictions' dialogue box will pop up and you only need to choose 'OK'. SIPINA\_W© will continue your analysis starting at the present partition and includes all the active exogenous variables *(figure 3.38)*.

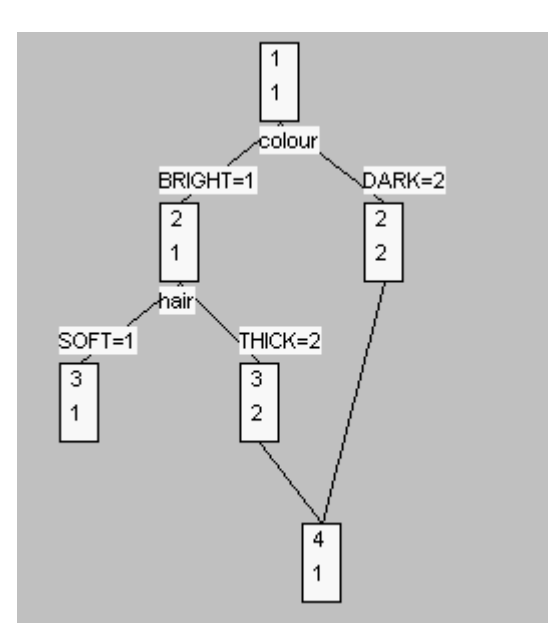

*Figure 3.38 : Graph*

You realise that SIPINA\_W $\odot$  chose the operation merge. It acted as if the vertices 2,2 and 3,2 lead to the same conclusion and therefore one vertex (instead of two) should be sufficient.

Finally, you may accomplish the graph creation using the automatic analysis mode by activating the command ANALYSIS/AUTOMATIC and you will get the complete graph as shown in section 3.6.1. As before, the lattice graph reflects the production rules that you may generate. Of course, the rules have to be identical to those described in section 3.6.1., as well as the comments concerning the classification matrix.

# **4.1. Rules**

As you noticed during the preceding sections one of the most important aims of SIPINA\_W $\odot$  is to generate production **rules** out of a data set.

Therefore this software includes methods which tolerate the management of **knowledge bases** (KBA's).

Before describing the different methods a section is explaining the syntax of the produced rules.

### *4.1.1.Rules syntax*

The syntax generally used for the production rules resulting from a work session is:

Variable = Modality **AND ... AND** Variable = Modality **THEN** Endogenous = Modality **WITH**  $\lt$  1-error rate # size # j-measure # 1-p-value  $>$ ,

where :

*Variable* reflects the denominations of the exogenous variables included in the analysis.

*Modality* represents the different modalities of the used variables; if a continuous variable appears in a rule its modalities are intervals produced by the discretisation.

*Endogenous* is the name of the endogenous variable.

*1-error rate* represents the strength of the rule, with a possible maximum of 1.00 (100%).

**Size** is the number of observations corresponding to the rule during the learning procedure.

*j-measure* is a strength criterion of the rule, which value should be as large as possible.

*1 - p-value* : p-value is the critical risk when using the Poisson test specifying the 'stopping rule' in the construction of the induction graph.

In the rules mode of SIPINA\_W©, it is possible to :

- Choose file
- Generate rules
- View rules
- Add rules
- Merge two rules files
- Simplify rules

## *4.1.2.Choose rules file*

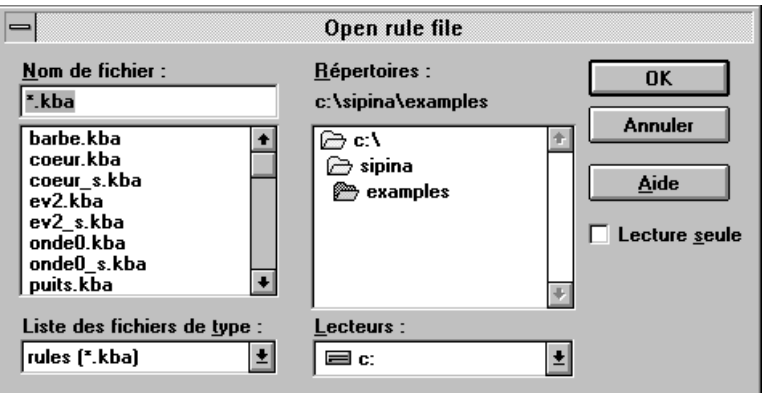

**Figure 4.1 : Dialogue box 'Open rule file'**

To test the rules produced by SIPINA\_W©, it is necessary to choose a rules file. To do so you have to activate the menu command **RULES** / CHOOSE which makes appear the dialogue box as shown in *figure 4.1*.

Specific case : If you have generated the production rules and you want to **validate** them during the same work session, you do not need to choose the rules file.

### *4.1.3.Generate rules*

At the end of an analysis you may generate the **rules** reflected by the **induction tree**: you use the menu command **RULES** / COMPUTE. The production rules will be saved automatically in a text file of the type **\*.kba** and its name is identical to the file containing the data set (**\*.dat**).

In this way working on the data set SPOT.dat as in chapter 4, the command RULES/COMPUTE should show you the dialogue box as in *figure 4.2*.

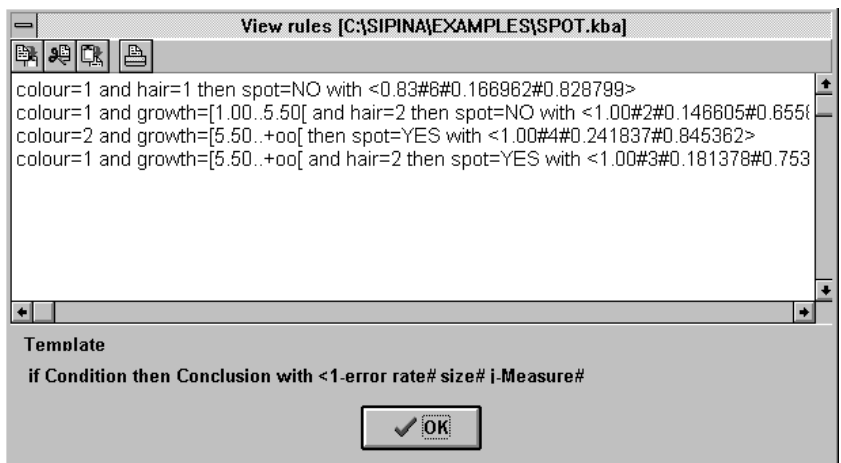

**Figure 4.2 : Dialogue box 'View Rules'**

### *4.1.4.View rules*

To visualise the rules that have been loaded (or that have been generated) you just need to use the command **RULES** / VIEW activating the dialogue box shown in *figure 4.2*.

Moreover you may print or copy on the Windows clipboard the information contained in the dialogue box.

### *4.1.5.Add rules*

If the analyst has additional information on the subject that is dealt with it may happen that the data set and the learning procedure are insufficient to discover all the characteristics of the problem. SIPINA\_W leaves you the possibility to include supplementary information in the rules file. Therefore information has to be entered like decision rules using the appropriate rules syntax.

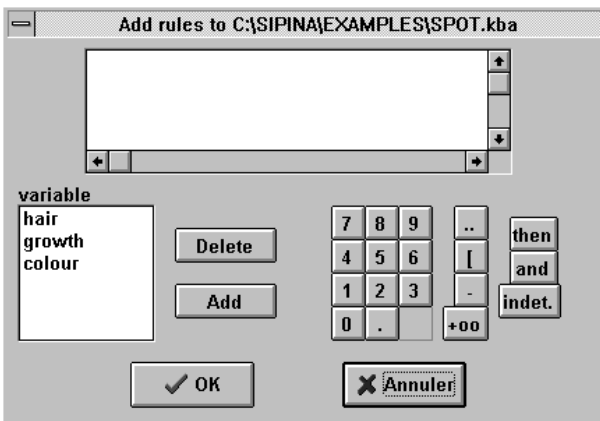

**Figure 4.3 : Dialogue box 'Add Rules'**

By activating the menu command **RULES** / ADD a dialogue box pops up and allows you to create **new rules** that will be added to the rules file (\*.kba) after validating with the OK button (Figure 4.3).

As the structure of the rules is relatively rigid you may leave the formalisation of a rule to the software, i.e. you click on the corresponding buttons in the dialogue box to describe the additional phenomenon.

It is important to notice that when adding new rules only existing designations of the variables are accepted. This excludes the possibility to introduce variables or modalities which are not present in the data set and consequently would be uncontrollable.

### *4.1.6.Merge two or more rules files*

It may happen that different users work on different but **analogous data**. When working on the same subject it is interesting to assemble the knowledge produced on each data set to realise a unique rules file aiming at a generalisation of the problem.

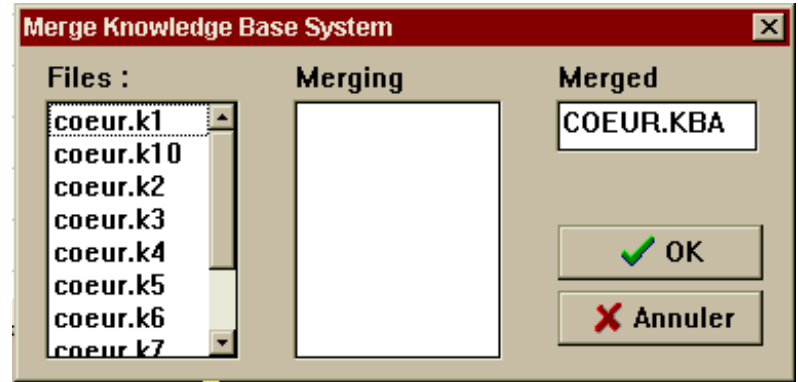

**Figure 4.4 : Dialogue box 'Merge KBS'**

This may be done by the intermediate of the option MERGE RULES FILE in the menu **RULES**. You need to choose two or more existing rules files you want to join, followed by the input of the name of the new general rules file. The procedure is executed with the help of the dialogue boxes shown in *figure 4.4.*

# *4.1.7.Evaluate rule*

The menu command RULES/EVALUATE enables you to evaluate the rules by an analysis on the learning sample when you enter the rules manually; this is done to calculate their characteristics (1 - error rate, jmeasure, size, 1 - p-value).

Once this command is activated the dialogue box as shown in figure 4.6. pops up.

### *4.1.8.Simplify rules*

SIPINA\_W© enables three types of production rules simplification:

- Simplify recover
- Full simplification
- Like C4.5

#### *4.1.8.1.Simplify recover*

This first level of simplification consists in the removal of **redundancies** and in the testing of intersections of rules.

The command **RULES** / SIMPLIFY RECOVER activates a dialogue box initiating the simplification (*figure 4.6*).

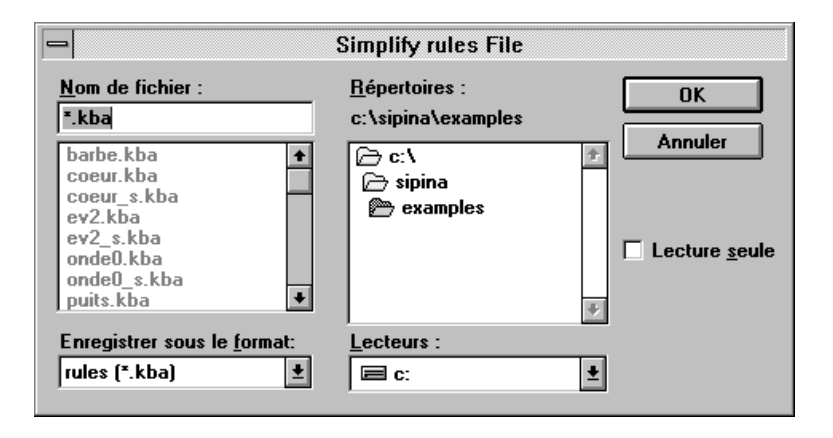

**Figure 4.6 : Dialogue box 'Simplify Rules File'**

In the example of SPOT.dat the simplification produces the rules appearing in *figure 4.7*.

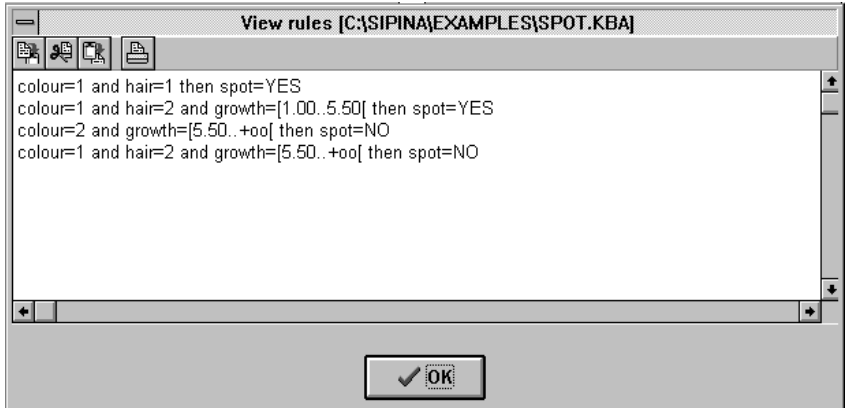

**Figure 4.7 : Dialogue box 'View Rules'**

The results may be saved independently in a text file with a different file name.

#### *4.1.8.2.Full simplification*

The second option offers more powerful performances but has the inconvenient of relatively long calculus time, especially when you are working on rules that include quantitative variables with multiple discretisation boundaries. In this case a 'Cancel' box enables you to stop calculus at any time.

The command **RULES** / SIMPLIFY / FULL activates a dialogue box initiating the simplification (*figure 4.6*).

For technical information, see *Rabaséda-Loudcher S., Rakotomalala R., «Rules extracted automatically by induction », in Proceedings of IPMU'96, Granada, July 1996*. (available at ftp://eric.univ-lyon2.fr/pub/publications).

#### *4.1.8.3.Like C4.5*

The menu command RULES/SIMPLIFY/LIKE\_C4.5 uses Quinlan's simplification algorithm which consists in the research, by successive approximations, of the premise that minimises the pessimistic error rate. (See *J.R.Quinlan, « C4.5: Programs for Machine Learning », Morgan Kaufmann Publishers, 1993*.)

#### **4.2. Validation**

 $SIPINA_W<sup>°</sup>$  also leaves you the opportunity to verify the strength of the generated rules. This may be done by the intermediate of a data set called **validation file**.

 $SIPINA_W<sup>°</sup>$  then will test the production rules resulting from the learning procedure on the cases of the validation file. This operation is called **inference**. Finally you only need to compare the conclusions of the inference procedure of SIPINA\_W © with the actual observations of the **endogenous** variable.

#### *4.2.1.Open an existing Validation File*

To open an existing validation file you only active the command FILE / OPEN / VALIDATE and choose your data set (Figure 4.8).

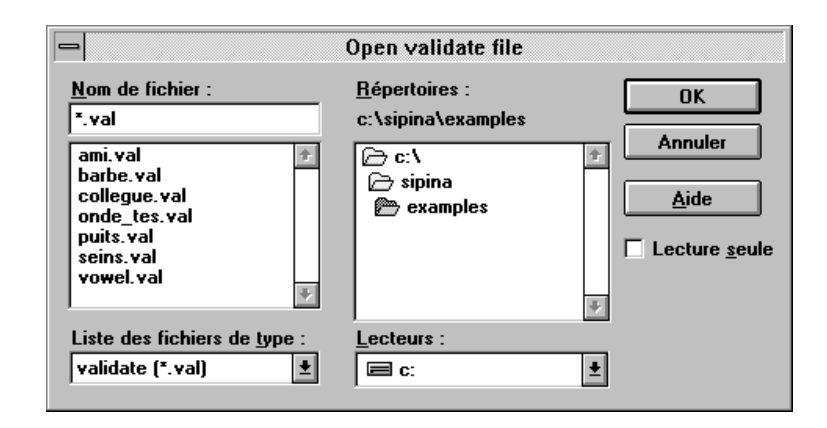

**Figure 4.8 : Dialogue box 'Open Validate File'**

### *4.2.2.Creation of a Validation File*

To create a validation file you first have to reinitialise the data editor by activating the command **FILE** / NEW. To keep the same structure as before you open the parameter file by using the command **FILE** / OPEN / PARAMETER. This action is followed by the input of the data on which you want to test the rules.

Once you entered data you save the matrix as usually using the command **FILE** / SAVE AS, but the extension **\*.val** has to define the type of the file instead of \*.dat.

You confirm this action and a second dialogue box appears asking you to save the parameters. It is advised to select the NO button.

# *4.2.3.Inference*

To realise this procedure you first open the data set (filename with the extension \*.dat), complete the learning procedure and compute the rules.

It is necessary after that to open the associated validation file: FILE/OPEN/VALIDATE.

The validation step is terminated when you apply the menu command RULES / VALIDATE.

#### Remarks :

- After completion of the analysis on the learning file, if you did not generate the associated production rules it is necessary to activate the menu command RULES/COMPUTE before executing the command RULES/VALIDATE.
- When an observation may be classified by two different rules leading to different conclusions, it is possible to specify a criterion to be maximised in SIPINA\_W©, which permits to hold one of the two rules. This requires the selection of the criterion by the command EDIT/PARAMETERS/RULES/SELECTION\_RULE.
- The method CART enables you to use the pruning technique (see section 6.1.).

### *4.2.4.Validation results*

When the operations described in sections 4.2.1 and 4.2.2 have been executed a dialogue box showing the confusion matrix is popping up. This matrix gives detailed information on the validation.

In this matrix, the columns reflect the cases of the endogenous variable forecasted by SIPINA\_W©, as well as the unclassified cases; and the rows show the real observations of this variable. In each cell you see the number of cases for which SIPINA\_W concluded that they had the modality  $Y_i$  of the endogenous variable, knowing the actual characteristics of these cases. You can see that the matrix $_{m x m}$  itself only contains the observations which are associated to a conclusion of the chosen rules.

Furthermore, the rate of the cases that are well classified (in %) is calculated without considering the unclassified cases.

## *4.2.5.Illustration*

In the example of the spot problems, you may create a validation file using, for instance, the data contained in the table below.

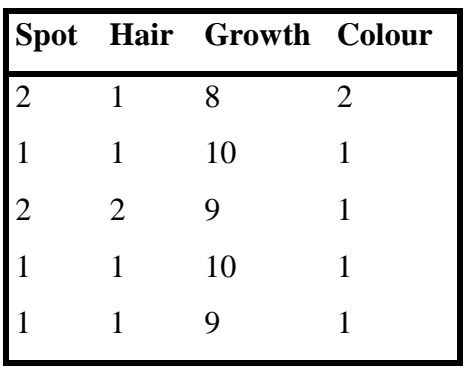

Once the validation file constituted and the operations concerning the inference executed you should see the confusion matrix as in *figure 4.9*.

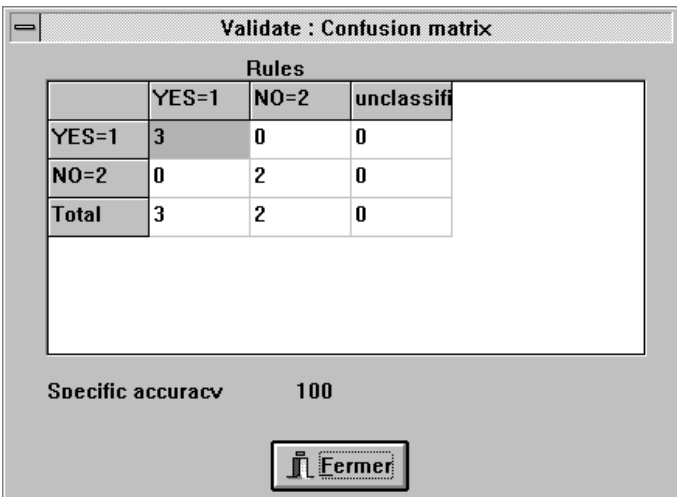

*Figure 4.9: Dialogue box 'Confusion Matrix'*

In the selected cell, the '3' reflects the number of persons that we classified as if they did not have spots and which really do not have spots. The rate of well classified cases is 100% here.

## **4.3. Cross-Validation**

#### *4.3.1.Description*

In SIPINA\_W<sup>©</sup> it is possible to work with the method 'cross-validation'. This technique consists in the division of the initial sample into V sub-samples and, sequentially, the analysis is repeated V times on each sub-sample (used as test sample for the validation) involving that the V-1 sub-samples are used as learning samples.

The cross-validation command makes appear a dialogue box in which it is possible to see, for each analysis, the number of well classified cases (neglecting the unclassified cases), the size of the test samples and the learning samples, the number of 'unclassified' and the average rate of well classified observations.

You are then able to recall the rules files corresponding to each executed analysis. To do so you only need to activate the command RULES/FILE(\*.kba) and change the **\*.kba** into **\*.k\*** (in the 'edit file name' field) which will show you the whole list of the rules files. You may merge them into one Knowledge Based System for generalisation.

Remark : the user is free to choose between a random segmentation and a stratified segmentation of the initial sample when working with the cross-validation method.

## *4.3.2.Illustration*

If you execute a cross-validation by splitting the data set SPOT.DAT *(figure 4.10)* into two sub-samples, you see a dialogue box as in *figure 4.11*.

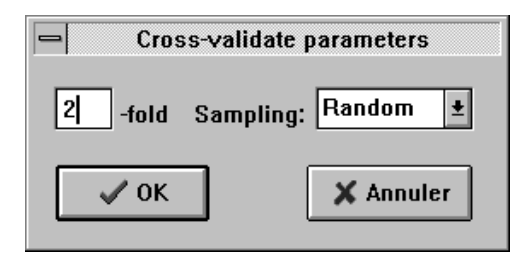

*Figure 4.10 : Dialogue Box 'Cross-validate parameters*

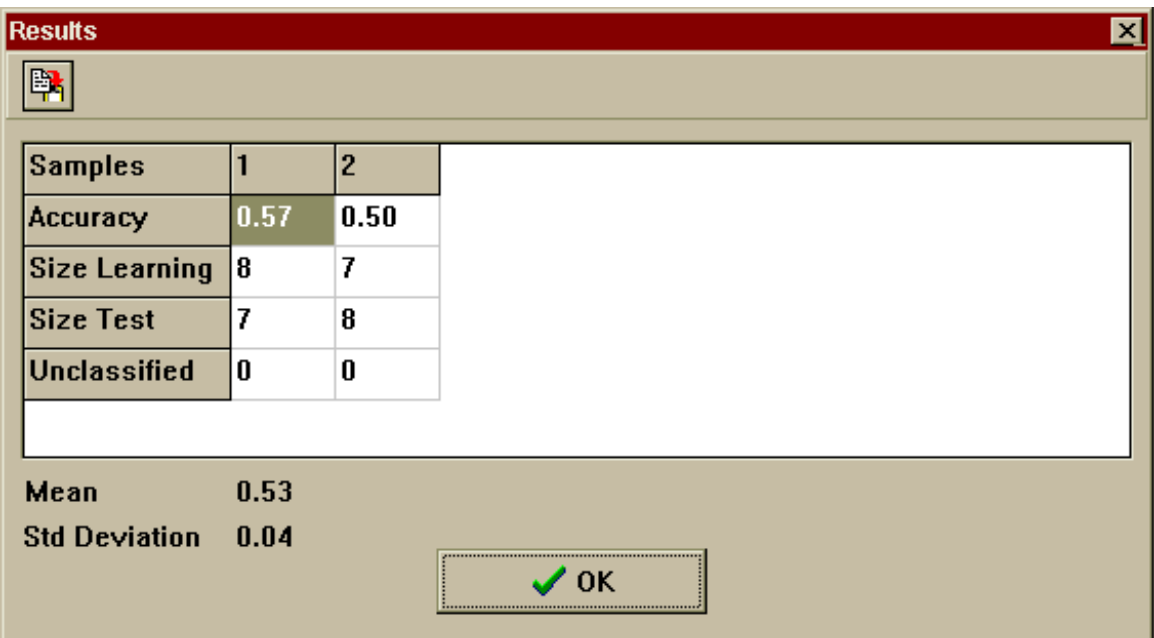

*Figure 4.11 : Dialogue Box 'Cross-validation results'*

In our example, the first analysis leads to a rate of well classified cases equal to 57% and the second one gives a rate of 50%; this makes you get an average rate of well classified observations of 53%. Results may be copied into clipboard.

## *4.4.* **Bootstrap**

#### *4.4.1.Description*

Bootstrap is introduced by Bradley EFRON (see B.Efron and R.Tibshirani, «An introduction to the bootstrap», Chapman and Hall, 1993). It consists in make repeated drawing into learning sample, so we obtain an empirical distribution about calculated indicator.

Leo BREIMAN uses bootstrap replicates of the training set to try to improve a learning algorithm's performance (see L.Breiman, « Bagging predictors », University of California, Dept. of Statistics, TR 421, 1994). It seems it works well when classifiers are unstable (like Induction graphs).

103

### **4.4.2.** *Illustration*

Take a dataset (e.g EV2.DAT) and an induction method (e.g C4.5). If we run induction process (ANALYSIS/AUTOMATIC), compute rule and validate on EV2.VAL, we obtain the following confusion matrix (*Figure. 4.12*).

| <b>Validate : Confusion matrix</b> |    |              |    |                                    | × |
|------------------------------------|----|--------------|----|------------------------------------|---|
|                                    |    | <b>Rules</b> |    |                                    |   |
|                                    |    |              |    | KIRSCH= MIRAB=2 POIRE=3 unclassifi |   |
| $KIRSCH=113$                       |    | 0            | O  | 0                                  |   |
| $MIRAB = 2 0$                      |    | 16           | 4  | 0                                  |   |
| $POIRE=3 0$                        |    | 6            | 17 | 0                                  |   |
| Total                              | 13 | 22           | 21 | 0                                  |   |
|                                    |    |              |    |                                    |   |
|                                    |    |              |    |                                    |   |
|                                    |    |              |    |                                    |   |
| Specific accuracy                  |    | 82           |    |                                    |   |
|                                    |    |              |    |                                    |   |

*Figure 4.12 : Confusion matrix on EV2.VAL after C4.5 process*

Let's try Bootstrap aggregating strategy. Be sure that « Bagging » is the active rule selection method (EDIT/PARMETERS, *Figure 4.13*). So you may run ANALYSIS/BOOTSTRAP and choose number of replication (*Figure 4.14*). I think 20 is sufficient (*range 1..99*). Rules bases are automatically generated and merged.

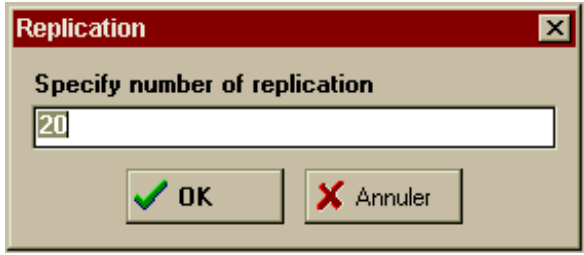

*Figure 4.14 : Number of replication*

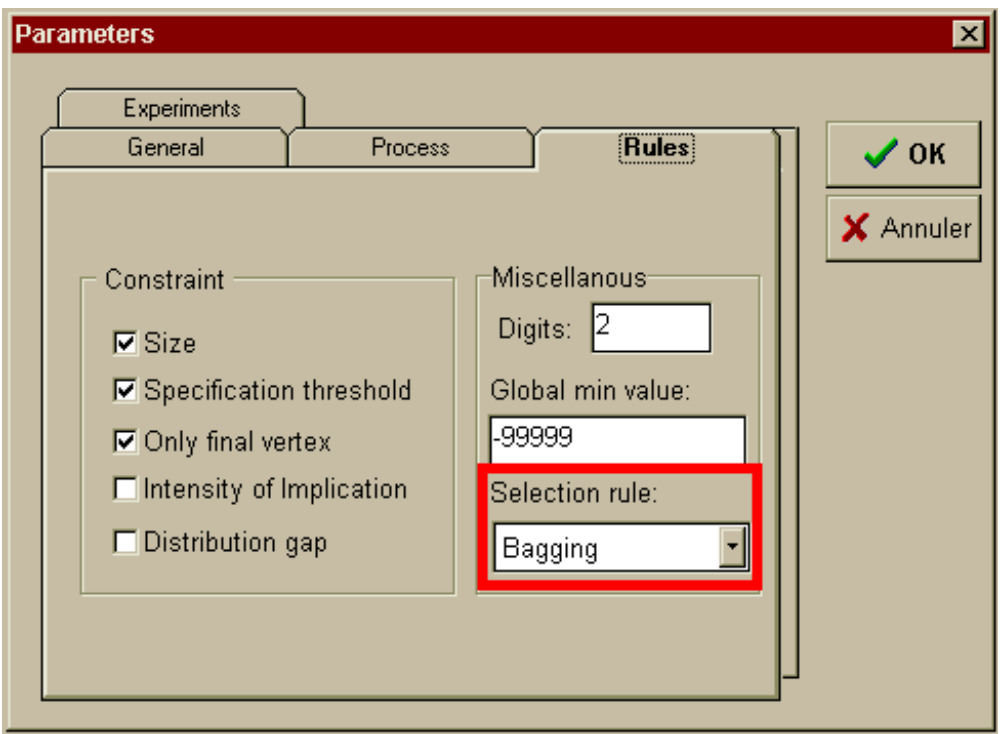

*Figure 4.13 : Rule selection method*

When we validate on EV2.VAL, we obtain the following accuracy rate (*Figure 4.15*).

| $KIRSCH=113$      |    | 0  | 0  | KIRSCH= MIRAB=2 POIRE=3 unclassif<br>Λ |  |
|-------------------|----|----|----|----------------------------------------|--|
| $MIRAB = 2 0$     |    | 17 | 3  | 0                                      |  |
| $POIRE=3 0$       |    | 1  | 22 | Ū                                      |  |
| Total             | 13 | 18 | 25 | 0                                      |  |
| Specific accuracy |    | 92 |    |                                        |  |

*Figure 4.15 : Confusion matrix on EV2.VAL after Bagging (C4.5)*
## *4.5.* **Multiple test**

#### **4.5.1.** *Description*

To appreciate and compare induction performance, one trial where we learn on training set and validate on test set is not satisfactory because we can't evaluate sampling and method variability. So, SIPINA\_W proposes an option that allows you to perform several trials.

You have to specify sampling strategy (a stratified drawing according class attributes or not) and dataset division (training vs test).

There is no strict principle into dataset division. In Machine Learning litterature, authors recommend 67% vs 33%, but I think it depends on concept complexity, number of classes and number of examples available. For example on VOTE problem, 20% vs 80% is sufficient to estimate « true » accuracy rate. But on WAVE problem, if we use this splitting up we obtain an accuracy rate of 61%, and for 80% vs 20% we find 66%. Therefore we know that classical induction trees can reach 74% on WAVE problem (see Breiman's CART monography), so divide a dataset of 300 examples into training and test set is not relevant here.

#### **4.5.2.** *Illustration*

Take VOTE problem, run ANALYSIS/MULTIPLE TEST using C4.5 method. A dialog box appears, you may specify trials, dataset division, and sampling method (*Figure 4.16*).

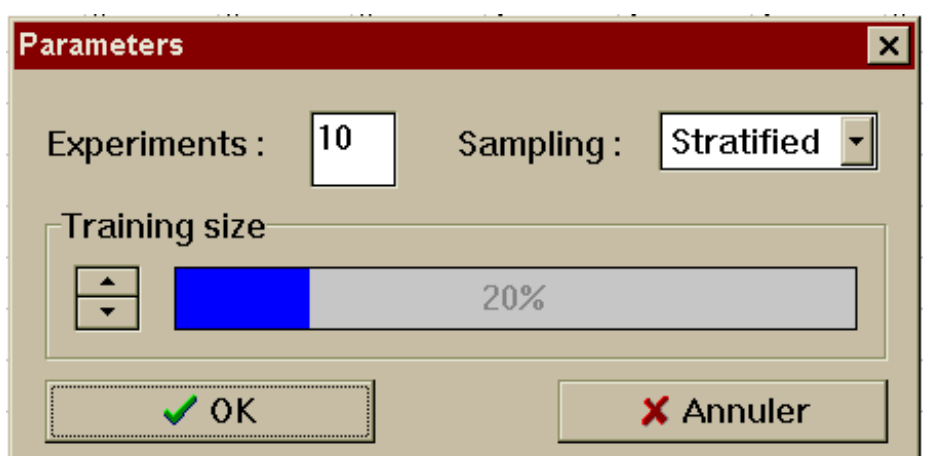

*Figure 4.16 : Dialog box 'Multiple test'*

Results are showed into a grid indicating sample size and accuracy rate on each trial (*Figure 4.17*).

| 噿                         |      |      |      |      |      |      |      |      |      |      |
|---------------------------|------|------|------|------|------|------|------|------|------|------|
| <b>Samples</b>            |      | 2    | 3    | 4    | 5    | ĥ    | 7    | 8    | 9    | 10   |
| Accuracy                  | 0.97 | 0.87 | 0.81 | 0.97 | 0.96 | 0.83 | 0.96 | 0.97 | 0.96 | 0.92 |
| Size Learnin 56           |      | 56   | 56   | 56   | 56   | 56   | 56   | 56   | 56   | 56   |
| Size Test                 | 1226 | 226  | 226  | 226  | 226  | 226  | 226  | 226  | 226  | 226  |
| Unclassified <sup>3</sup> |      | 0    | 0    | 0    | 0    | 0    | 0    | 0    | 0    | 3    |

*Figure 4.17 : Multiple test results*

The generalisation procedure is important, once validation accomplished, because its goal is to forecast the unknown results of an endogenous variable of a data set (containing the observations of the exogenous variables and blanks for the endogenous variable).

Generalisation requires three steps of manipulation :

- generalisation file ;
- inference ;
- results of generalisation.

# **5.1. Generalisation file**

A generalisation data set need two elements:

- a structure ;
- data.

In this context you may open an existing generalisation file or create one in SIPINA\_W $\odot$ , methods that are verifying both conditions mentioned above.

#### *5.1.1.Open an existing generalisation file*

To load an existing generalisation data matrix it is necessary that a 'learning' data file (\*.dat) is open as its data structure will be duplicated to the generalisation file.

You open the generalisation file using the command FILE/OPEN/VALIDATE, after finishing the learning procedure on the data file.

#### *5.1.2.Create a generalisation file*

To create a generalisation file it is advised to do this using the SIPINA editor mode, just as if it was a usual data set.

First you check that no file with the extension  $*$  val is open. If this is the case you close it.

You activate the menu command FILE/NEW to get an empty data sheet. The creation of a generalisation file does not require an open data set but you need to use an existing data structure.

To associate the structure with your data sheet, you use the command FILE/OPEN/PARAMETER. In this way the generalisation file will have the same structure as the data file.

Finally you only need to input data in the empty matrix as you did for the creation of a data file. Nevertheless you should pay attention to leave empty the column of the endogenous variable.

You save your generalisation data set by activating the command FILE/SAVE\_AS: you give a name to the file and specify the extension \*.val.

Watch out not to use a file name that already exists for a validation file, otherwise you will be asked to replace the existing file.

## **5.2. Inference**

The generalisation procedure works with the rules coming from the learning procedure of a data set. Therefore you have to load the data associated to a given problem which modelisation will enable you the practice of inference.

Once the data file opened you proceed as explained in chapter 2 to get the production rules. After that the command FILE/OPEN/VALIDATE lets you choose a generalisation file.

Finally, the command RULES/GENERALISATION finishes the inference procedure, as it gives you the estimations of the missing endogenous variables.

Remark : You should remember that you may change the name of an observation row  $(detault=1,2,...)$  by double clicking on it (see section 2.2.1.4)

## **5.3. Generalisation results**

After realising a generalisation operation a dialogue box appears in which you can see the names of the observations in the first column and the corresponding estimations of the endogenous variable in the second column.

You should know that if the second column is empty, this means that SIPINA was not able to conclude with the used production rules.

# **5.4. Illustration**

The description of the preceding sections is based on the example of SPOT.dat.

 $\updownarrow$  To create a generalisation file (as commented in section 5.1.2.) you input the data shown in the table below and conclude by saving it as a generalisation file (for instance spottest.val) :

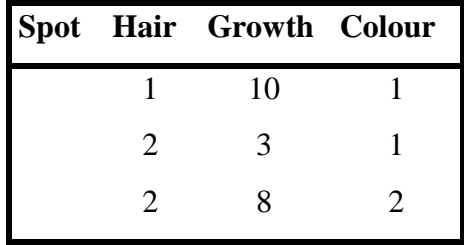

The next steps are that you load the learning data file SPOT.dat, you realise an analysis, you compute the production rules and then you get the generalisation file by using the command FILE / OPEN / VALIDATE.

Remark: If you want to change the name of the cases by double clicking on the existing names, you should see the dialogue box as in *figure 5.1*.

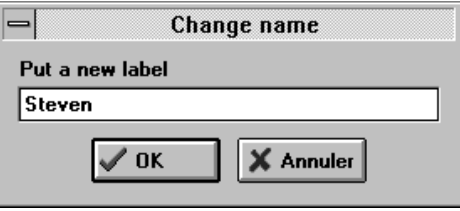

*Figure 5.1 : Change name*

To get the results of the generalisation procedure you activate the command RULES/ GENERALISATION showing the box as in *figure 5.2*.

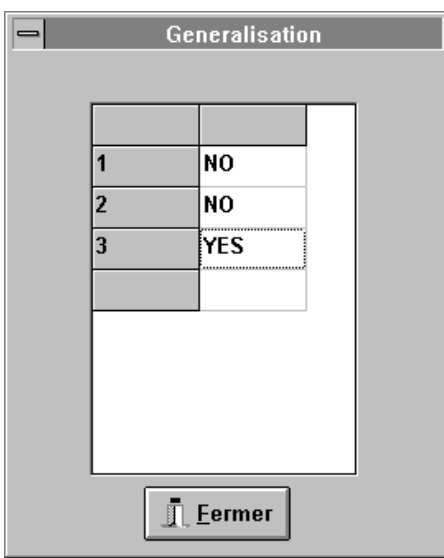

*Figure 5.2: Generalisation*

As it has already been mentioned in the first chapter of this manual, the methods that may be used in this software enable the creation of an induction graph which may involve the extraction of the production rules.

The production rules have to verify two criteria :

- The rule has to be precise enough, i.e. it should predict the modalities of the endogenous variable with a small error rate.
- The number of observations associated to the rule has to be sufficiently important. That is why the authors of the methods CART  $& CA.5$  developed the pruning techniques which permit to generate more precise rules associated to the induction graph, these techniques being added to the validation and the simplification procedures.

Moreover, still aiming at the same idea, there exists a statistical validation technique of the production rules when working with SIPINA\_W $@$ .

# **6.1. Pruning with CART (BREIMAN et al.)**

The principle of the pruning procedure on an induction graph is justified, according the supporting opinions, by the fact that the sequential partitions do not necessarily involve a diminishing gain in information.

It is possible, indeed, that a partition leads to a marginal gain in information but it may enable the development of vertices on which the gains in information, consequent to other partitions, are more important.

In this way, the pruning strategy, first, consists in the construction of a partition, of the initial sample, as subtle as desired. The following step is to move backward in the tree and to eliminate the vertices that lead to conclusions that are not very reliable.

That is why Breiman & al. (1984) proposed a pruning method that enables you to define a sequence of overlapping sub-trees, where the solution to keep is the one which minimises the error rate concerning a separate sample. This sample is called test sample, i.e. the validation sample.

We notice that the major inconvenient of this procedure is the necessity to split the initial population into two samples; one is used for the learning steps and the other is needed to execute the test (validation procedure).

Moreover, if the number of cases is too small, the authors advise you to apply the V-fold cross-validation technique (cf. chapter 4) where the pruning operation becomes automatic, but more complex.

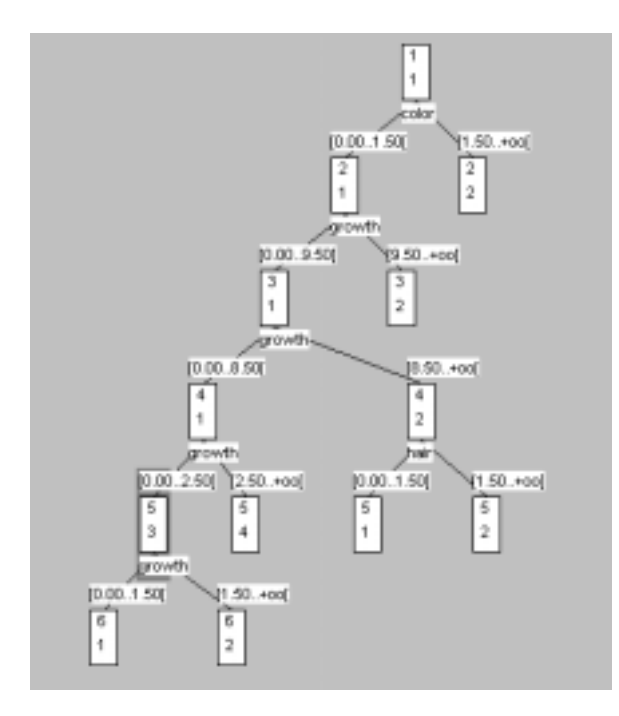

*Figure 6.1 : Tree constructed with CART (GINI)*

After analysing data with the method CART, the pruning procedure requires a validation file to be opened (FILE/OPEN/VALIDATE) and it is executed via the menu command ANALYSIS/PRUNING/CART. We use the 0-SE rule.

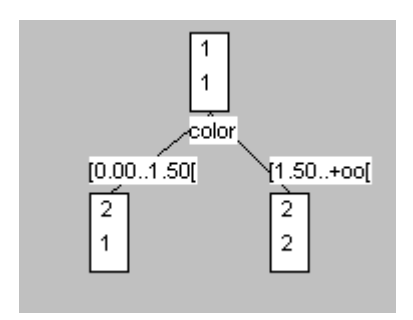

*Figure 6.2 : Tree [ CART (GINI) ] after pruning*

## *6.2. Pruning with C4.5 (QUINLAN)*

This method, proposed by Quinlan in 1992, is based upon a statistical criterion.

In each vertex of the induction graph the adopted conclusion for a rule is the modality of the class including the majority of cases. Therefore, it is possible that a certain portion of the observations, that does not correspond to the majority class, is misclassified. This portion may be considered as an estimator of the error rate associated to the rule.

Nevertheless, the author claims this estimator being too optimistic. That is why he proposes to calculate the superior limit of the confidence interval of this estimator, if we accept the principle that the misclassified portion follows a binomial distribution (as each case may be well or 'badly' classified). This superior limit is defined as the pessimistic error rate associated to a rule.

Finally, the pruning algorithm executes a verification on each last but one vertex. If the pessimistic error rate of the vertex is smaller than the weighted average of the pessimistic error rates of its direct descendants, SIPINA W  $\odot$  uses the pruning procedure (backwards in the tree). Therefore the pruning technique may reduce considerably the size of the induction tree.

To work with this technique you select the menu command EDIT/PARAMETERS and click on the field 'Automatic Pruning' in the folder 'Process'. Furthermore, you have to specify the critical p-value used in the calculus of the pessimistic error rate. The pruning procedure is then executed automatically during the learning step.

#### *6.3. Rules selection with SIPINA*

The philosophy of the SIPINA method is quite original in comparison with the two methods described above.

The introduction of the operations merge and merge-split, combined to an uncertainty measure of the whole partition, involves that the cases may not be too scattered, by the fact that the number of vertices is restricted, and that the analysis may not get stuck in a local optimum.

The construction of the induction tree is not penalised by the use of an 'stop growing rule' which is defined by the absence of gain in uncertainty in relation with the size of the subgroups. Furthermore, the minimum size of the vertices may be fixed by using the command EDIT/PARAMETERS before executing an analysis.

In this way, the validation procedure when working with the method SIPINA consists in testing if the distribution of the cases related to a rule (and also the distribution of the observations not concerned by the premise) is significantly different from the distribution of the cases which are contained in the initial vertex; you get the modality portions, to be compared with, by a **simple random draw** on the initial sample.

The rules selection is done by holding the significant rules only. A rule is said to be significant if the critical risk corresponding to S (number of misclassified cases) in the test sample is lower than the critical value selected, ex ante, by the user.

Remarks : The number of cases in a vertex not affected by the premise (S) is supposed to follow the Poisson law, where  $\lambda = (N_r * N_{ce}) / N$  is defined by the learning sample.

with: Nr is the number of cases concerned by the rule; Nce is the number of cases excluded by the rule; N is the size of the learning sample;  $S \equiv \text{Poisson } (\lambda)$ .

The critical risk can be found in the Poisson statistics table, but these values are automatically calculated by SIPINA\_W \comes when selecting the option 'Poisson test, p-level' in the folder 'Process' involved by the command EDIT/PARAMETERS.

Example : For a given non-initial vertex, if the critical risk is 0.014 and the value ex ante is 1%, the rule is not significant.

The evident advantage of this procedure is that a vertex corresponding to a significant conclusion may be hold even if it has been created by an operation on a sub-group that reflects a non-significant rule.